# User Manual

# ALP442e & ALP442e-MIC ALP882e & ALP882e-MIC

*Professional multi-channel sound cards*

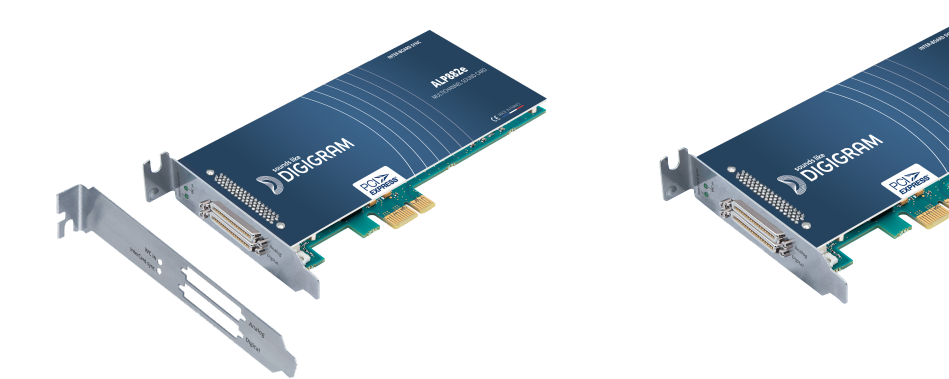

**May 2023**

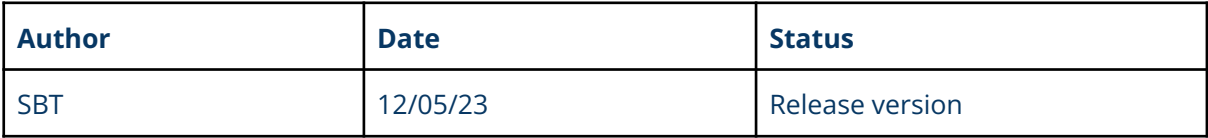

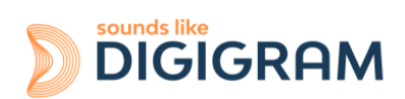

# **TABLE OF CONTENTS**

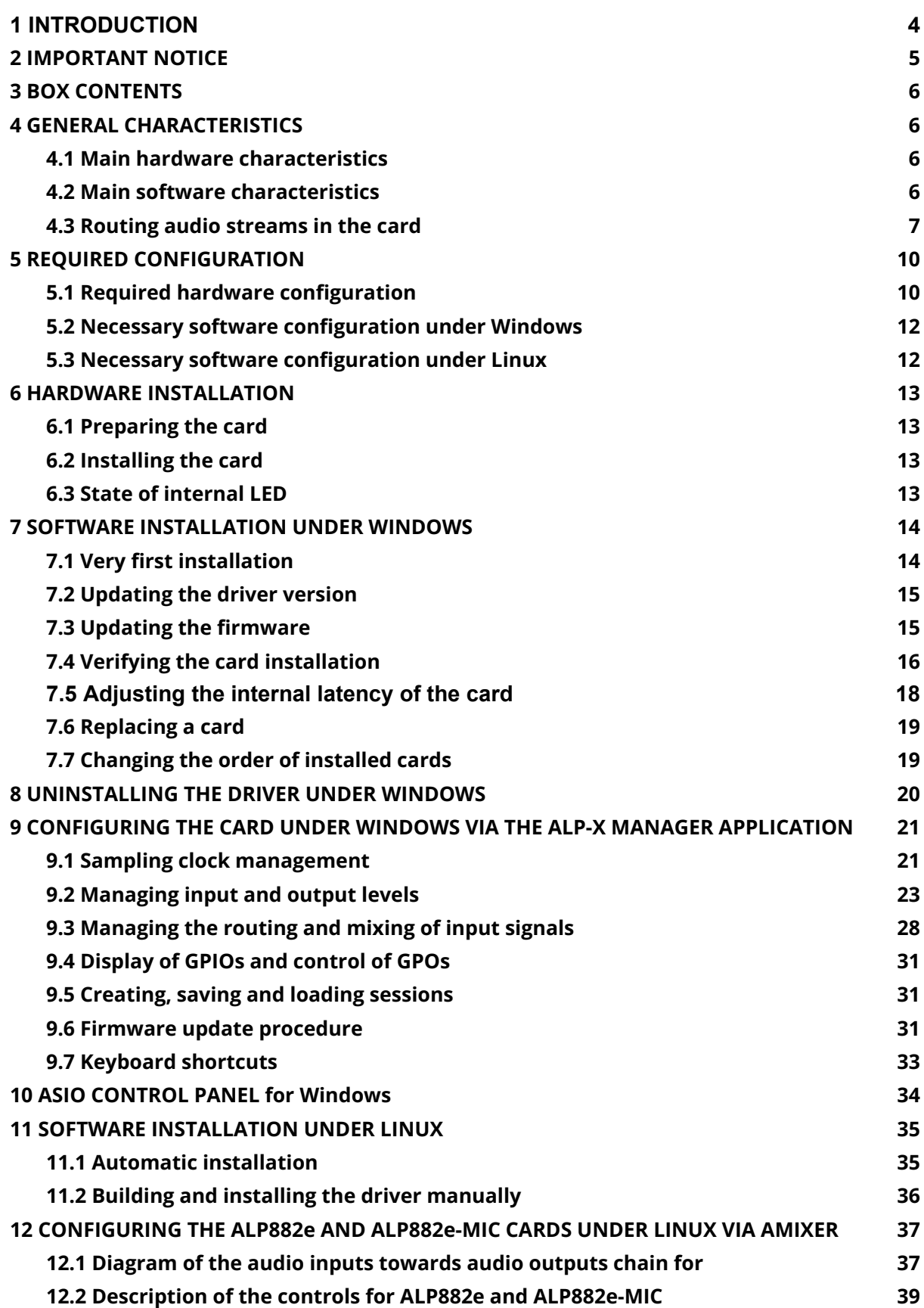

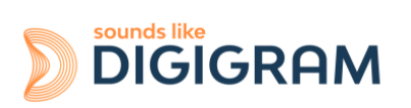

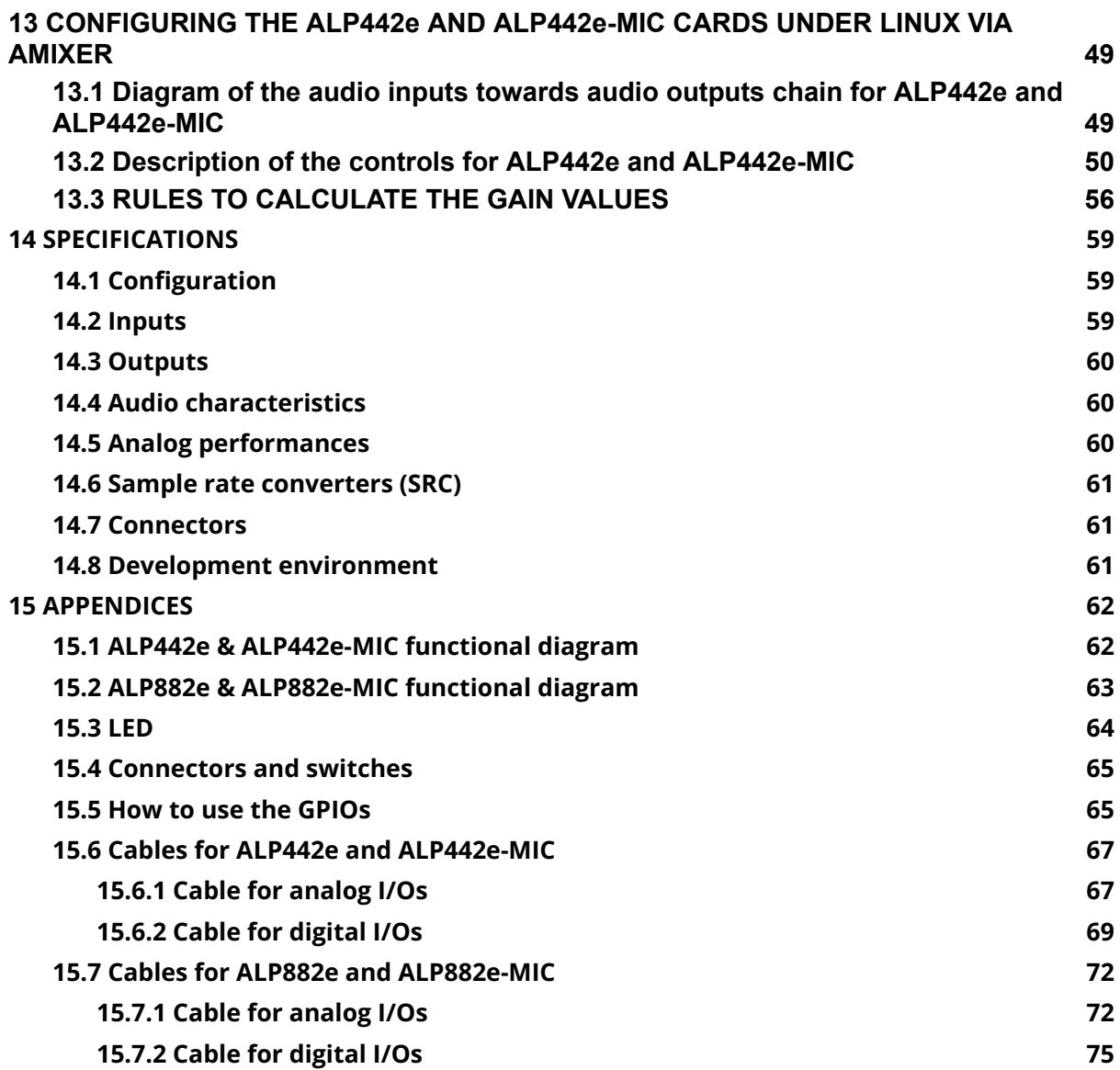

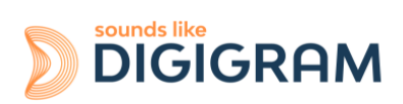

# <span id="page-3-0"></span>**1 INTRODUCTION**

This document describes the installation and use of the following Digigram multichannel PCI Express cards under Windows and Linux: ALP442e, ALP442e-MIC, ALP882e, and ALP882e-MIC.

These cards are part of the ALP-X professional sound cards range.

*Copyright 2023 Digigram. All rights reserved.*

*No part of this manual may be reproduced without the prior consent of Digigram. This reservation includes photocopying, translating and/or reformatting the information contained in this manual.*

*Everything possible has been done to ensure the greatest accuracy, however Diagram cannot be held liable for any error or omission and reserves the right to make modifications and improvements without prior notice.*

*Digigram and the Digigram logo, ALP442e, ALP442e-MIC, ALP882e and ALP882e-MIC are trademarks or brand names of Digigram Digital. All other marks are owned by their respective companies.*

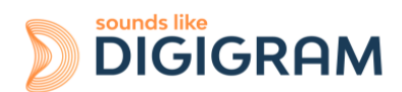

# <span id="page-4-0"></span>**2 IMPORTANT NOTICE**

#### **Certifications**

*The product is currently being certified.*

This product has been designed in accordance with the following standards:

- EMC Directive 2014/30/EU.
- FCC Rules Part 15, Subpart B.

To ensure compliance with the standards listed above, the following rules must be followed:

- The cable supplied must not be modified.
- The additional cables used must have their respective shielding connected at each end.

#### **Caution**

An electrostatic discharge (ESD) can damage the card components. Take the following precautions to avoid such damage when handling the card:

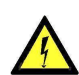

Connect the card and everything entering into contact with it to the earth potential by providing a conductive surface and discharge paths. Take these precautions as a minimum:

- Unplug all power and signal sources.
- Place the card on an earthed conductive work surface.
- Connect to the earth potential using an anti-static strap or by holding an earthed object.
- Earth all the tools entering into contact with the card.

**Given the shortened length of the PCI EXPRESS TM connector and the resulting lack of mechanical stability, we strongly advise against transporting the cards installed in a computer, unless its chassis or case has a device for holding the card firmly in place to avoid material damage.**

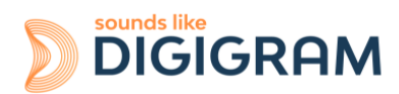

# <span id="page-5-0"></span>**3 BOX CONTENTS**

Thank you for purchasing a DIGIGRAM sound card in the ALP-X range.

The box contains:

- The ALP442e, or ALP442e-MIC, or ALP882e, or ALP882e-MIC sound card equipped with a low-profile bracket (79.2 mm),
- a standard height bracket (full height: 120 mm) that can be fitted instead of the low profile one.

The two breakout cables that bear the XLR and BNC connectors are available as an option. One cable supports the analog I/Os, the other one supports the digital I/Os and clocks.

Please contact your card supplier to acquire the Digigram-certified cables.

# <span id="page-5-1"></span>**4 GENERAL CHARACTERISTICS**

ALP442e, ALP442e-MIC, ALP882e and ALP882e-MIC are PCI EXPRESS™ x1 sound cards. They can be inserted into and therefore operate in PCIe® x1, x4, x8 or x16 slots.

## <span id="page-5-2"></span>**4.1 Main hardware characteristics**

- 4 (ALP442e/ALP442e-MIC) or 8 (ALP882e/ALP882e-MIC) balanced analog inputs with: - software-adjustable analog gain and a maximum input level of +24 dBu. - switchable 48V phantom power on each input (ALP442e-MIC and ALP882e-MIC) These inputs can be used in unbalanced mode ("-" signal to be connected to the ground).
- 8 electronically balanced analog outputs, with a maximum output level of +24 dBu. (Electronically balanced outputs can process either balanced or unbalanced lines without loss of level).
- 2 (ALP442e/ALP442e-MIC) or 4 (ALP882e/ALP882e-MIC) stereo digital AES3 inputs, 32 kHz to 192 kHz, each with a high quality hardware sample rate converter (SRC).
- 2 (ALP442e/ALP442e-MIC) or 4 (ALP882e/ALP882e-MIC) AES3 stereo digital AES3 outputs (up to 192 kHz)
- 1 AES11 synchronisation input (up to 192 kHz)
- 1 word clock input/output (up to 192 kHz)
- 8 GPI dry contacts and 8 GPO relays
- Inter-card synchronisation

#### <span id="page-5-3"></span>**4.2 Main software characteristics**

- Low latency multi-card drivers - Wasapi/DirectSound and ASIO application programming interfaces under Windows - Alsa and libgpio for Linux
- ALP442e / ALP442e-MIC: 8 playback channels / 8 recording channels ALP882e / ALP882e-MIC: 16 playback channels / 16 recording channels
- Simultaneous acquisition and playback in PCM (8, 16 and 24 bit)
- On-board mixing of physical audio inputs and software "playback" devices to physical audio

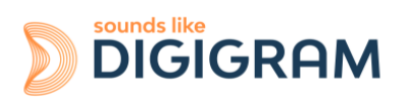

outputs and software recording devices.

- "ALP-X Manager" application installed with the driver, to control the card settings:
	- clock source (internal, wordclock, AES11, AES3 input)
	- frequency of the fallback internal clock
	- input and output gains and VU-meters
	- 48V phantom power switches (for -MIC cards)
	- routing of inputs to outputs
- API for implementing the management of the card settings in a software application.

#### <span id="page-6-0"></span>**4.3 Routing audio streams in the card**

The ALP cards incorporate an on-board mixer in an FPGA component.

On ALP442e and ALP442e-MIC, this is a mixer with 16 mono inputs (8 stereo) and 16 mono outputs (8 stereo). The mixer captures the physical input channels of the card (4 analog channels and 4 AES3 channels) and the 8 channels of the playback devices.

The mixer restores 16 audio channels, respectively to the 8 physical outputs of the card (4 analog channels and 4 AES3 channels) and the 8 recording device channels.

The mixer can therefore be configured to perform the mixing and the routing of the 16 input channels to the 16 output channels (16 mix sums).

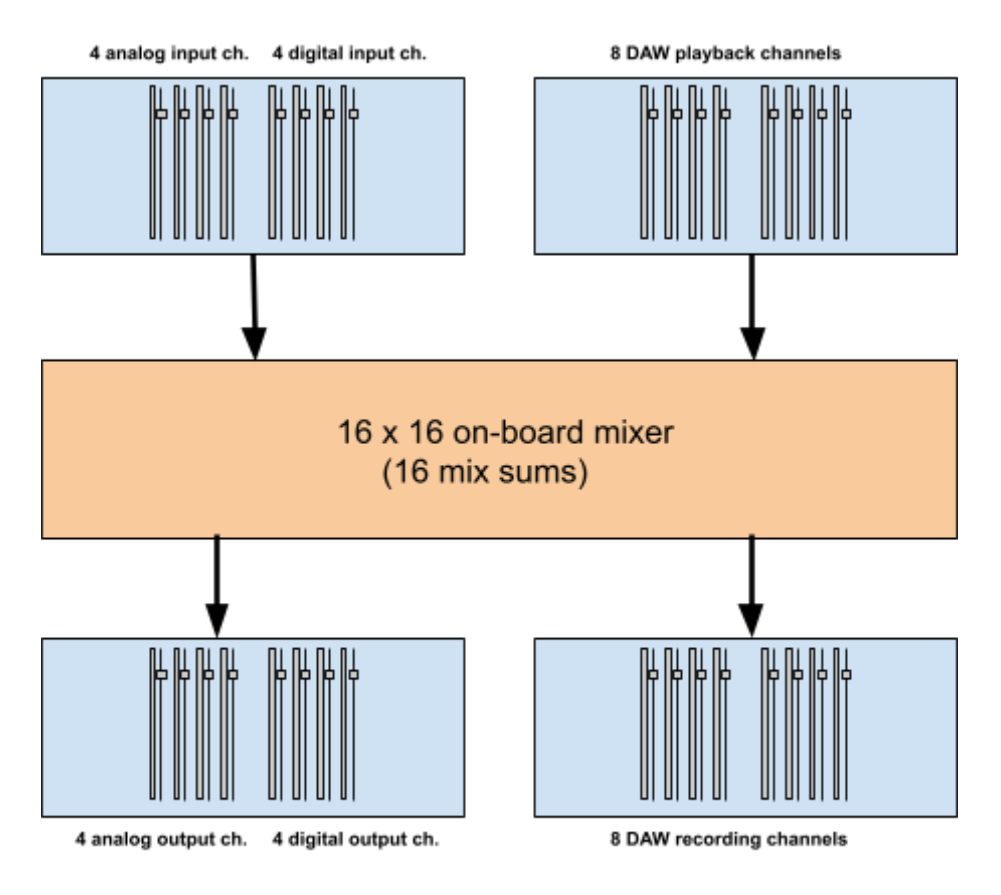

ALP442e & ALP442e-MIC

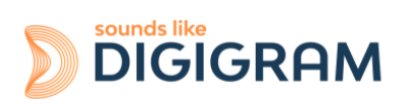

On ALP882e and ALP882e-MIC, this is a mixer with 32 mono inputs (16 stereo) and 32 mono outputs (16 stereo).

The mixer captures the physical input channels of the card (8 analog channels and 8 AES3 channels) and the 16 channels of the playback devices.

The mixer restores 32 audio channels, respectively to the 16 physical outputs of the card (8 analog channels and 8 AES3 channels) and the 16 recording device channels.

The mixer can therefore be configured to perform the mixing and the routing of all the 32 input channels to the 32 output channels (32 mix sums).

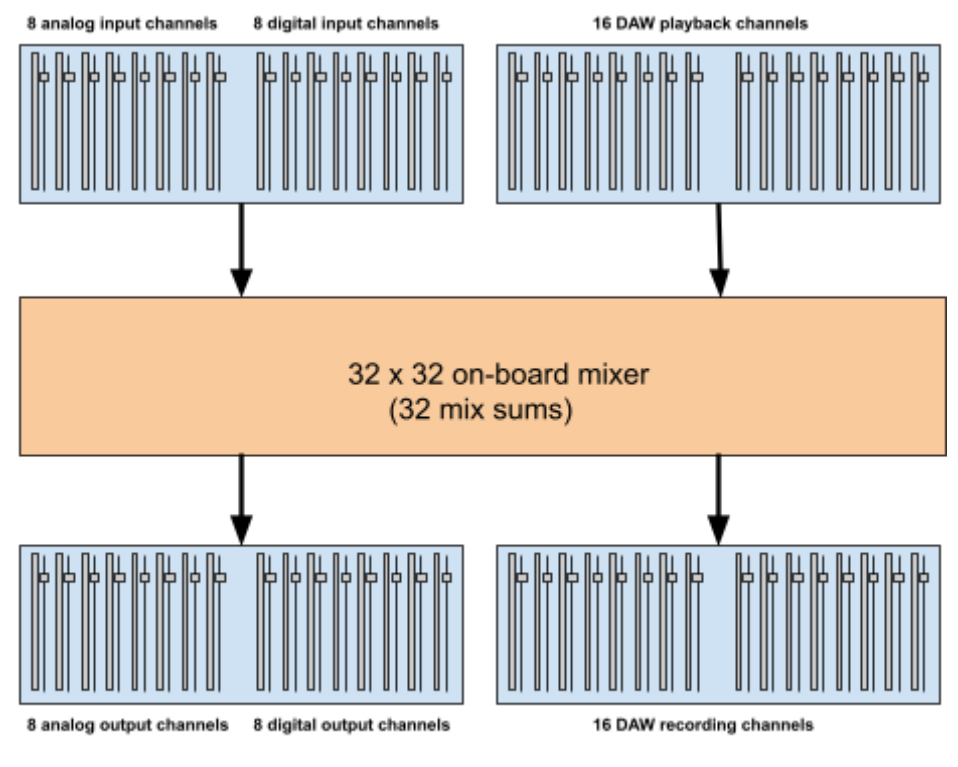

ALP882e & ALP882e-MIC

The following diagrams show a more detailed view of the workflows in the card, with the input and output gains.

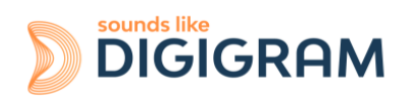

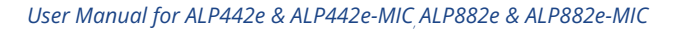

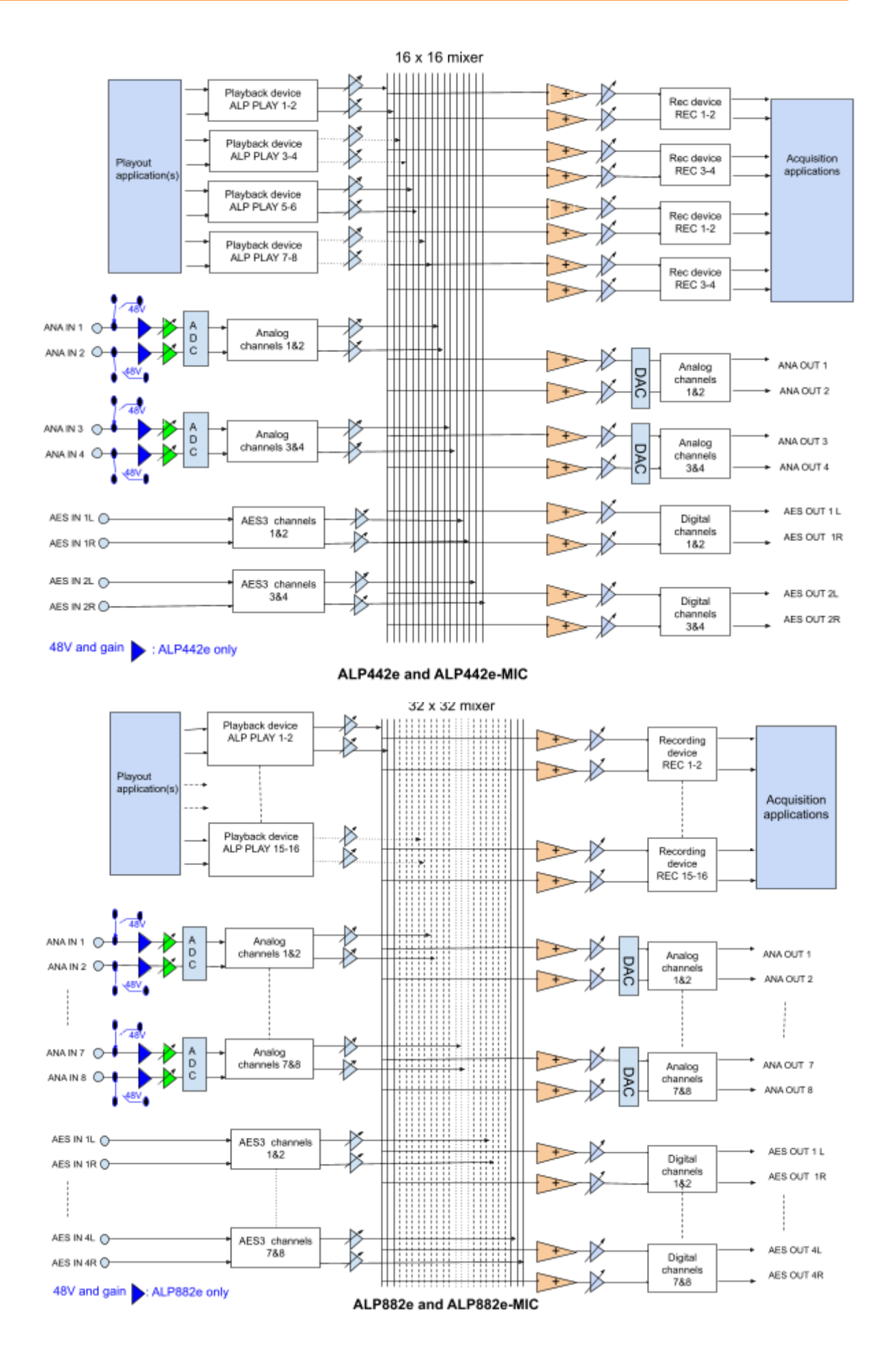

sounds like

**DIGIGRAM** 

# <span id="page-9-0"></span>**5 REQUIRED CONFIGURATION**

#### <span id="page-9-1"></span>**5.1 Required hardware configuration**

There are no particular hardware restrictions in terms of PC on using the ALP card and its driver. The PC can have standard height or low profile PCIe card slots. The ALP card can in particular be used in 2U racks or reduced size PCs by using the smaller bracket instead of the standard height bracket that is fitted by default.

A PCI EXPRESS $^{\text{\tiny{\textsf{TM}}}}$  (PCIe®) x1, x4, x8 or x16 slot must be available to plug in the card.

The processor power and memory required depend mainly on the operating system and the applications used on the PC.

**Note**: The driver of the card reports to the OS that it does not manage the Sleep mode. As a consequence, the PC should not go to sleep mode.

In case the PC goes to sleep mode under Windows, please proceed as follows to disable the sleep mode.

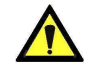

#### **The windows sleep mode for the PCIe bus must be disabled.**

Go to Windows Settings, System, and select "Power & sleep".

Select Never" for the option "Put the computer to sleep".

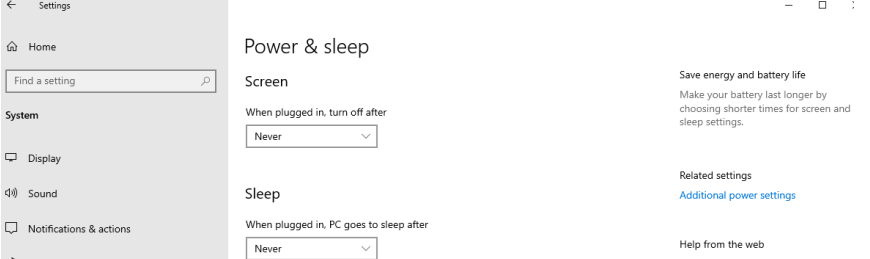

On the same window, click on "Additional power settings".

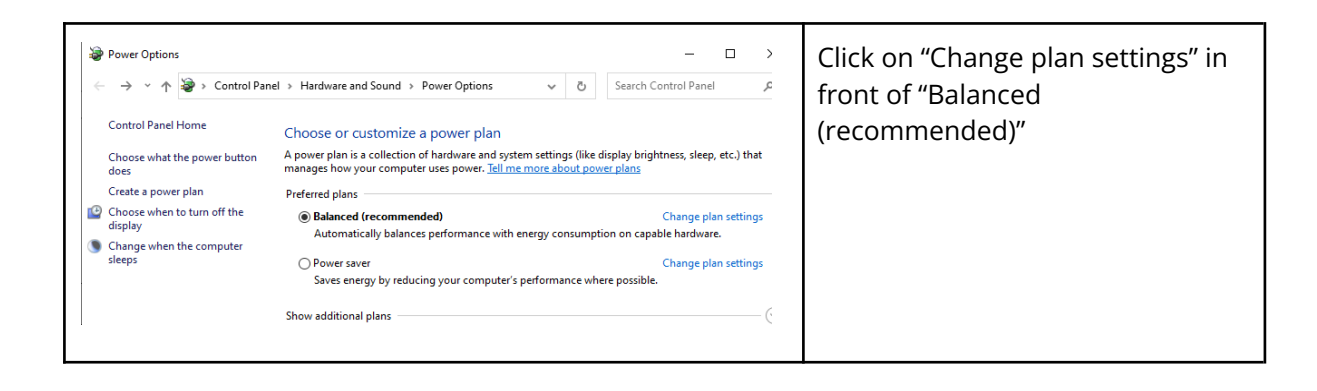

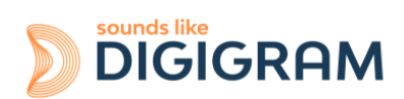

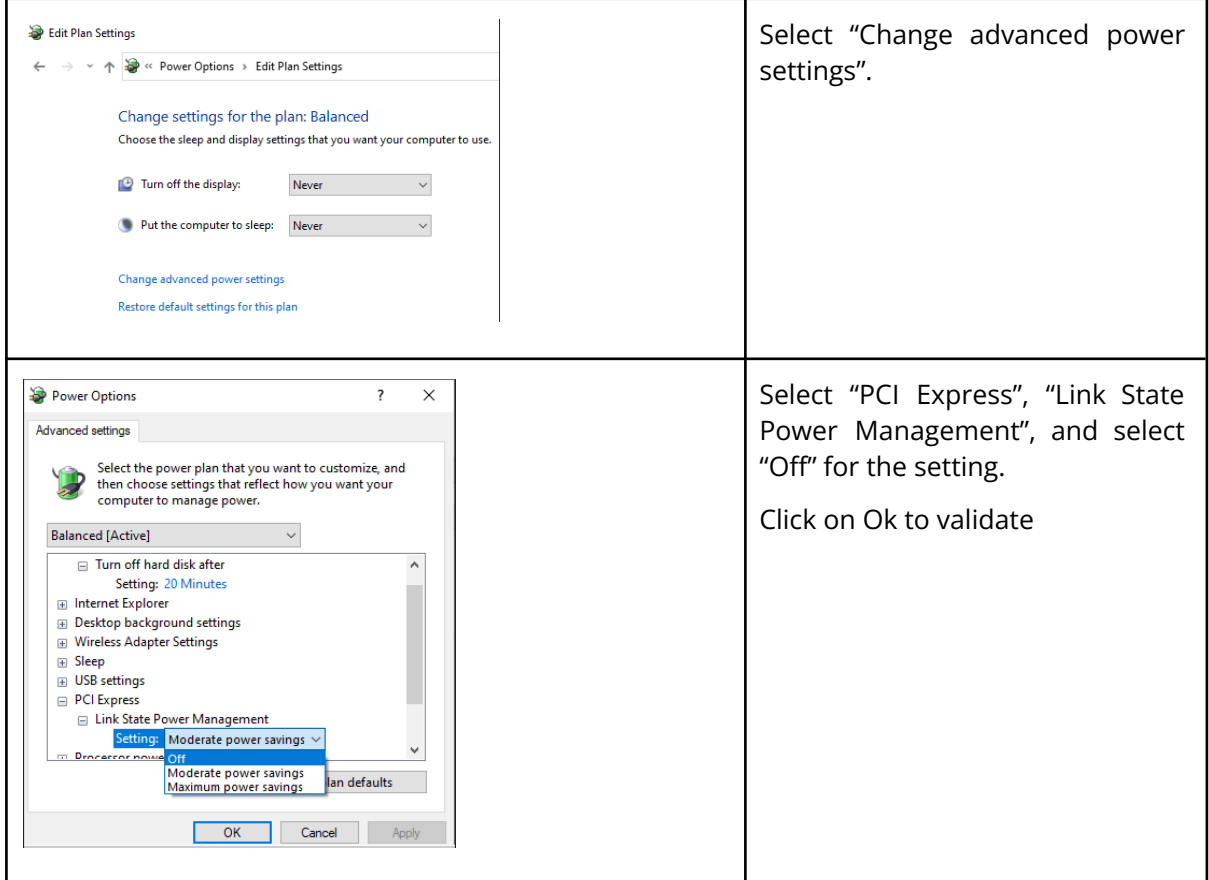

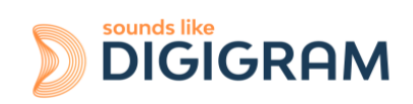

#### <span id="page-11-0"></span>**5.2 Necessary software configuration under Windows**

ALP cards operate under Windows from 64-bit versions of Windows 10 from version 20H2, and from Windows Server 2019.

To use your ALP-X card, you must install the driver included in the installation kit "ALP-X Kit". Download the latest version from the digigram website from the [ALP882e](https://www.digigram.com/support/product-support/alp882e-support-2/) card support page or from the support pages for ALP882e-MIC and ALP442e and ALP442e-MIC (the same diver supports all the ALP cards).

The "ALP-X Kit" installer is used to install the following components:

- a 64-bit WDM driver offering the WASAPI and DirectSound application interfaces,
- an ASIO driver (32 bits and 64 bits), with its "ALP-X ASIO Settings" configuration interface. Installing this component is optional,
- the "ALP-X Manager" application, which serves to adjust the ALP-X card settings and display the vu-meters. Installing this component is optional.

#### **Note for Windows Server operating systems**

Under Windows server, it is necessary to allow the applications to access the input audio devices of the sound cards.

Please proceed as follows:

- Go to the Windows Settings, and select *Privacy*.
- Select "*Microphone*"
- Activate the option "*Allow apps to access your microphone*"

#### <span id="page-11-1"></span>**5.3 Necessary software configuration under Linux**

ALP cards operate under Linux from the 64-bit Kernel 4.1x onwards.

The Alsa driver for Linux is available for downloading. It is supplied as a DKMS package, which can therefore be used to compile the driver for the target Linux distribution used.

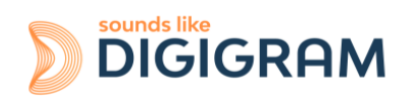

# <span id="page-12-0"></span>**6 HARDWARE INSTALLATION**

Given the shortened length of the PCI EXPRESS™ connector and the resulting lack of mechanical stability, we strongly advise against transporting the cards installed in a computer, unless it has a device for holding the card firmly in place to avoid material damage.

The card must be inserted in the computer before installing its driver.

## <span id="page-12-1"></span>**6.1 Preparing the card**

Before fixing the card in the computer, make sure you install on the card the bracket matching the PCIe slot into which it is going to be inserted.

To install the card in a standard height PCIe slot, remove the low profile bracket by loosening the two screws on the sides of the cable connector, position the standard height bracket and retighten the two screws.

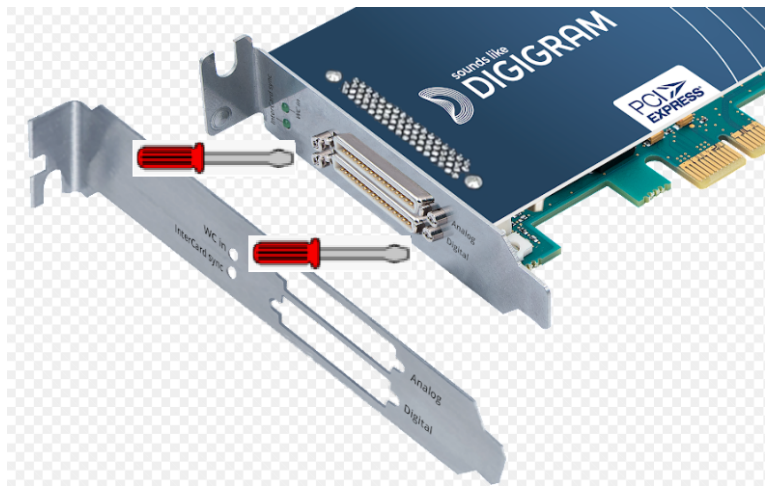

## <span id="page-12-2"></span>**6.2 Installing the card**

Insert the card in the available PCIe slot and press to position it firmly.

Tighten the screw fixing the bracket to the chassis or lock the card using the device provided for this purpose on your computer.

#### <span id="page-12-3"></span>**6.3 State of internal LED**

The ALP card has two internal LEDs on the edge of its mother board, as shown below.. The state of these LEDs can be seen when the PC cover is open.

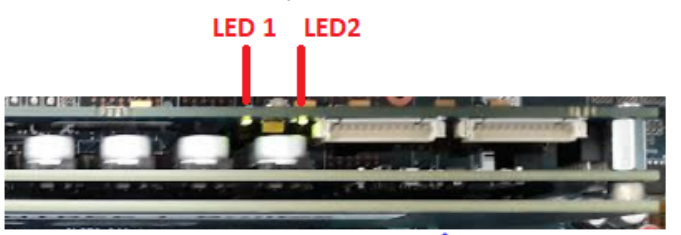

If the card and its on-board firmware are initialised correctly, LED 1 must be lit solid green, and LED 2 must flash every second (1 Hz).

If LED 2 flashes faster (twice per second - 2 Hz), this means that the firmware version that has been uploaded to the card is corrupted, and the card is running the backup factory firmware version. It is then necessary to re-install the appropriate firmware version.

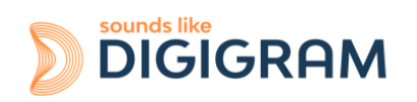

# <span id="page-13-0"></span>**7 SOFTWARE INSTALLATION UNDER WINDOWS**

#### **IMPORTANT**

To install the software, you must have administrator rights on the computer.

Please visit the Digigram website at www.digigram.com to obtain the most recent driver.

Should you use a specific application developed or installed by a Digigram partner, this may mean using a specific driver version. In this case, confirm with your application supplier which driver version to use.

Any driver downloaded from our website has to be unpacked before installing it. Double click on the downloaded file to start the auto-extraction utility. You can choose the default destination (temporary Windows folder) or select another one.

#### <span id="page-13-1"></span>**7.1 Very first installation**

- Switch off the computer and insert the ALP card(s) in an available PCIe slot.
- Restart the computer.
- Click on Cancel if the "New device detected" wizard appears.
- Double click on the ALP driver installation file "ALP-X Kit vxx.exe"

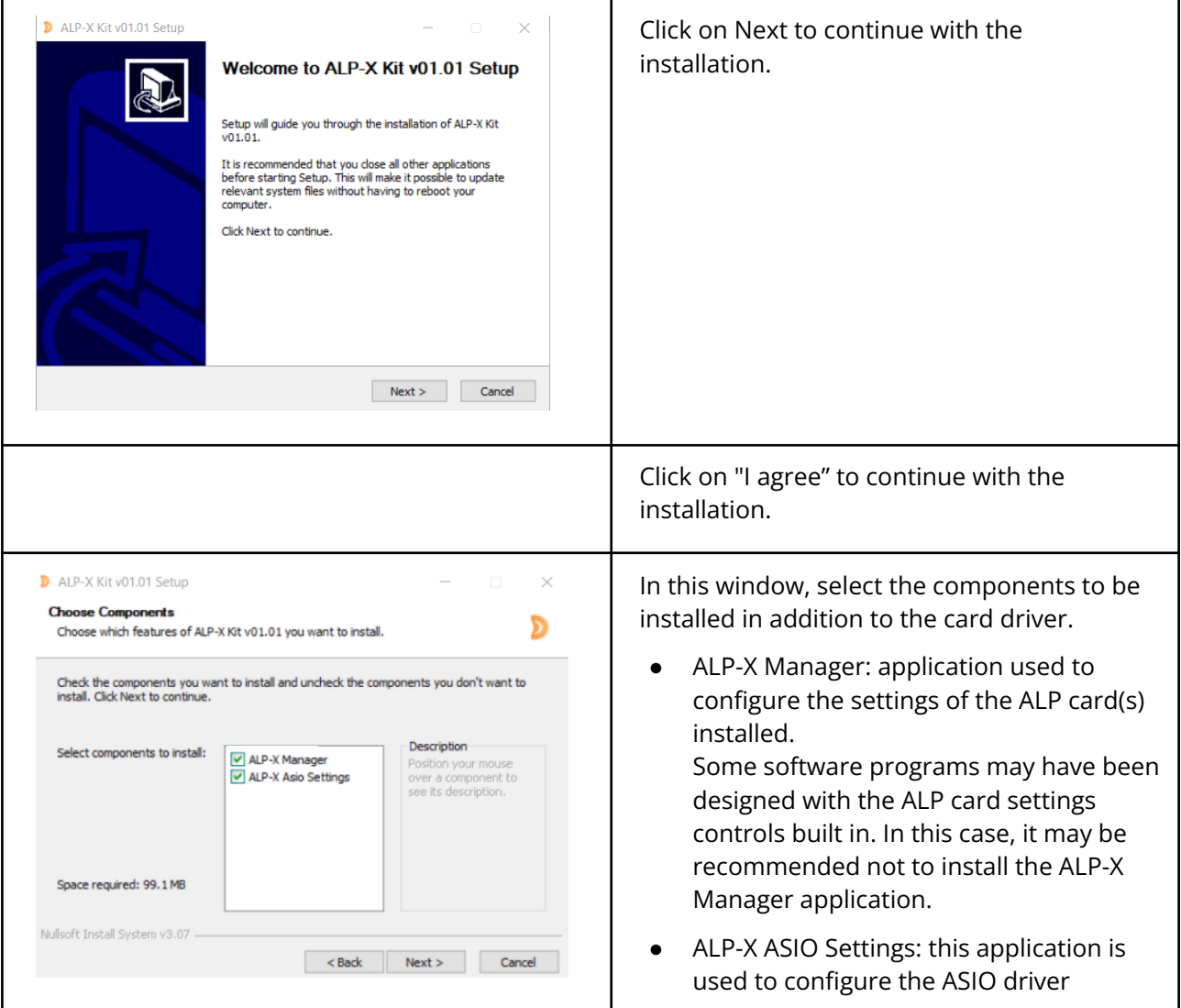

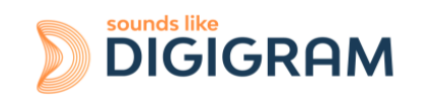

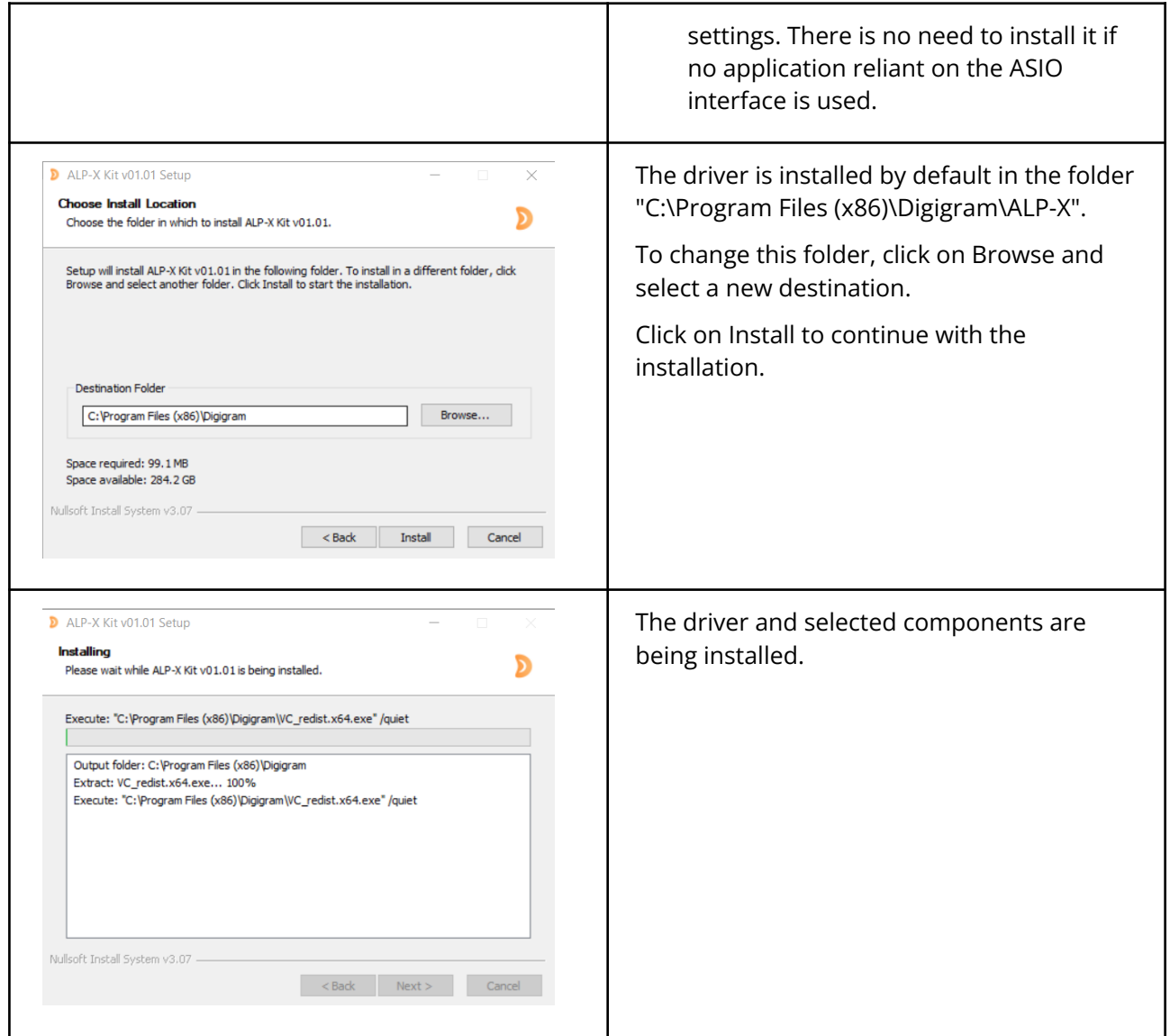

#### <span id="page-14-0"></span>**7.2 Updating the driver version**

If a driver version for the ALP card has already been installed, and you want to install another version, first uninstall the current driver version (see chapter "Uninstalling the driver under Windows"), and then install the new version by double clicking on the driver installation file "ALP-X Kit vxx.exe" (see the detailed procedure in the hereinabove chapter "Very first installation").

#### <span id="page-14-1"></span>**7.3 Updating the firmware**

-

The ALP card on-board firmware may have to be upgraded, and updates can be supplied by Digigram and prove necessary.

Updating the firmware can be done from the ALP-X Manager GUI (see chapter [Firmware](#page-30-2) update [procedure\)](#page-30-2).

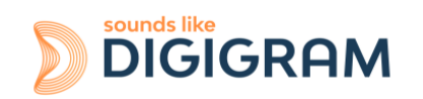

## <span id="page-15-0"></span>**7.4 Verifying the card installation**

Once the driver and card have been installed as per the process described hereinabove, you can verify that the card is installed correctly and working properly.

#### **7.4.1 Presence of playback and recording devices**

The audio devices exposed by the card driver are visible on the Windows Sound panel. To open it, right click on the loudspeaker icon in the Windows taskbar and select "Sounds":

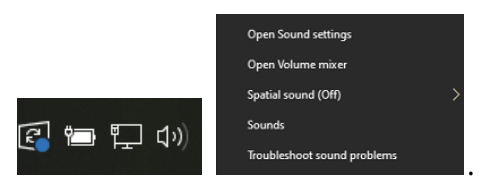

The audio devices exposed by the card driver are visible from the "Play" and "Record" tabs.

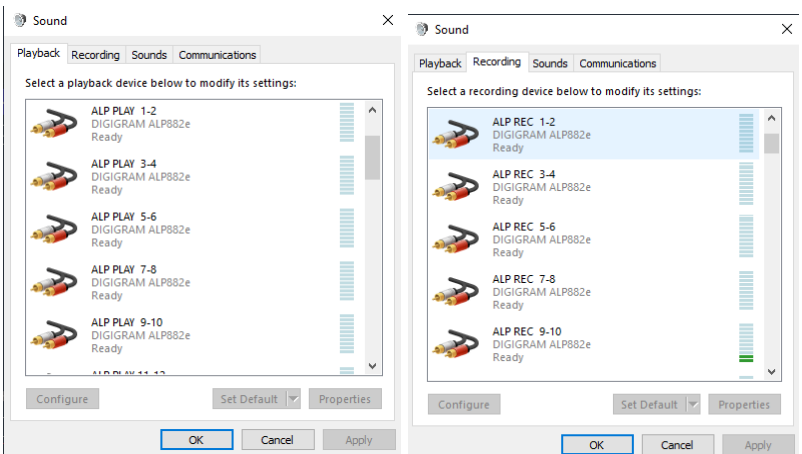

If the card devices are not listed in the Windows Sound control panel:

- Make sure that the card is inserted correctly in the PCI slot and screwed to the computer chassis.
- Try to uninstall the **ALP-X Kit** (from the Windows control panel, Applications) and re-install it.

Playback to a device can be tested by right clicking on it and selecting "Test". The VU-meter must then show modulation and the sound must be heard on the card output(s) according to the routing and levels configured in the ALP-X Manager application.

If several cards of the same model are installed, their devices have the same name (ALP PLAY and ALP REC), but the name of the card associated to each device differs from an index (no index for the first card, and index starting from 2 for the following cards of the same model). In the example below, the first card in the PCIe slot enumeration order is an ALP882e, the second card is an ALP442e, and the third card is an ALP882e.

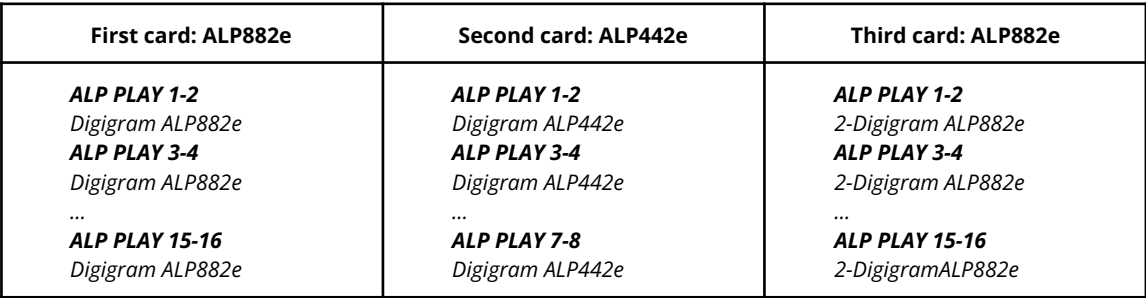

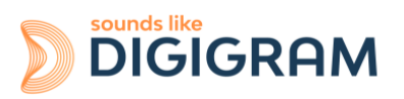

#### **Note**

The output WDM device level setting, accessible from the Windows Sound control panel, is coupled to the corresponding input level setting of the card's onboard mixer, and impacts left and right channels.

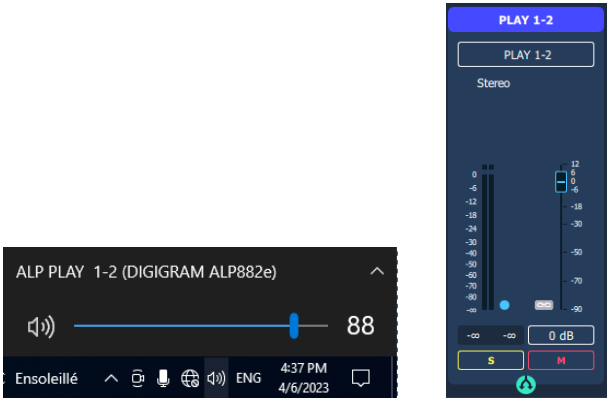

Note that after the first installation of the card, the default gain settings are as follows:

- Input analog gains are set to -24 dB (+24 dU -> 0 dBfs).
- Digital input and output gains are set to 0 dB

#### **7.4.2 Card detected by the Digigram ALP-X Manager application**

The ALP-X Manager application, installed with the driver, is used to control the ALP card settings via a graphic interface. This application can be launched from the shortcut created on the desktop or from the start menu, Digigram group. The card must appear as below if it and its driver are installed correctly. Note that a maximum of eight ALP cards can be displayed and handled in ALP-X Manager.

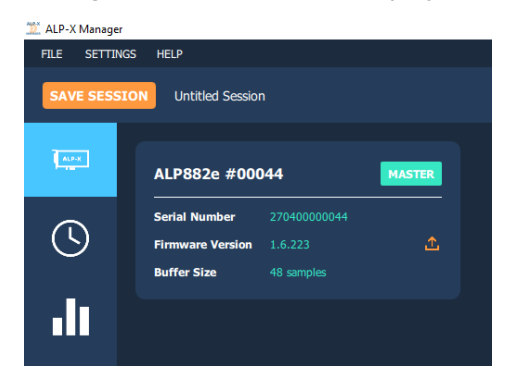

Note: When the ALP Manager application is started, if the driver detects that the firmware version on the ALP Card is too old, a message like the following one is displayed.

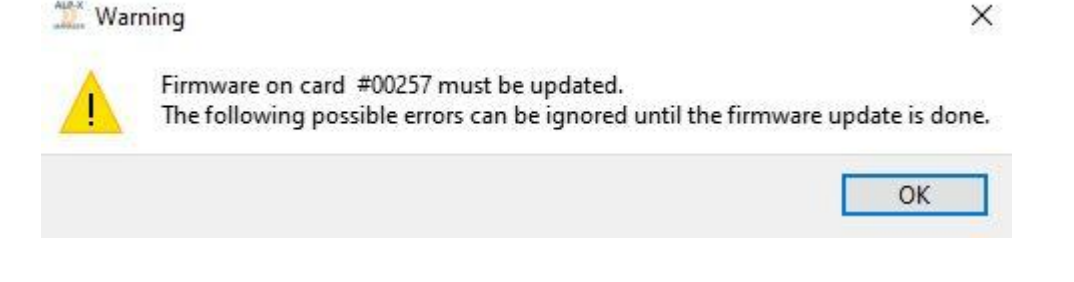

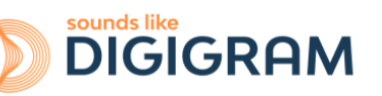

If several ALP cards are running in the PC with a too old firmware version, one message per card is displayed.

From the list of ALP cards displayed in the ALP Manager, a firmware to be updated is displayed in red colour as shown below.

| 270200000964<br><b>Serial Number</b> |   |                                                 |                         |    |                                                 |                         |   |
|--------------------------------------|---|-------------------------------------------------|-------------------------|----|-------------------------------------------------|-------------------------|---|
| <b>Firmware Version</b><br>2.2 262   | ≏ | <b>Serial Number</b><br><b>Firmware Version</b> | 270500000257<br>1.8.240 | 企。 | <b>Serial Number</b><br><b>Firmware Version</b> | 270300020003<br>2.4.273 | 凸 |
| <b>Buffer Size</b><br>48 samples     |   | <b>Buffer Size</b>                              | 48 samples              |    | <b>Buffer Size</b>                              | 48 samples              |   |

Please refer to the firmware update [procedure.](#page-30-2)

#### **7.4.3 Card availability under ASIO**

If the ASIO driver for the card has been installed (option to be selected during the installation procedure), then the card must be detected and displayed in the ASIO control panel. This control panel can be started from the ASIO application to select the appropriate audio devices. All cards present must be listed in the "ACTIVE CARDS GROUP" selection list.

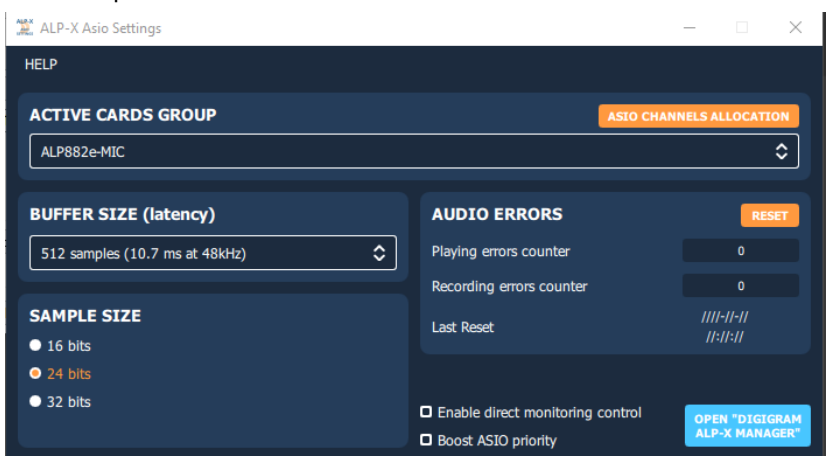

## <span id="page-17-0"></span>**7.5 Adjusting the internal latency of the card**

The following describes advanced settings that may impact the proper functioning of data exchanges between the card and the PC. It is recommended that you do not change these settings.

The internal latency of the card is determined by the duration of sample buffers the card exchanges with the PC for playback and recording audio streams. By default, this duration is 512 sampling clock periods (10.7ms at 48 kHz).

The lower the internal latency, the lower the global latency of the card. However, a very low latency may lead to "choppy" audio on slow PCs. In this case it is necessary to increase the internal latency.

The internal latency of the card can be changed by electing the properties of the card, from the Windows Device Manager:

- $>$  Software devices
- $\vee$  iij Sound, video and game controllers
	- I DIGIGRAM ALP882e-MIC

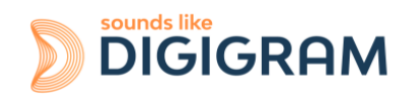

Right click on the ALP card, and select Properties, Advanced. The following window is displayed:

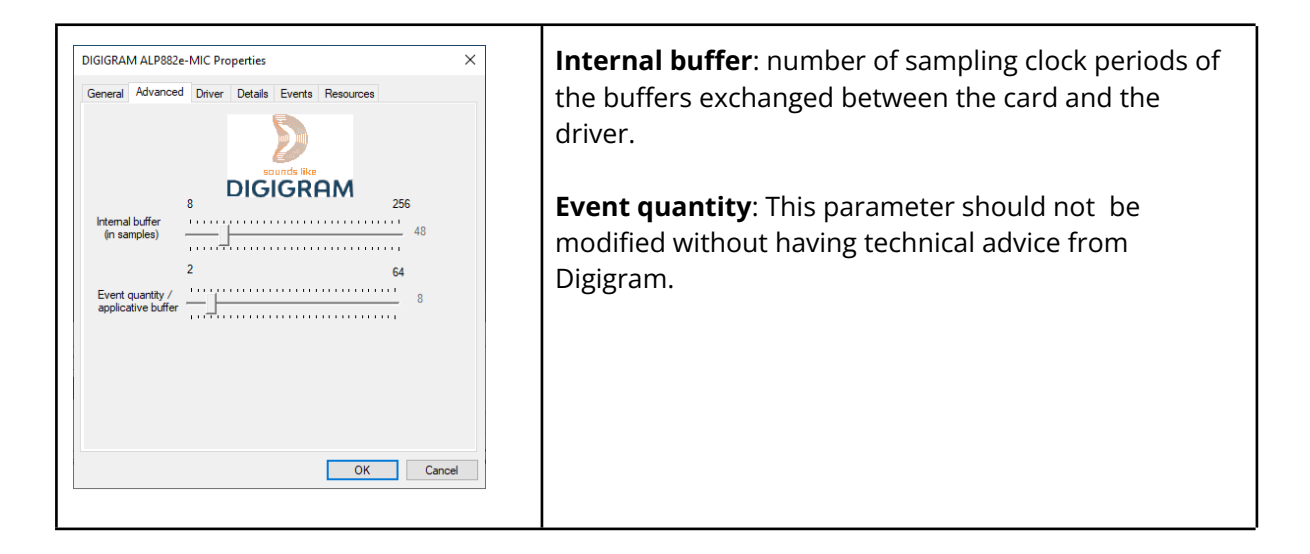

Select the new latency value, and click on "Ok".

The PC must be restarted.

#### <span id="page-18-0"></span>**7.6 Replacing a card**

If an ALP card has to be replaced by another one, it is strongly recommended to proceed as follows:

- Turn off the PC.
- Remove the card to be replaced.
- Restart the PC.
- Go to the Windows Device Manager, and select "Sound, video and game controllers". From the "View" menu, select "Show Hidden devices". Select the ALP card that was hidden and select "Uninstall".
- Turn off the PC.
- Insert the new card.
- Restart the PC.

## <span id="page-18-1"></span>**7.7 Changing the order of installed cards**

If several ALP cards are installed, and you want to move cards from a slot to another, it is strongly recommended to proceed as follows:

- Turn off the PC.
- Remove the cards to be moved.
- Restart the PC.
- Go to the Windows Device Manager, and select "Sound, video and game controllers". From the "View" menu, select "Show Hidden devices".
	- Select the ALP cards that were hidden and select "Uninstall".
- Turn off the PC.
- Insert the cards in the appropriate slots.
- Restart the PC.

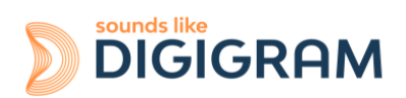

# <span id="page-19-0"></span>**8 UNINSTALLING THE DRIVER UNDER WINDOWS**

Proceed as follows to uninstall an ALP driver version.

Please note that uninstalling a version must be done prior to the installation of another version.

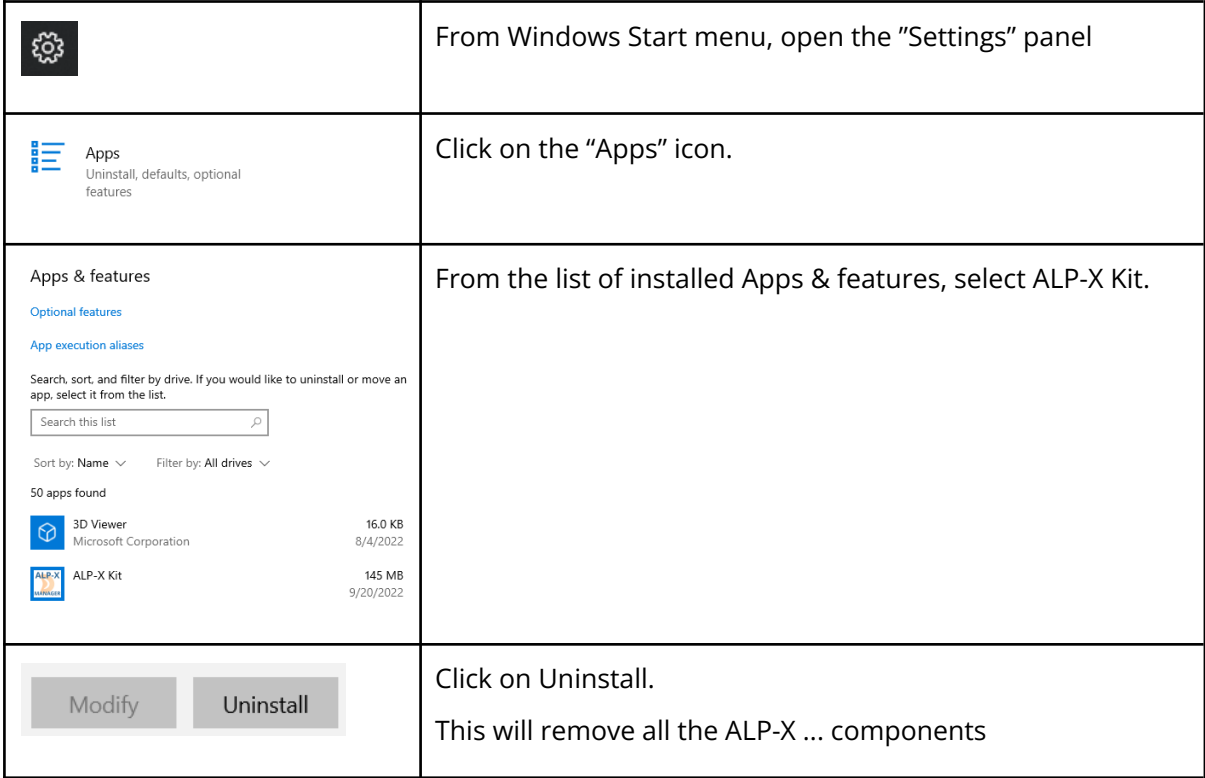

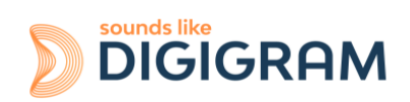

# <span id="page-20-0"></span>**9 CONFIGURING THE CARD UNDER WINDOWS VIA THE ALP-X MANAGER APPLICATION**

This application can be launched from the shortcut created on the desktop or from the start menu, Digigram group.

When the ALP Manager application is started, if the driver detects that the firmware version on the ALP Card is too old, a message like the following one is displayed.

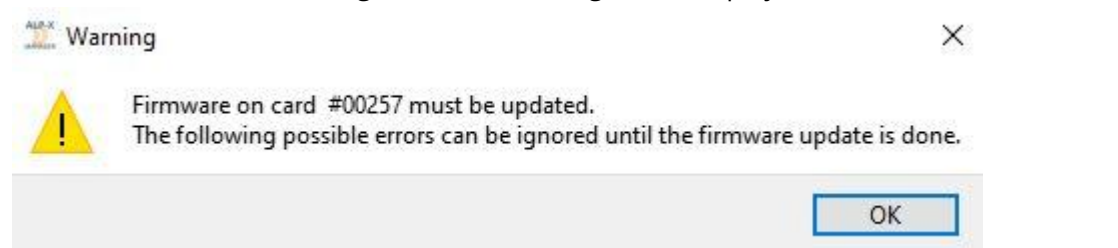

If several ALP cards are running in the PC with a too old firmware version, one message per card is displayed.

From the list of ALP cards displayed in the ALP Manager, a firmware to be updated is displayed in red colour as shown below.

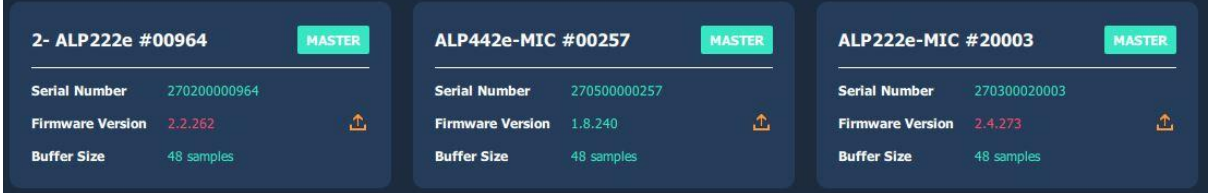

Please refer to the firmware update [procedure](#page-30-2).

If another view is displayed, click on the icon to display the list of ALP cards present and detected.

The following settings are displayed for each ALP card detected:

- its serial number,
- the on-board firmware version.
- the size of buffers exchanged between the driver and the card (see [Adjusting](#page-17-0) the internal [latency](#page-17-0) of the card).

## <span id="page-20-1"></span>**9.1 Sampling clock management**

Click on the clock icon to display the clock selection settings of each present ALP card.

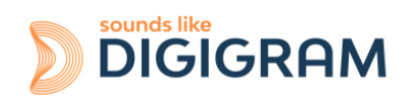

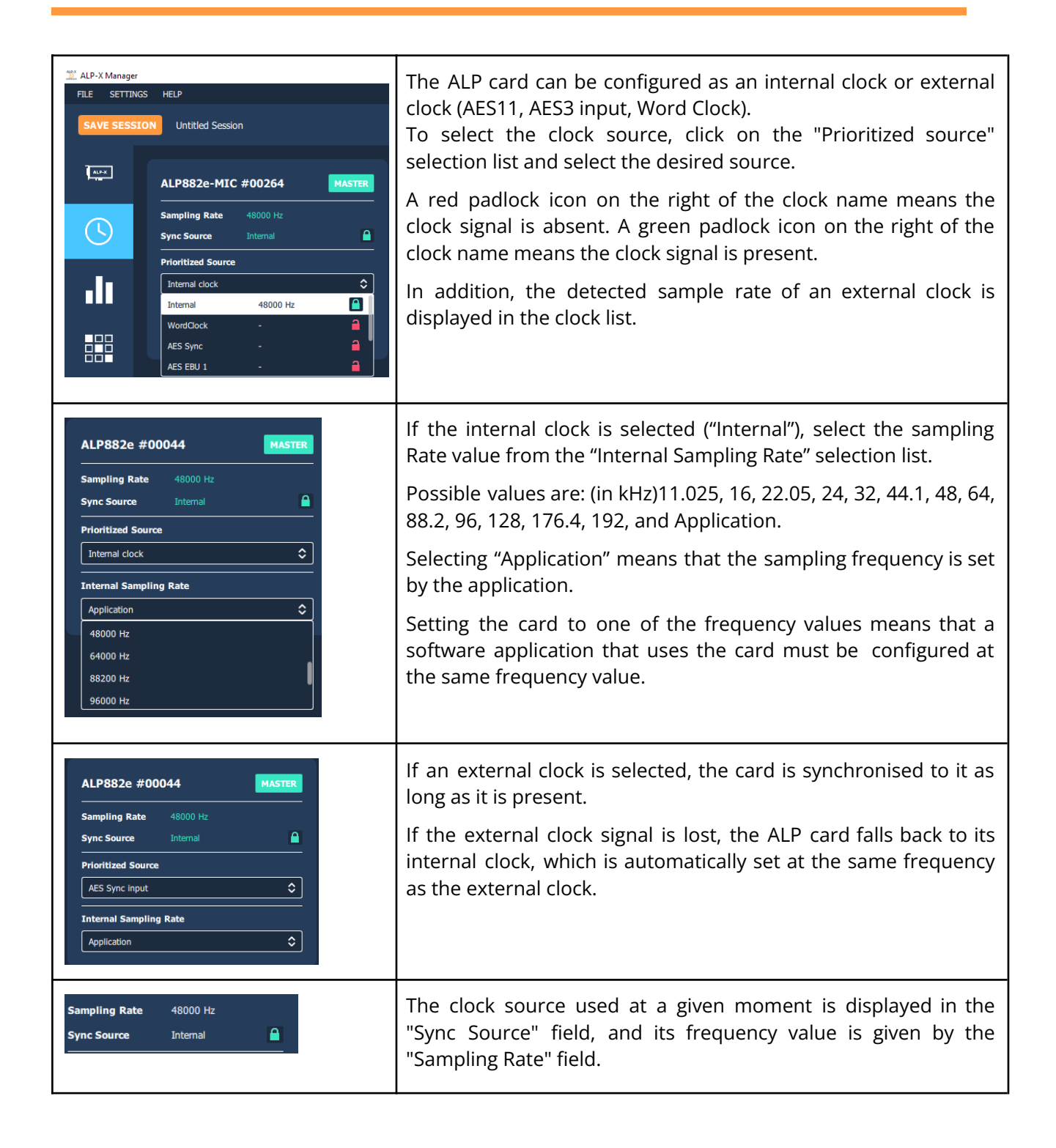

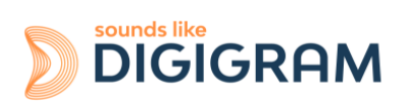

### <span id="page-22-0"></span>**9.2 Managing input and output levels**

At the first installation of the card, the default gain settings are as follows:

- Input analog gains are set to -24 dB (+24 dU -> 0 dBfs).
- Digital input and output gains are set to 0 dB
- The routing matrix is configured this way:

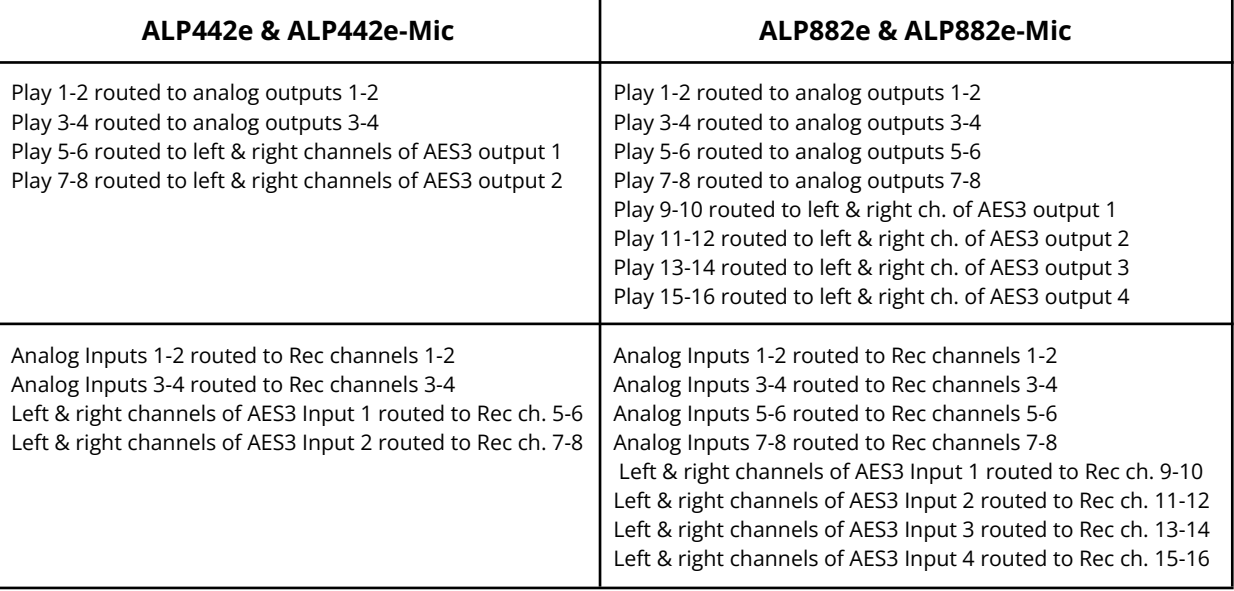

The other routing points of the matrix are muted (no mix).

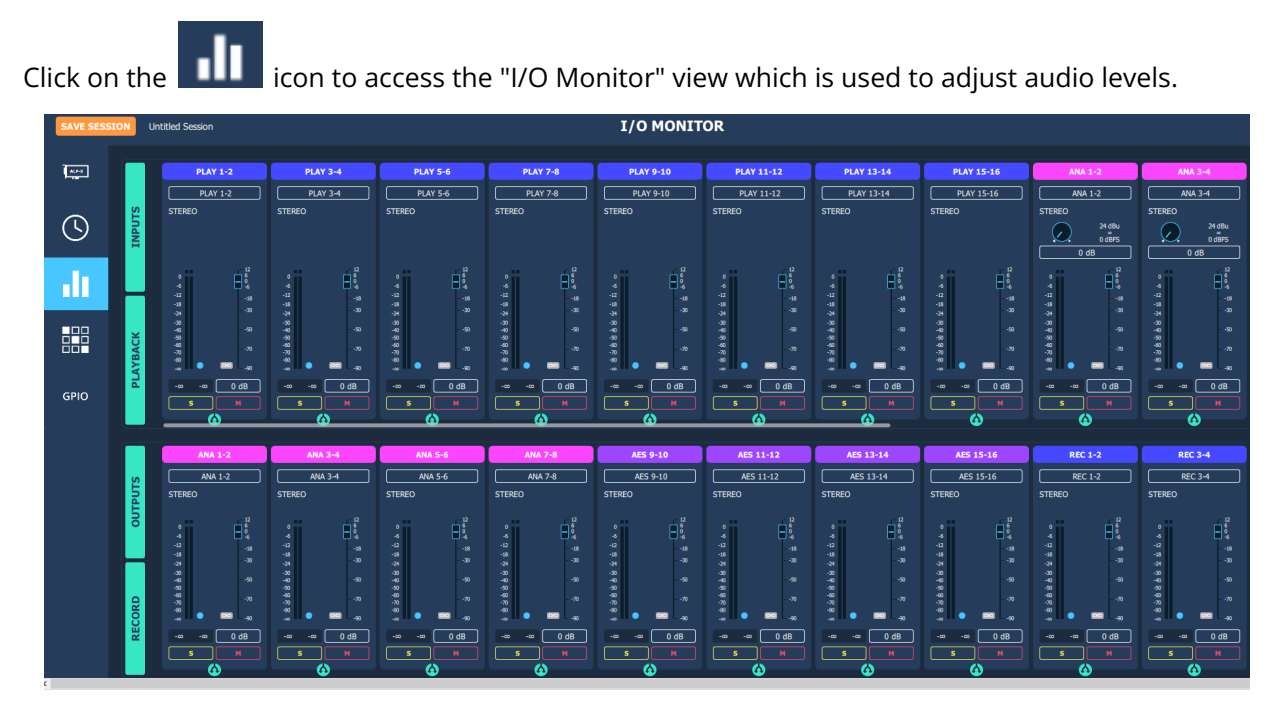

The onboard mixer features two categories of audio inputs and audio outputs

- Physical inputs (analog and AES3)
- Software playback inputs. They correspond to the playback devices exposed by the driver to the applications.
- Physical outputs (analog and AES3)

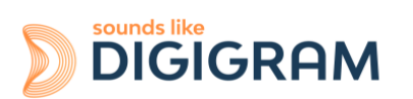

Software recording outputs. They correspond to the recording devices exposed by the driver and captured by the applications

The table below gives the correspondence between the sound devices exposed in the operating system and the Play inputs and Rec outputs of the matrix.

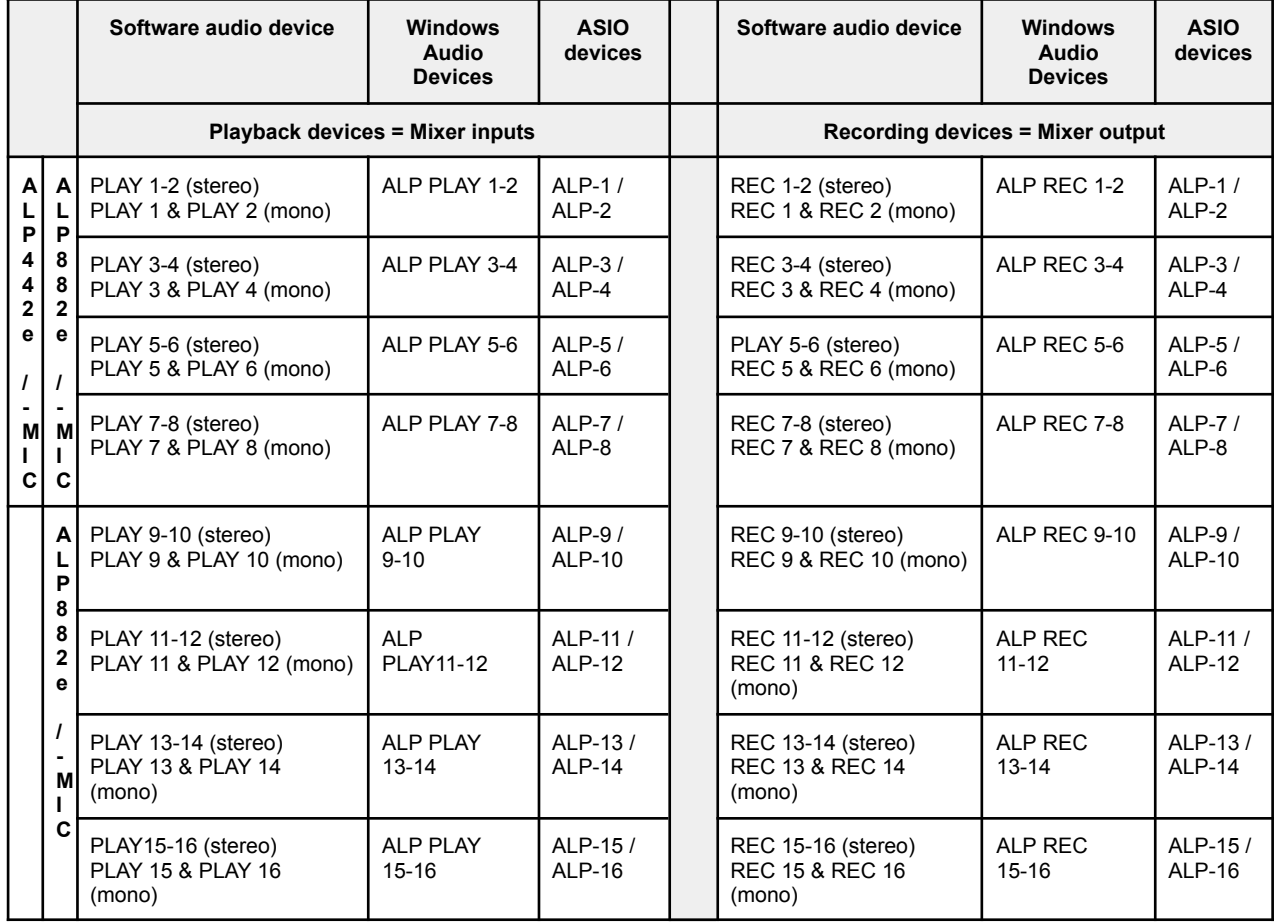

The physical inputs are displayed in the mixer GUI when the "INPUTS" button is activated. The software playback inputs are displayed when the "PLAYBACK" button is activated. The physical outputs are displayed when the "OUTPUTS" button is activated. The software recording inputs are displayed when the "RECORD" button is activated.

From the bottom bar of the I/O Monitor view, select the ALP card to display its Monitor page.

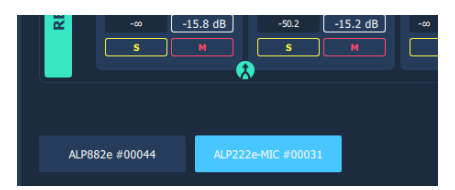

The following table lists the various possible settings from the mixer view.

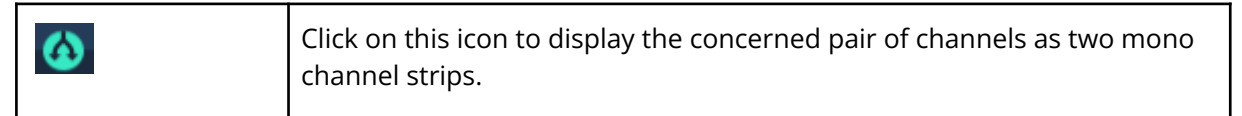

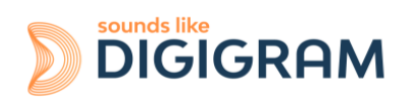

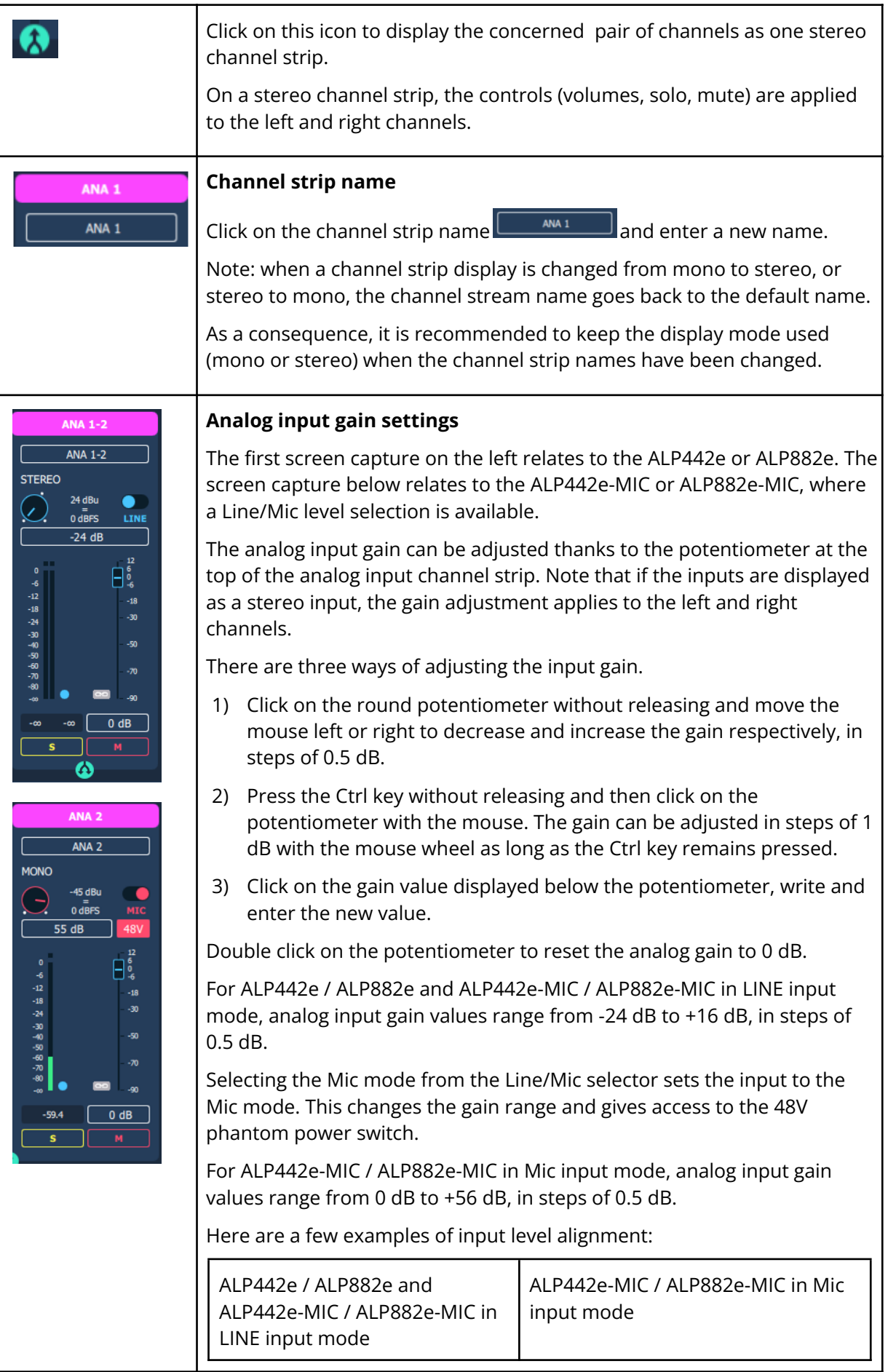

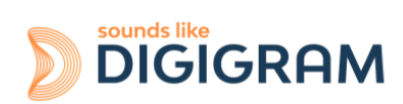

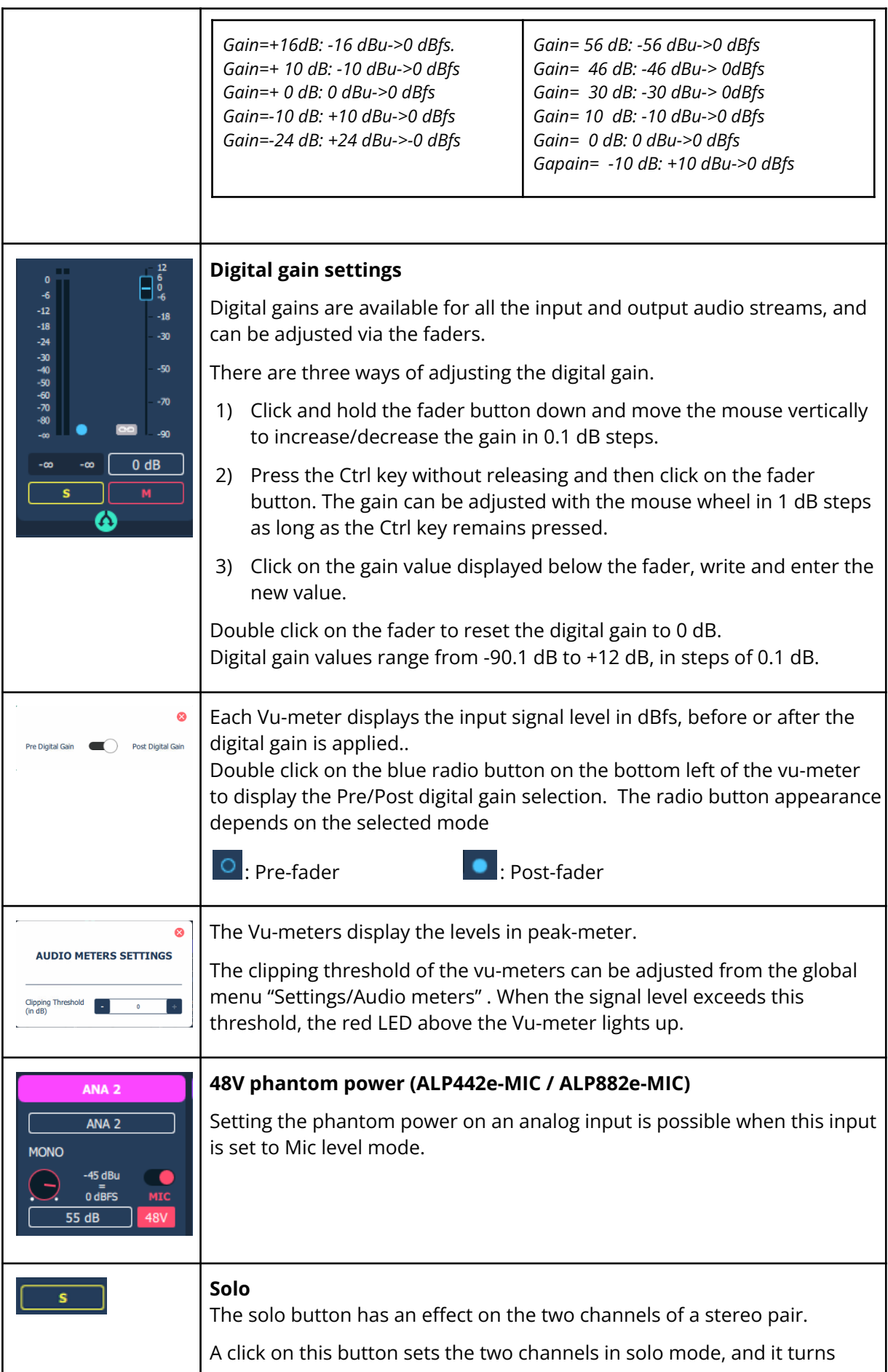

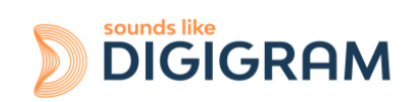

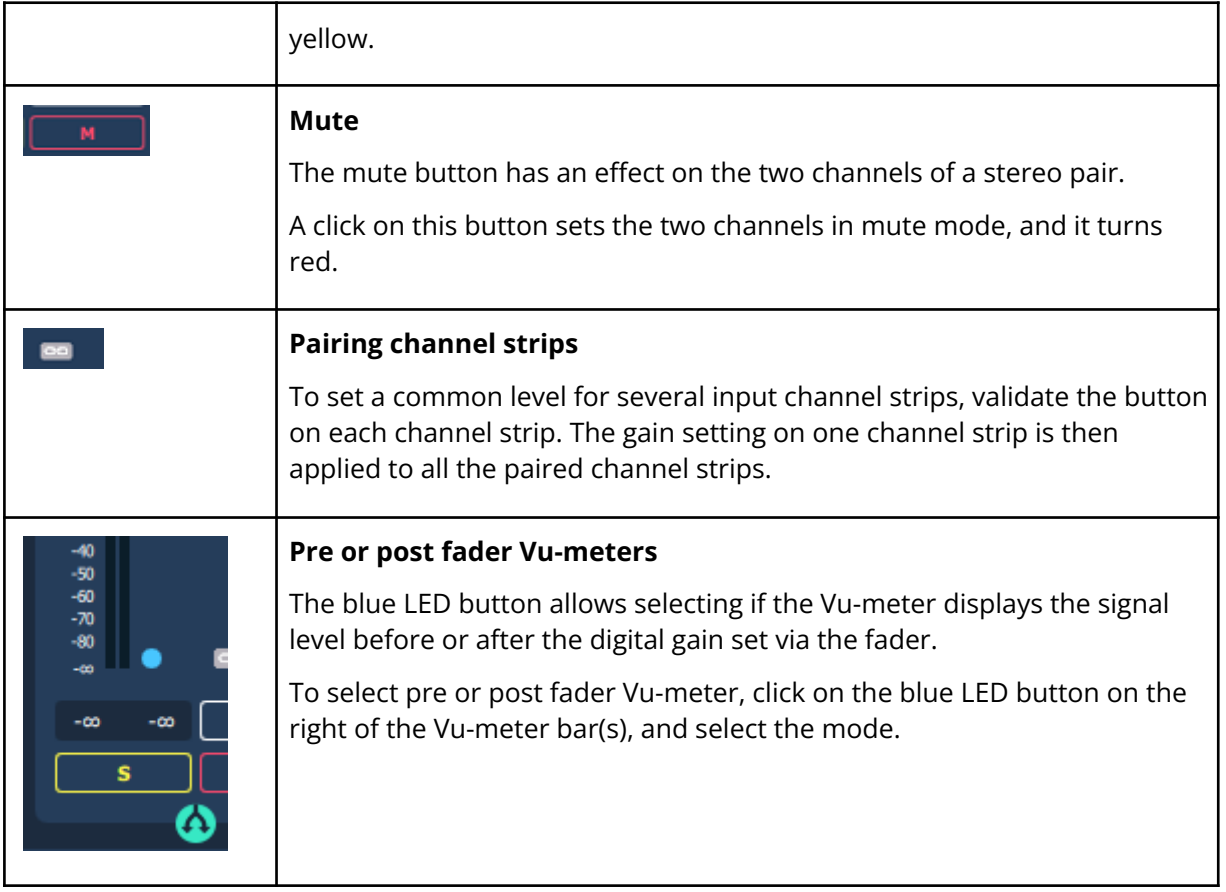

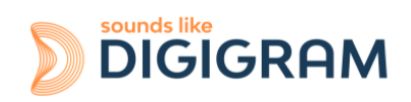

#### <span id="page-27-0"></span>**9.3 Managing the routing and mixing of input signals**

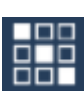

the outputs

Click on the  $\Box$  icon to access the "Matrix" view which is used to mix/route input signals towards

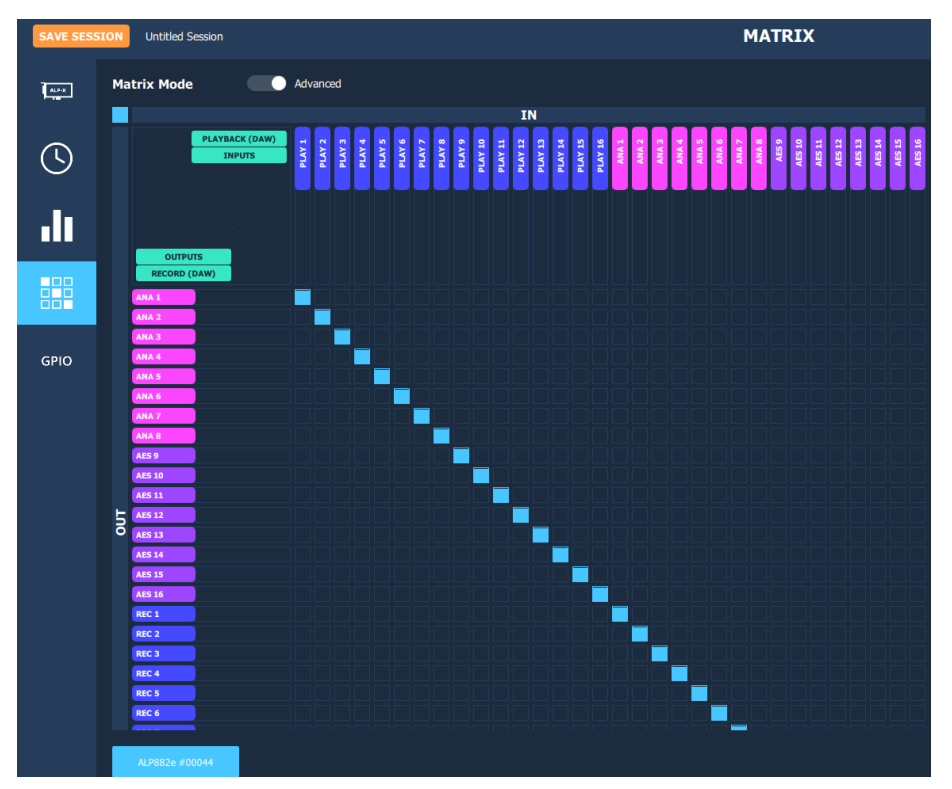

From the bottom bar of the MATRIX view, select the ALP card to display its matrix.

For each ALP card, the internal mixer can mix all or some of the input signals towards each output. Each output can therefore receive its own mix of inputs.

As in the "I/O Monitor" view, it is possible to select the inputs displayed in this matrix (physical inputs-INPUTS and/or software play inputs-PLAYBACK) and the outputs displayed (physical outputs-OUTPUTS and/or outputs-RECORD).

There are two possible matrix views:

- A complete view that shows all the mixing points. This view is displayed when the "MATRIX MODE" selector is positioned on "ADVANCED" (view displayed above).
- A reduced view which displays a sub-assembly of mixing points. This view is displayed when the "MATRIX MODE" selector is positioned on "REDUCED" (below). It allows to route left input channels of the matrix to its left output channels, and the right input channels to its right output channels

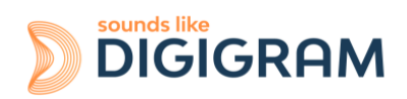

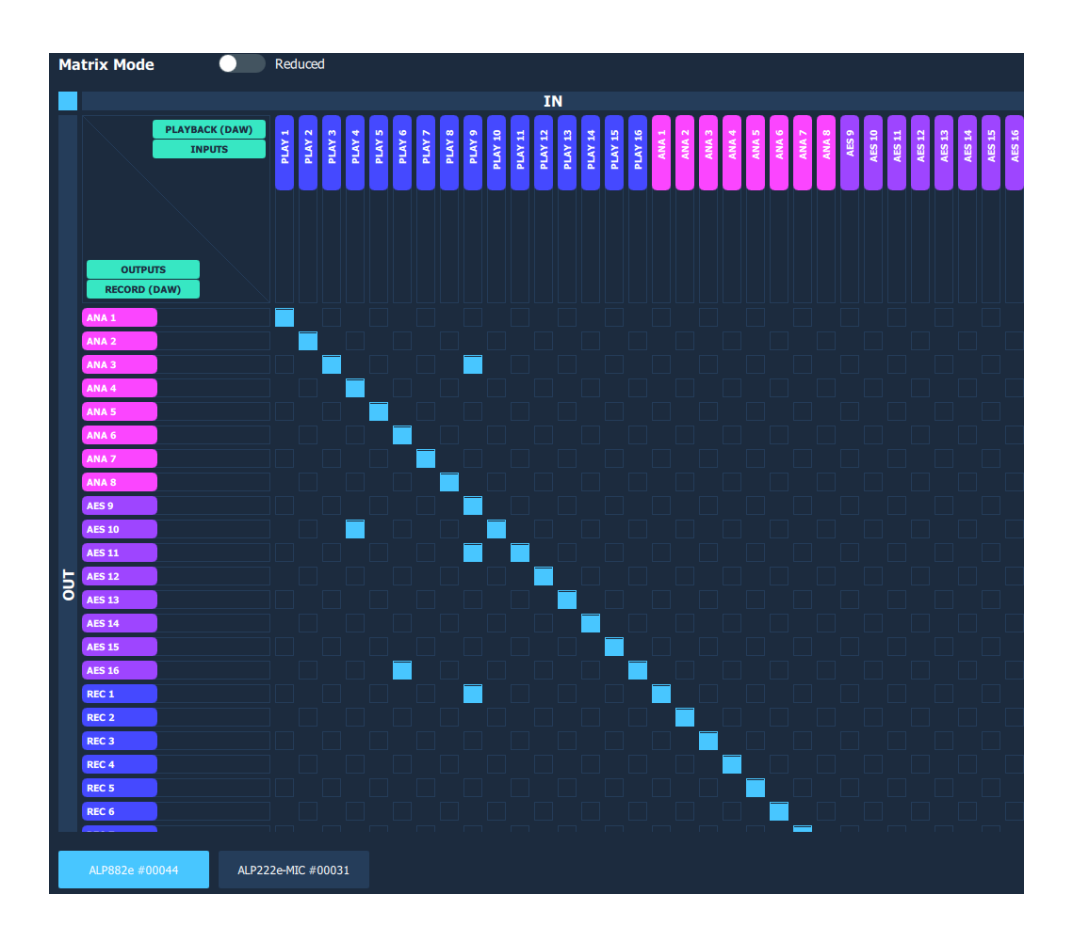

Each mixing point can be activated or deactivated by clicking on it (Mute / Unmute). All the hidden boxes are deactivated mixing points.

The digital gain applied to the channel can be adjusted for each mixing point. To do this, press the Ctrl key, place the mouse cursor over the mixing point without clicking and use the mouse wheel to increase or decrease the digital gain value; the gain value applied is then displayed during the adjustment.

To directly set the gain to 0dB, press the Ctrl key and double click on the mixing point.

Visually, a mixing point is a solid blue if the gain is at its maximum (+12 dB). It is circled in blue and empty if the gain is at its minimum value (-90 dB).

#### **Caution:**

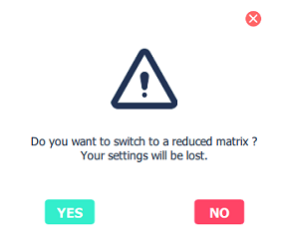

Moving from "ADVANCED" view to "REDUCED" view deactivates certain mixing points. If gain settings have been configured on these points in the "ADVANCED" view, these settings are lost when moving to "REDUCED" mode. The message opposite warns the user. Select Yes to confirm the move to REDUCED mode.

As an example, the matrix below allows the following:

- Routing the audio stream played by an application: playback channels 1&2 routed towards analog outputs 1&2, and playback channels 3&4 routed towards the AES3 output.
- Routing the physical input signals towards the corresponding outputs (ANA IN 1 towards ANAOUT1, ANAIN2 towards ANAOUT2, AES3 IN towards AES3 OUT).

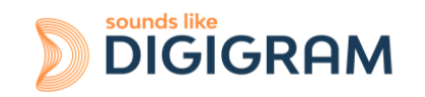

As a result, playback signals and input signals are mixed to the outputs. Note that a gain is applied to each input signal towards the output.

● Routing the content of physical inputs towards the associated recording outputs, so that an application can capture the input signals.

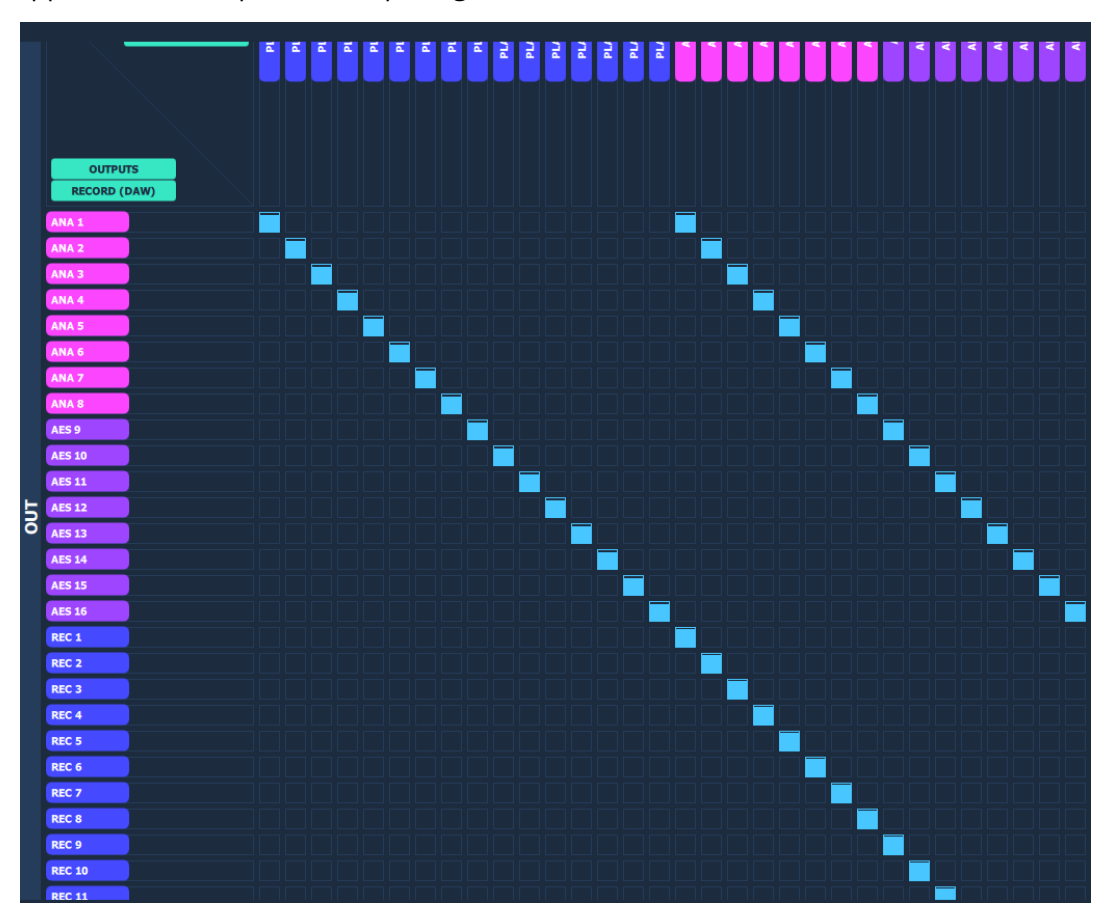

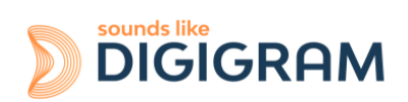

#### <span id="page-30-0"></span>**9.4 Display of GPIOs and control of GPOs**

Click on the GPIO icon to access the view that displays the state of the card's GPIO, from which the GPO can be activated/deactivated.

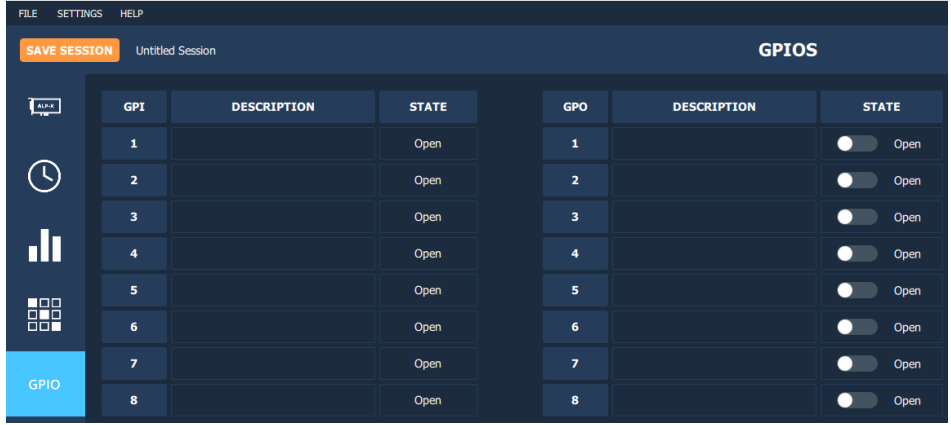

From the bottom bar of the GPIOs view, select the ALP card to display the status of its GPIOs.

The status of the GPIs is displayed on the left, and the state of the GPO is displayed on the right.

To position the state of a GPO manually, click on the "STATE" switch matching this GPO to move it to the desired position: Open or Close.

#### <span id="page-30-1"></span>**9.5 Creating, saving and loading sessions**

The current configuration of all settings defined in ALP-X Manager can be saved. Go to the File menu and select "Save session as".

To load a settings configuration, go to the File menu and select "Open session".

To create a new configuration from blank settings, go to the File menu and select "New session".

To save the settings during an existing session, go to the File menu and select "Save".

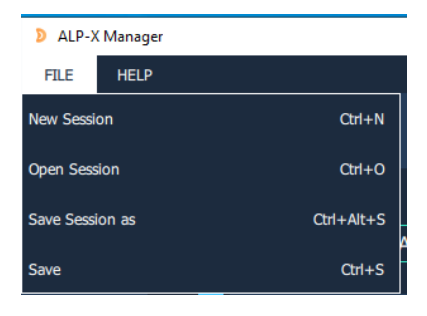

#### <span id="page-30-2"></span>**9.6 Firmware update procedure**

The ALP card on-board firmware may have to be upgraded, and updates can be supplied by Digigram and prove necessary.

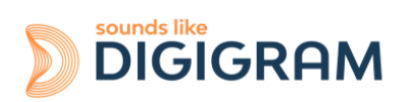

To perform an update, click on the button  $\begin{array}{|c|c|}\hline \multimap \\[-4pt] \multicolumn{3}{|c|}{0} \end{array}$  on the right of the "Firmware version" field, as shown on the screen capture below.

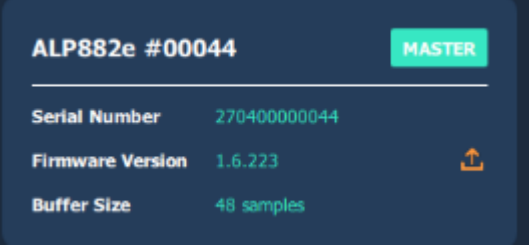

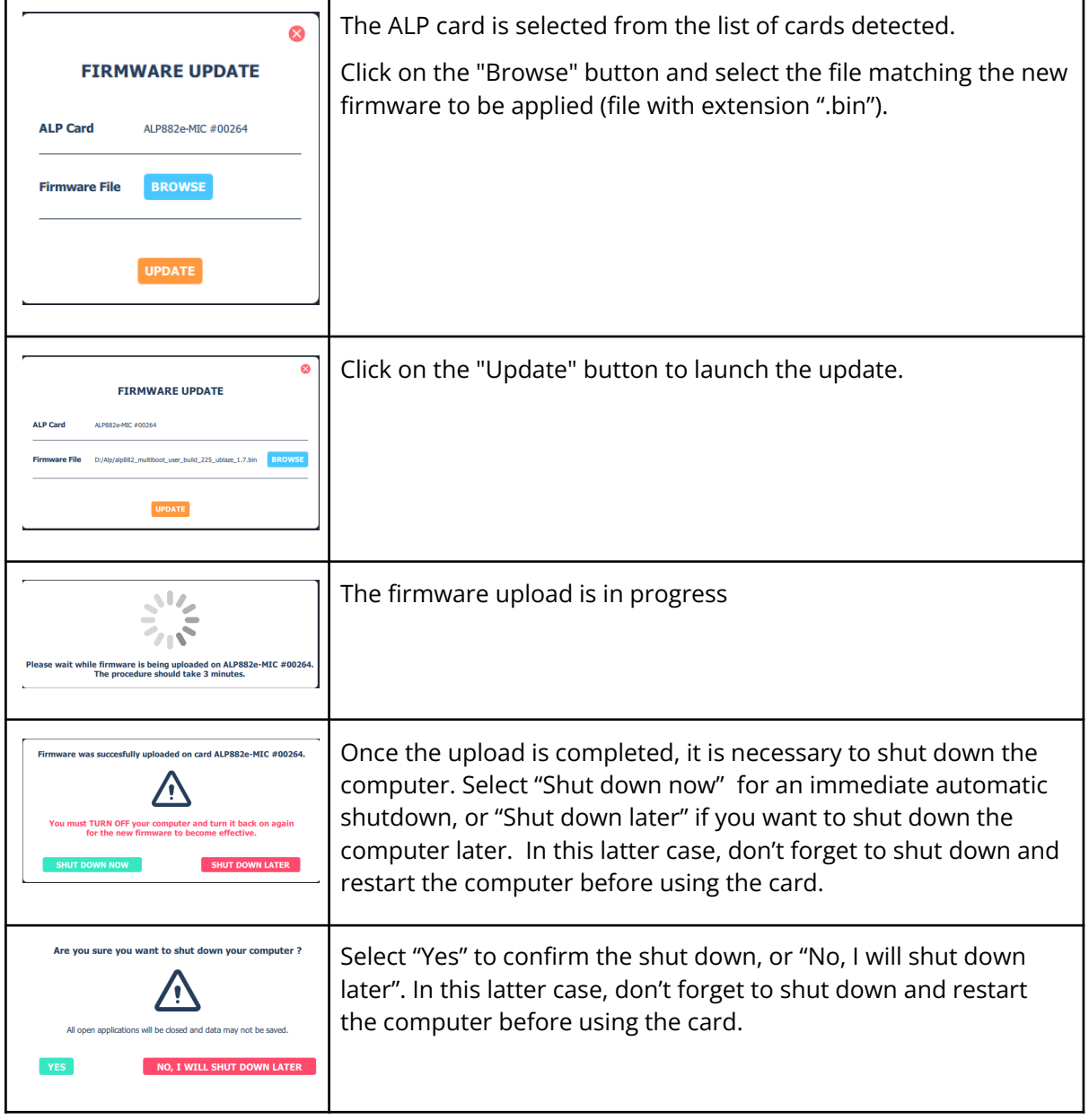

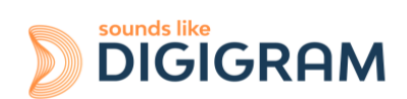

# <span id="page-32-0"></span>**9.7 Keyboard shortcuts**

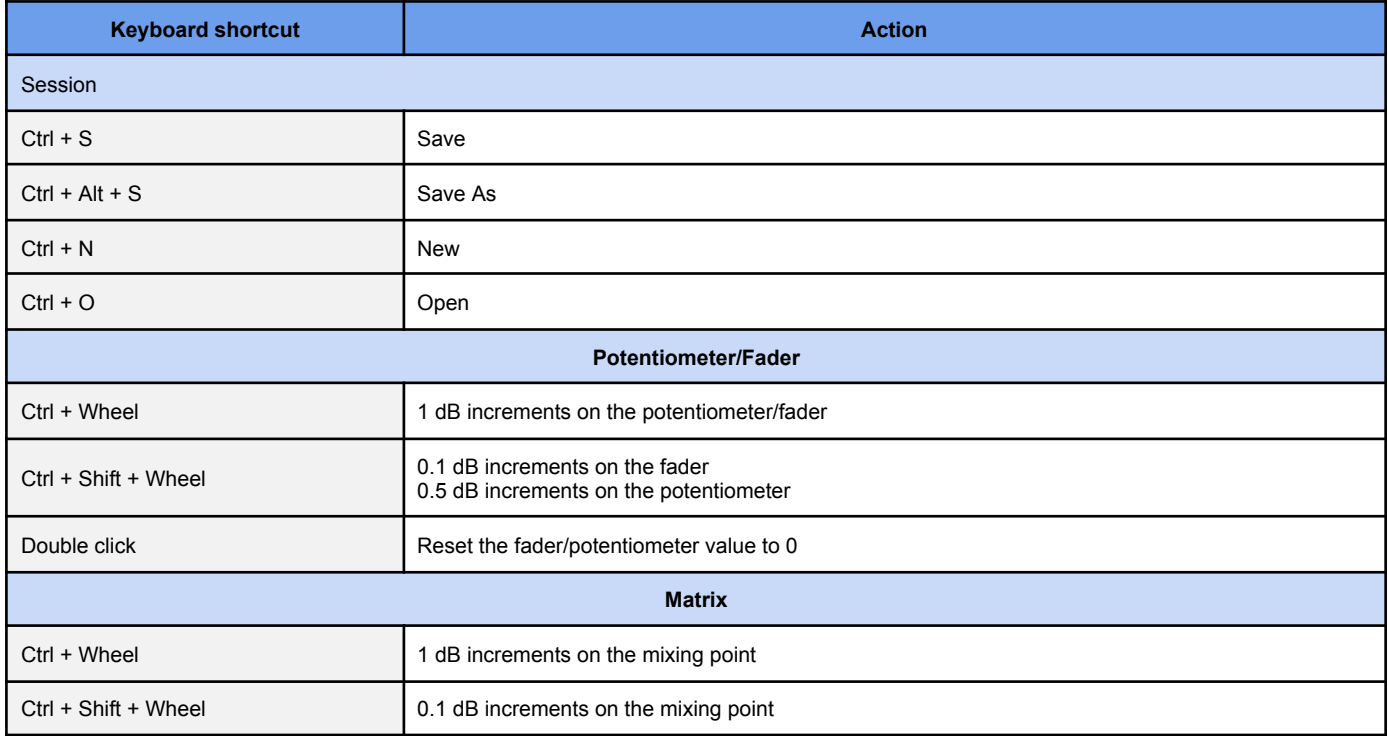

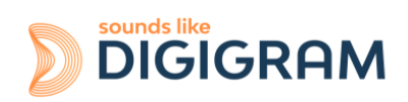

## <span id="page-33-0"></span>**10 ASIO CONTROL PANEL for Windows**

The ASIO control panel can be started from the Asio application, from the menu allowing for the settings of the audio device and the ASIO configuration.

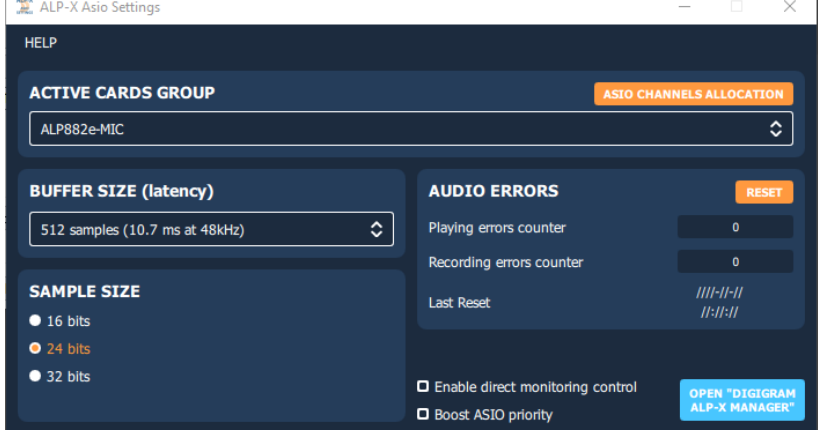

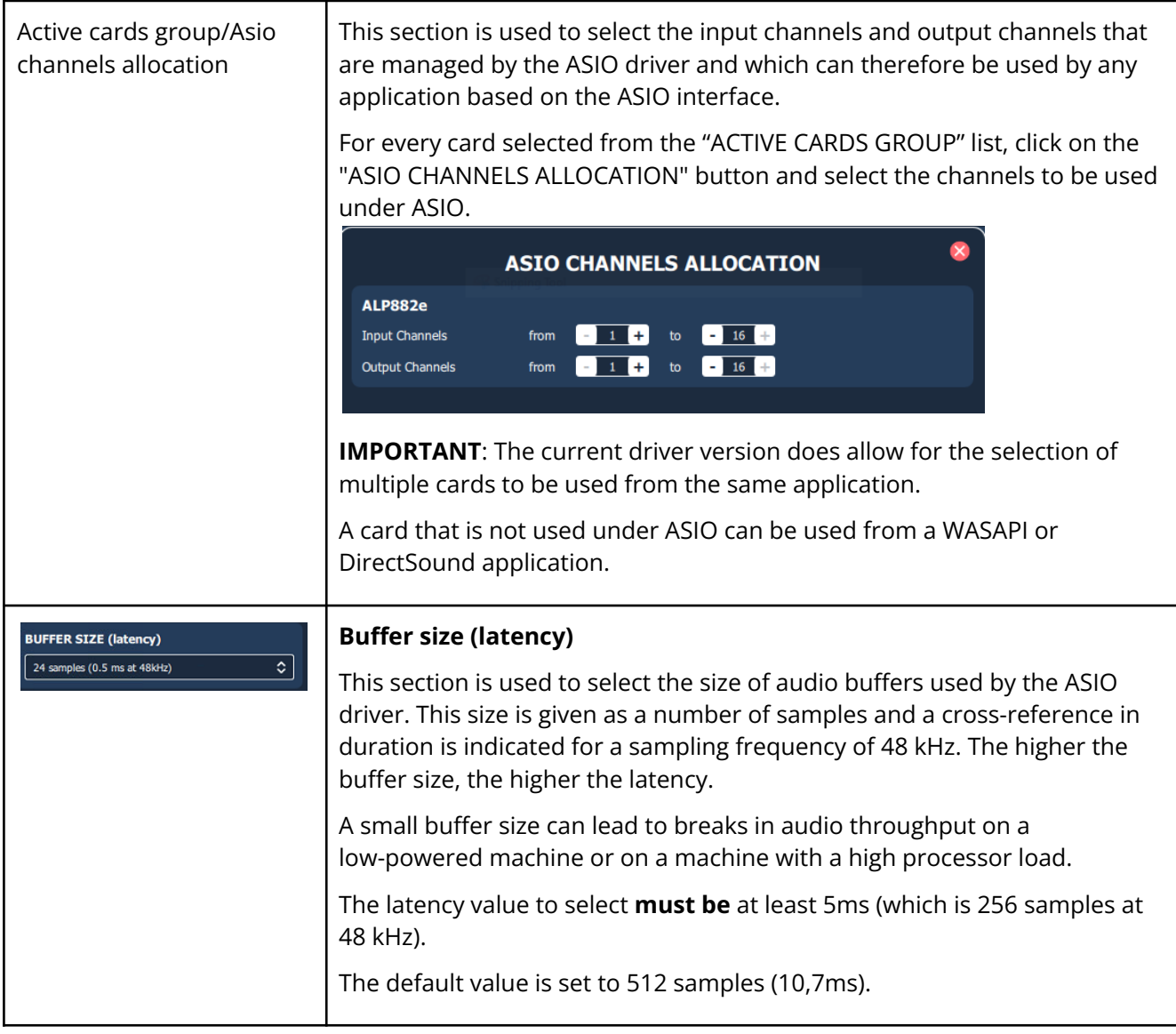

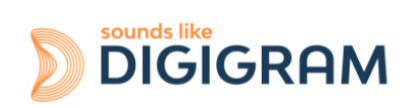

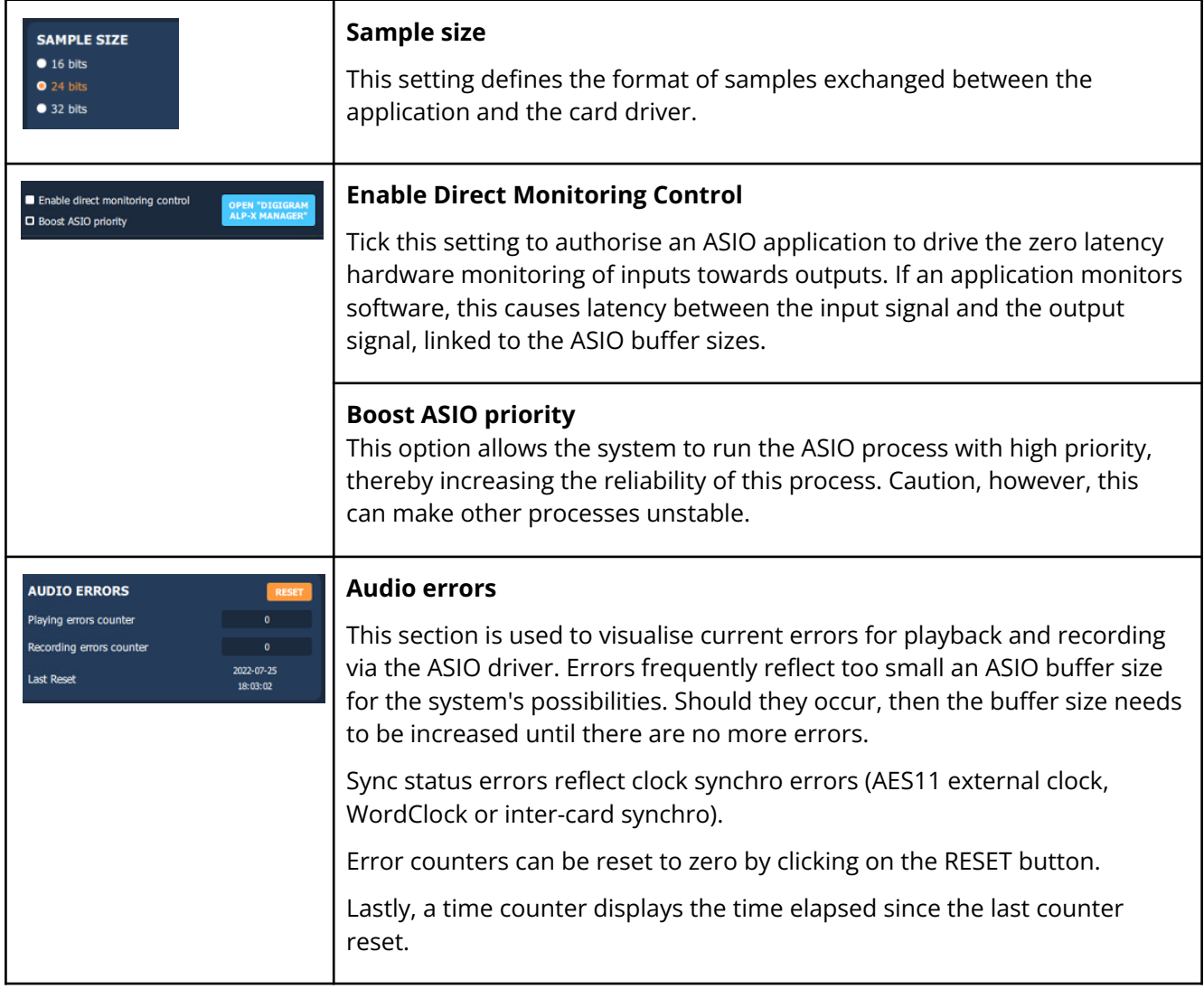

# <span id="page-34-0"></span>**11 SOFTWARE INSTALLATION UNDER LINUX**

## <span id="page-34-1"></span>**11.1 Automatic installation**

This method works on most major distributions, by using the DKMS system. After the initial installation, nothing more is needed to be done as DKMS will take care of re-building the driver every time the kernel is updated, or a new kernel is installed.

Requirements:

A package manager which supports DKMS. Most major distributions support this, please check your distribution's documentation if you are not sure. DKMS

The kernel headers for the kernel version(s) you need

Git, if you don't use a Debian-based or RPM-based distribution

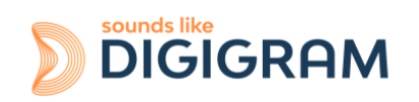

- 1. Download and install the driver
- 2. Install the dependencies
- 3. Download the driver package (Choose the latest .deb or .rpm package)
- 4. Install the driver package

#### <span id="page-35-0"></span>**11.2 Building and installing the driver manually**

This method works for any Linux system, but it is necessary to apply it every time the kernel is updated, as it doesn't use any package manager to automatically rebuild the driver.

Requirements:

The kernel headers for the kernel version(s) you need Git Make and a C compiler such as gcc

Please refer to your distribution's documentation to install these requirements.

- 1. Get the source code (contact support@digigram.com)
- 2. Compile the driver: Go into the src/ directory, and compile the driver by simply running make to create the file: snd-alpx.ko and snd-pcm-dmaengine.ko depending on your current kernel's configuration
- 3. Install and load the driver: The compilation has generated a kernel module: snd-alpx.ko.
- 4. Copy this/these module(s) to the kernel's module directory:
- 5. Run "sudo depmod -a"
- 6. Run sudo modprobe snd-alpx
- 7. Then run lsmod | grep snd to check installation of the driver
- 8. Run aplay -l or L to list the devices
- 9. Launch alsamixer

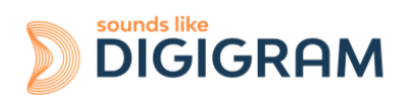
# **12 CONFIGURING THE ALP882e AND ALP882e-MIC CARDS UNDER LINUX VIA AMIXER**

# **12.1 Diagram of the audio inputs towards audio outputs chain for**

The mixer inputs and outputs are numbered 0 to 31. The mixer offers 32 mix buses, with 32 input channels per bus, and a digital gain associated to each channel in a mix.

- The DAW0 to DAW15 inputs are the 16 audio channels coming from the host machine (played by software on the host machine).
- The ANA0 to ANA7 inputs are the eight analog input channels (IN1 and IN8).
- The inputs AES0 to AES7 are the eight input channels of the four digital inputs AES/EBU IN1 to AES/EBU IN4.
- The DAW0 to DAW15 outputs are the 16 audio channels destined for the host machine (captured by software on the host machine).
- The ANA0 to ANA7 outputs are the eight analog output channels (OUT1 and OUT8)
- The AES0 to AES7 outputs are the eight channels of the four stereo digital outputs AES/EBU OUT1 to AES/EBU OUT4.

By default, the matrix gains are positioned so as to have:

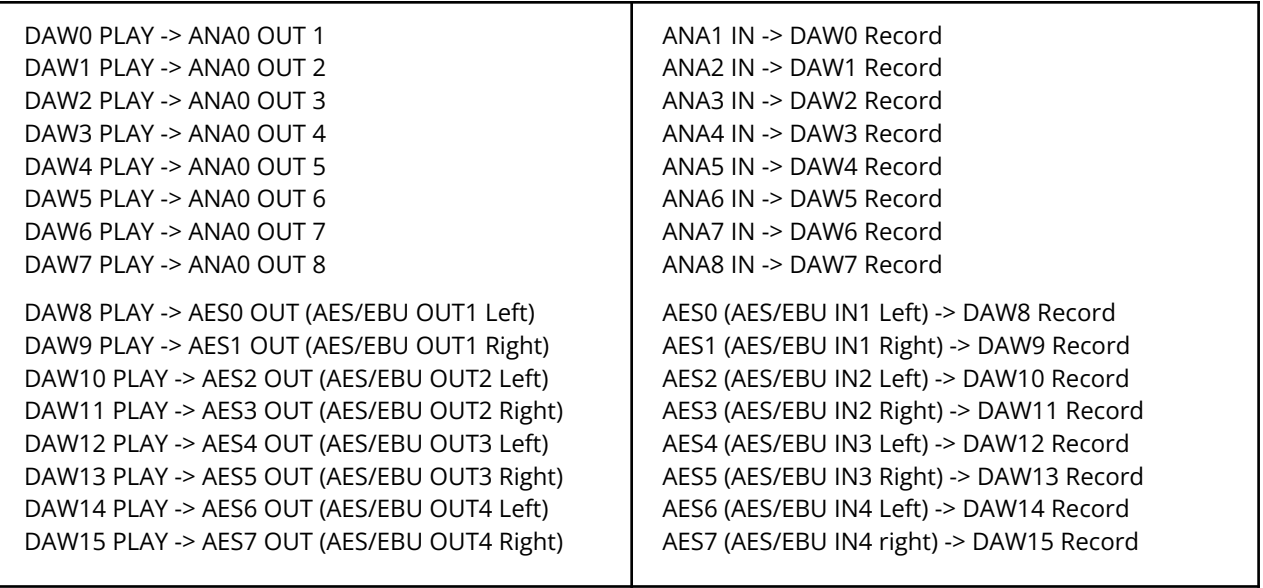

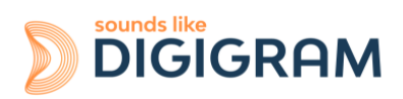

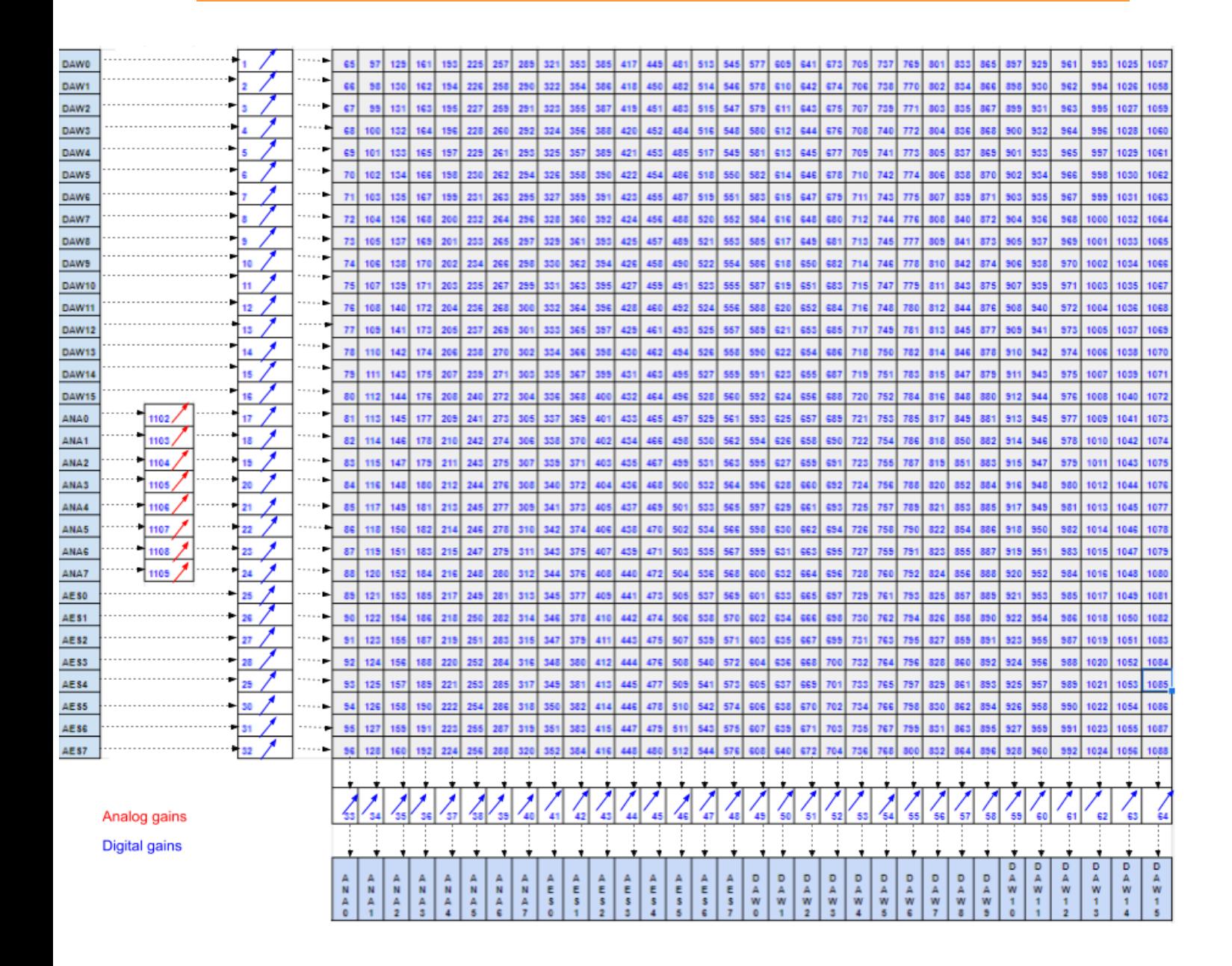

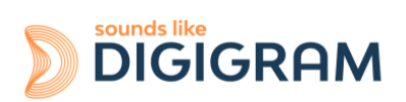

# **12.2 Description of the controls for ALP882e and ALP882e-MIC**

## **12.2.1 Clock, SRCs, and phantom power for ALP882e-MIC)**

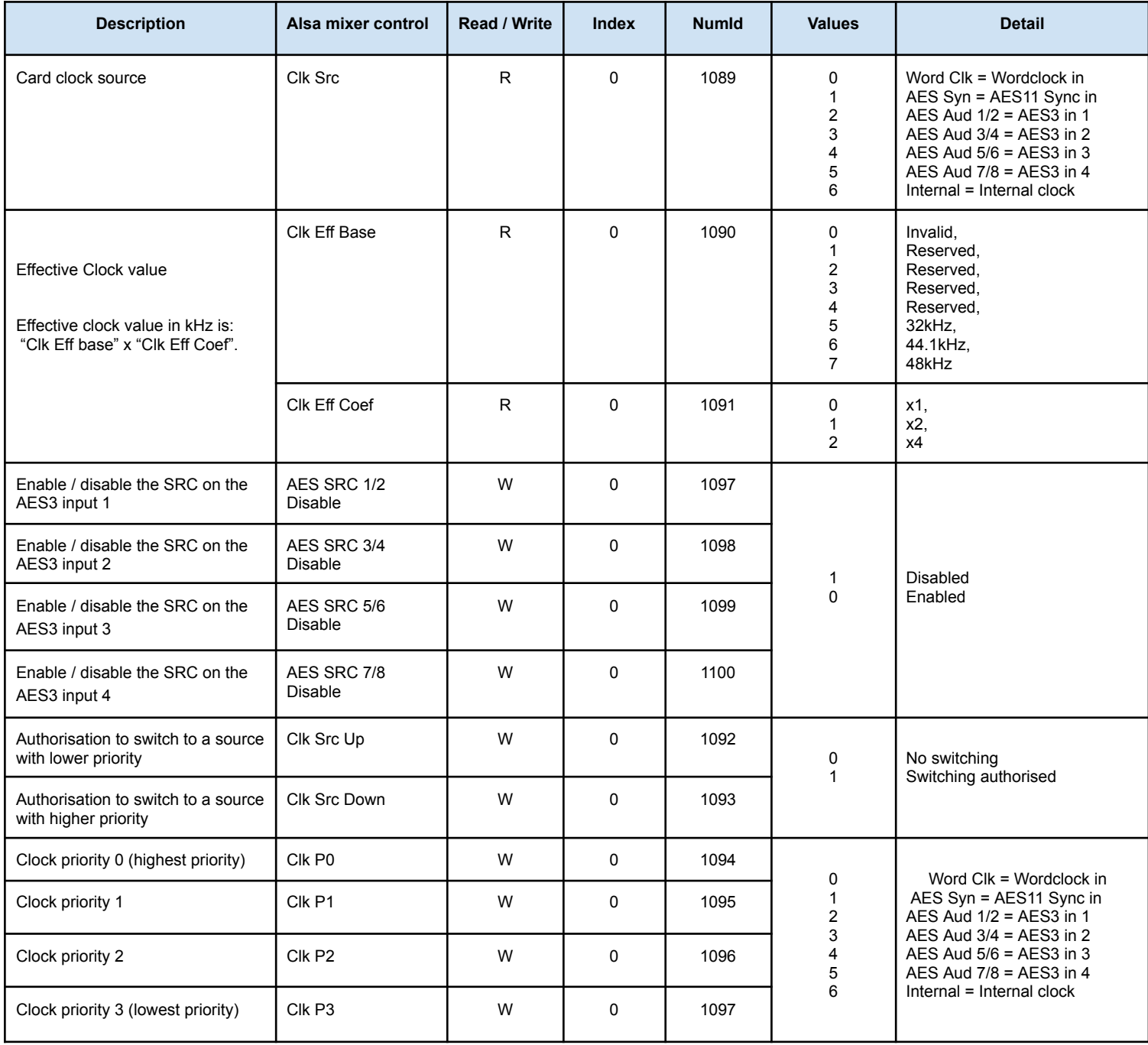

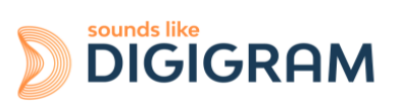

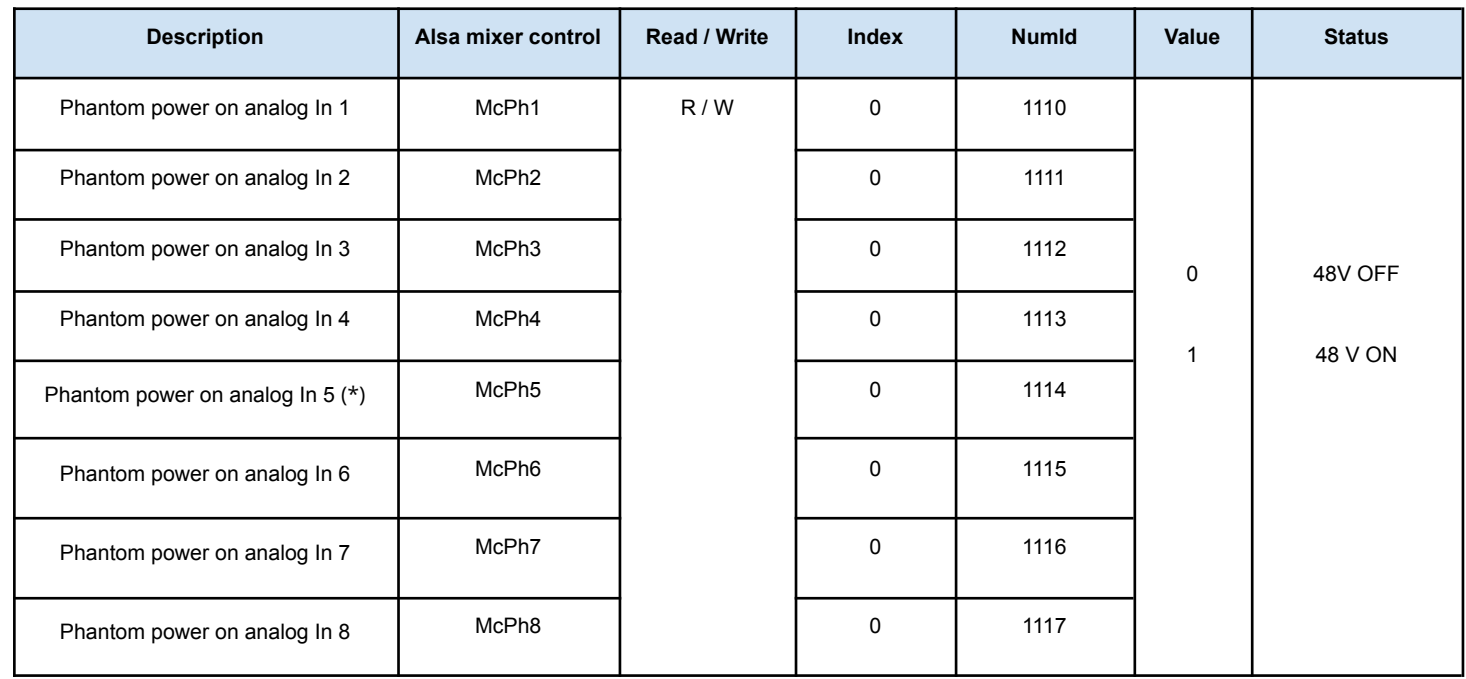

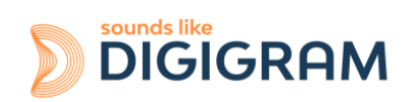

# **12.2.2 Gains on the physical inputs**

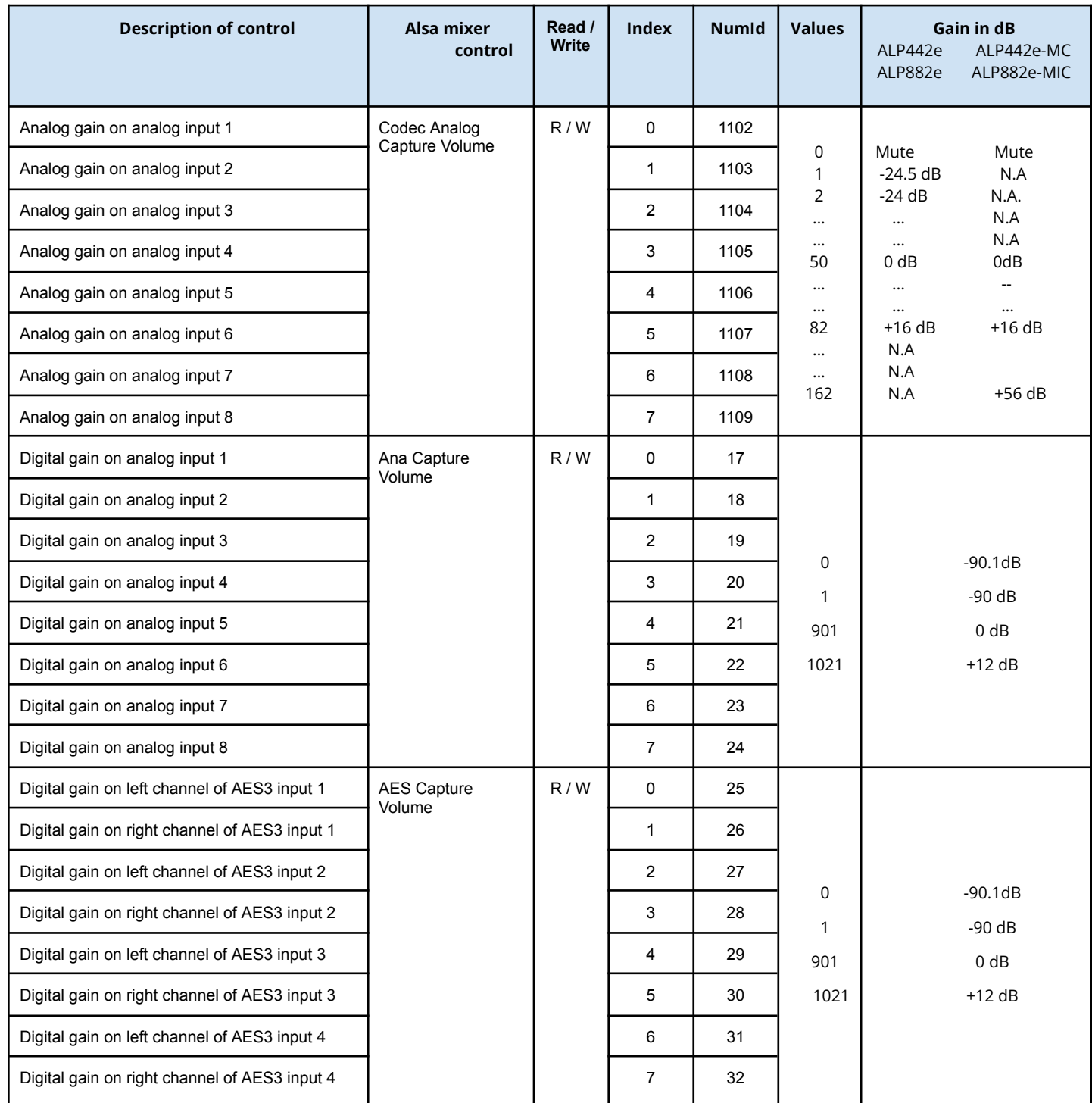

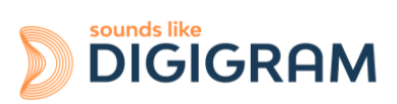

# **12.2.3 Gains on the application DAW inputs (play from software applications)**

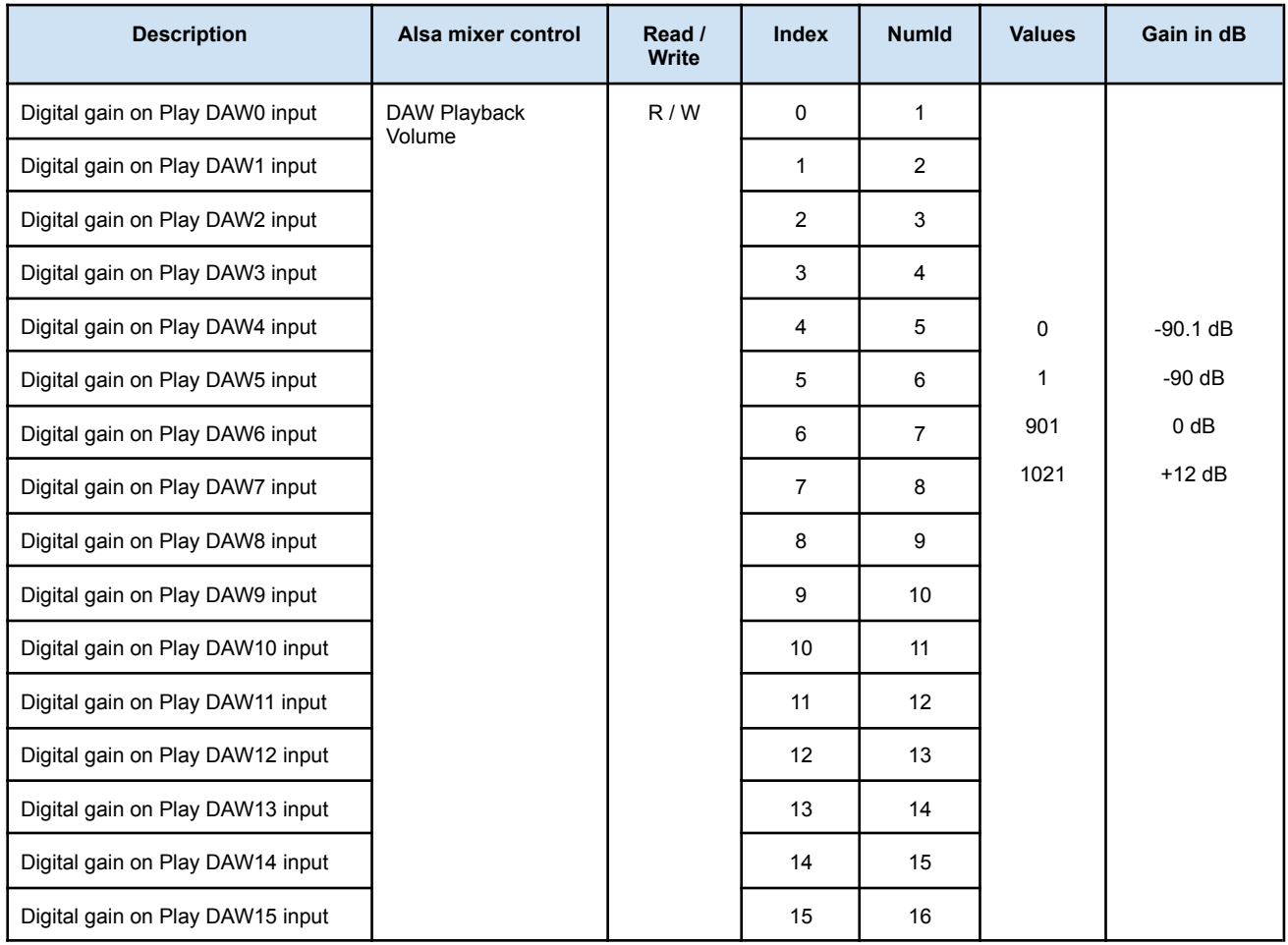

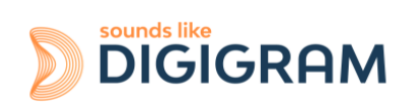

## **12.2.4 Gains on the physical outputs**

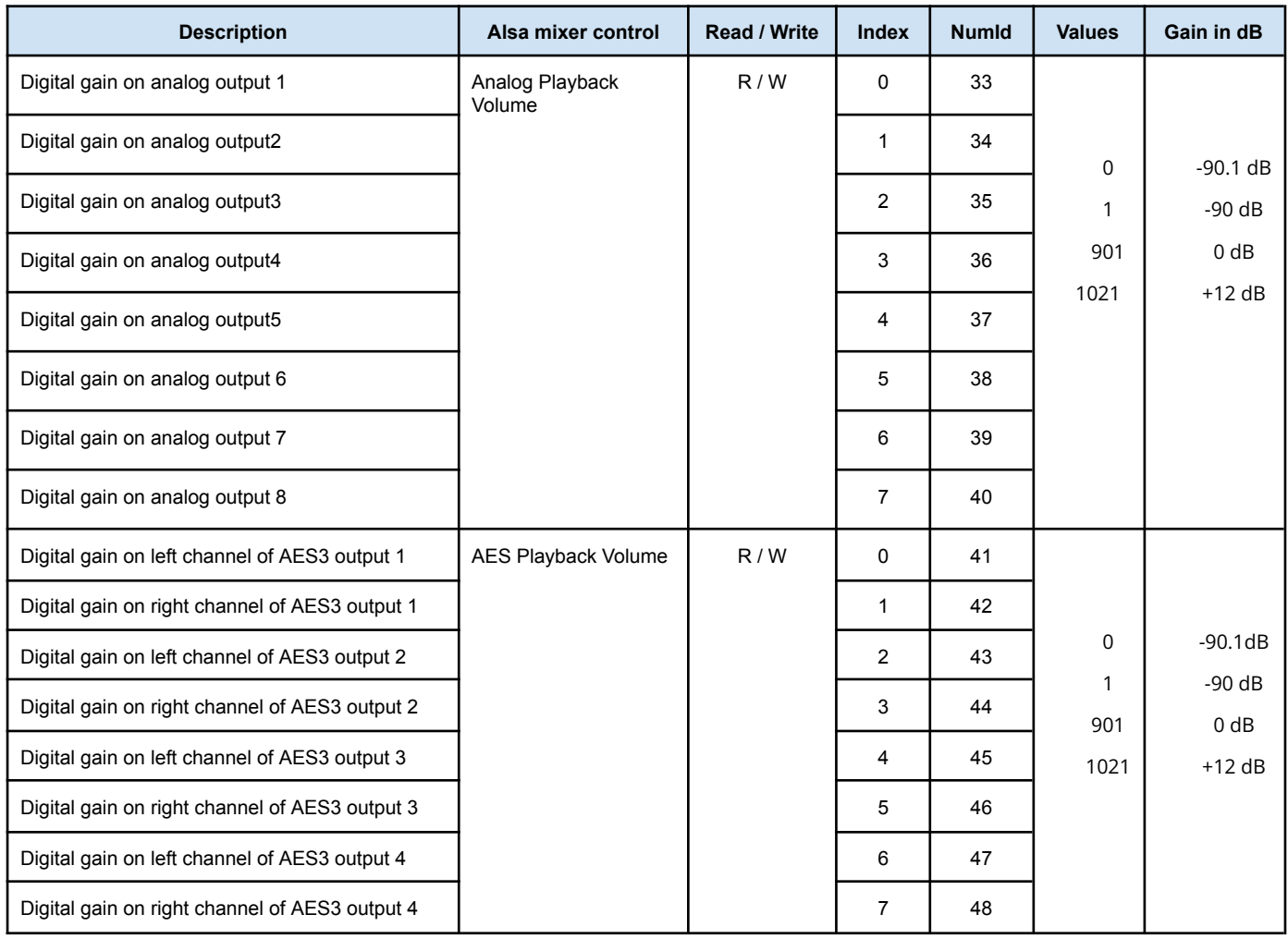

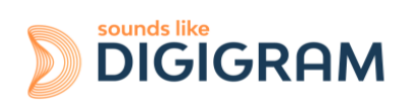

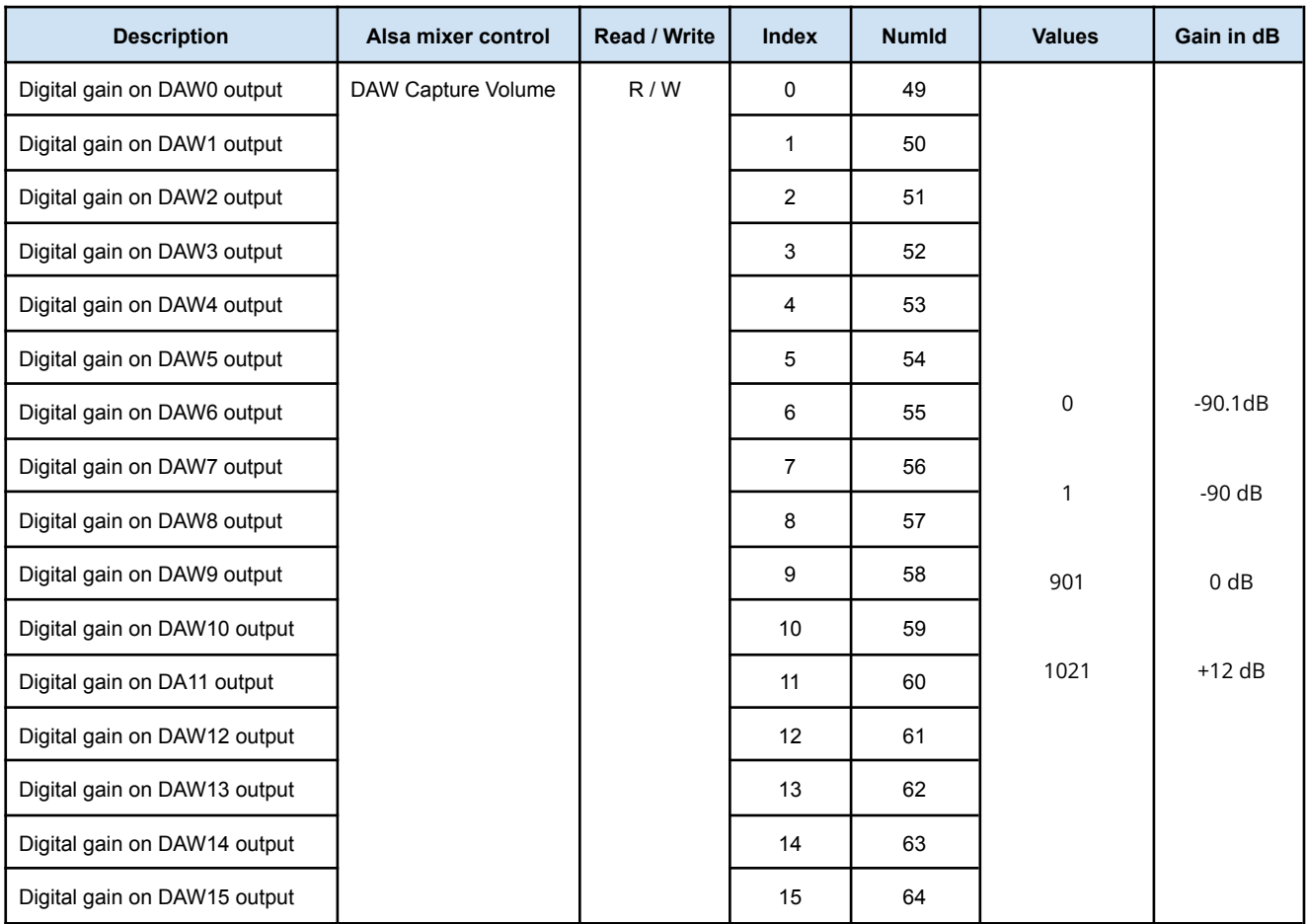

# **12.2.5 Gains on the DAW outputs (recording from software applications)**

## **12.2.6 Gains in the matrix applied to a Play DAW input**

In the following table, replace x by the input number, from 0 to 15.

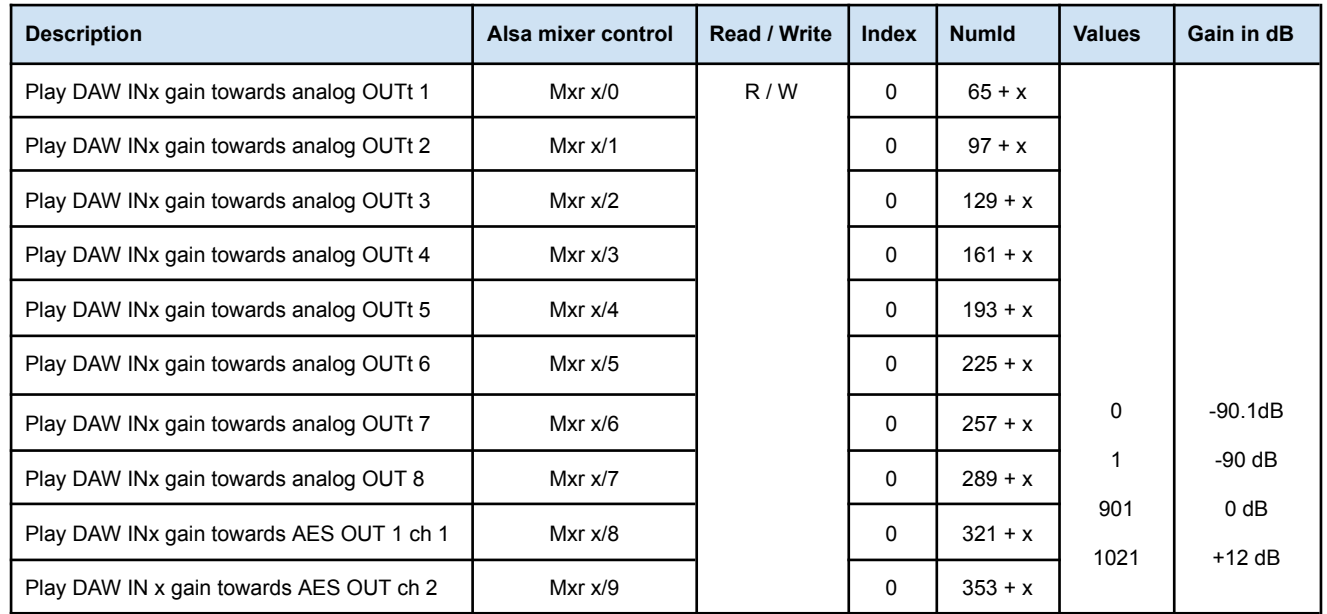

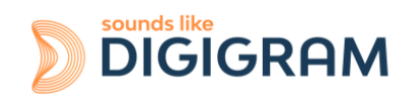

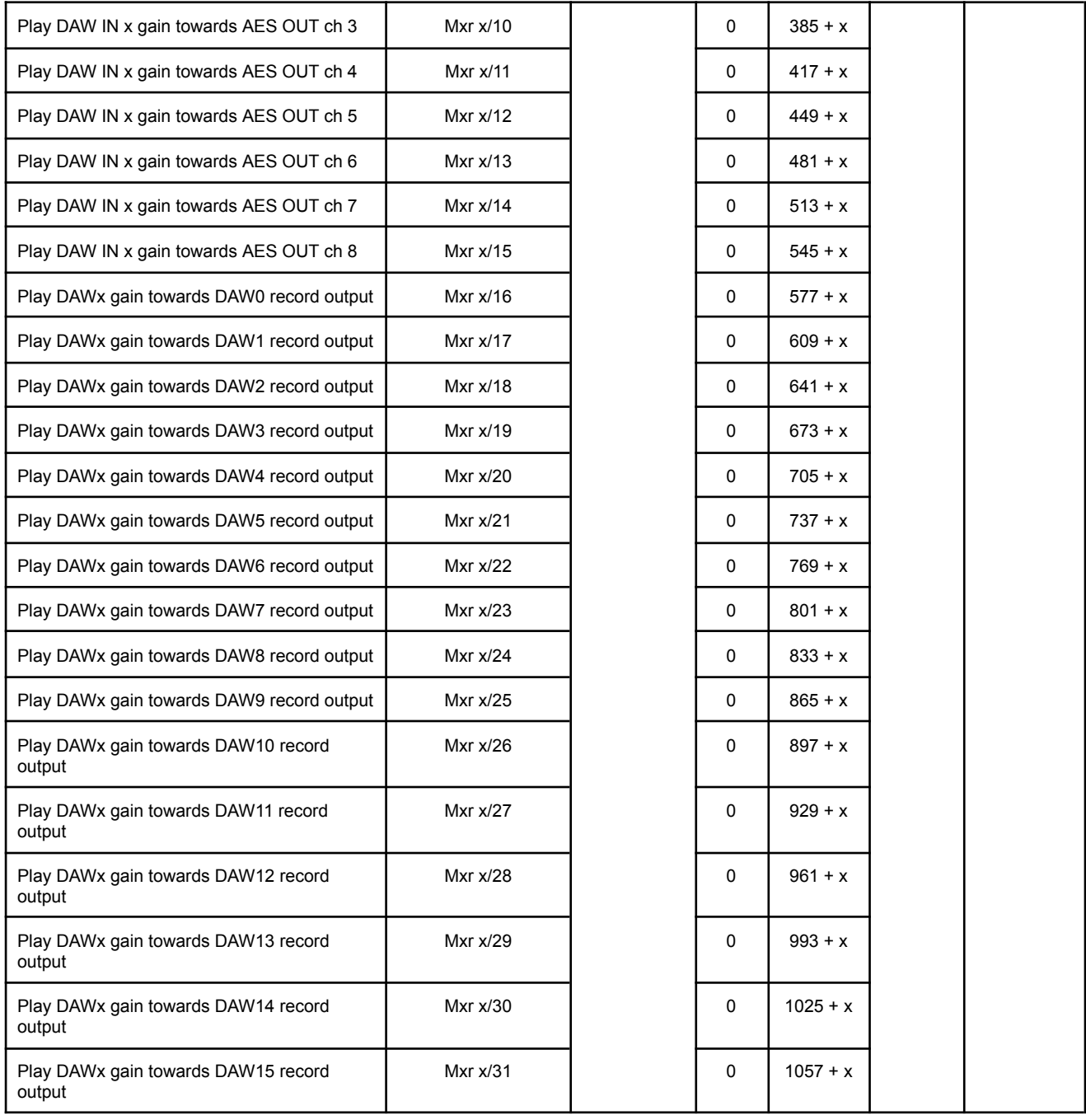

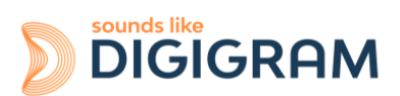

# **12.2.7 Gains in the matrix applied to the signal from an analog input**

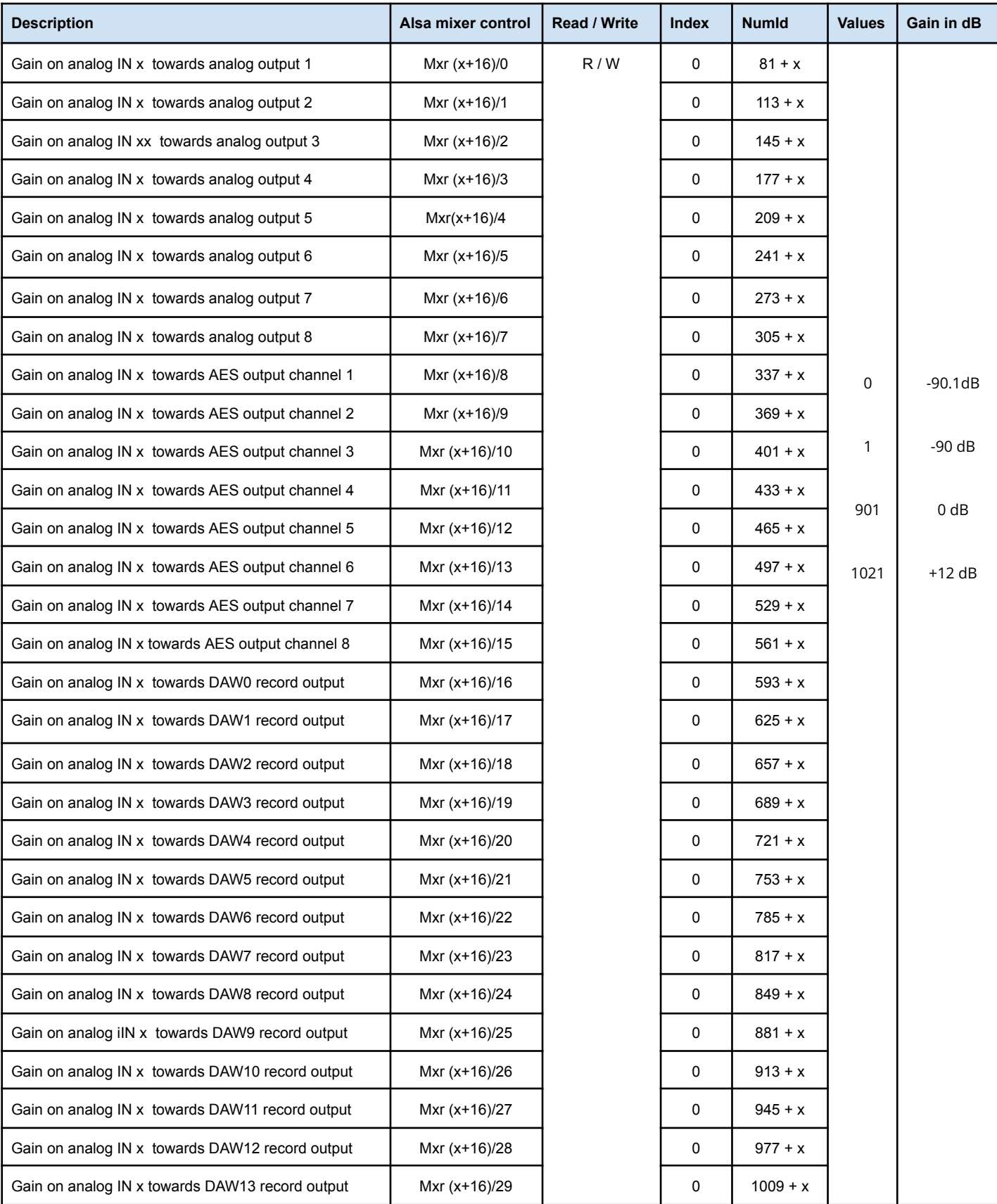

In the following table, replace x by the analog input number, from 0 to 7.

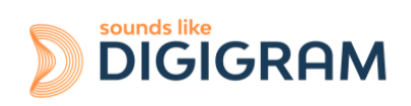

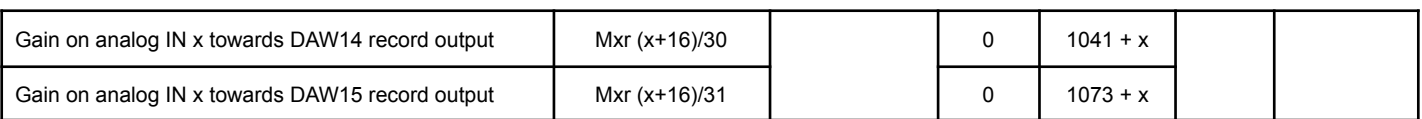

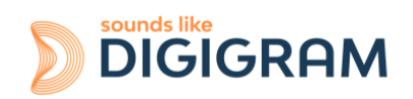

# **12.2.8 Gains in the matrix applied to the signal from a digital input**

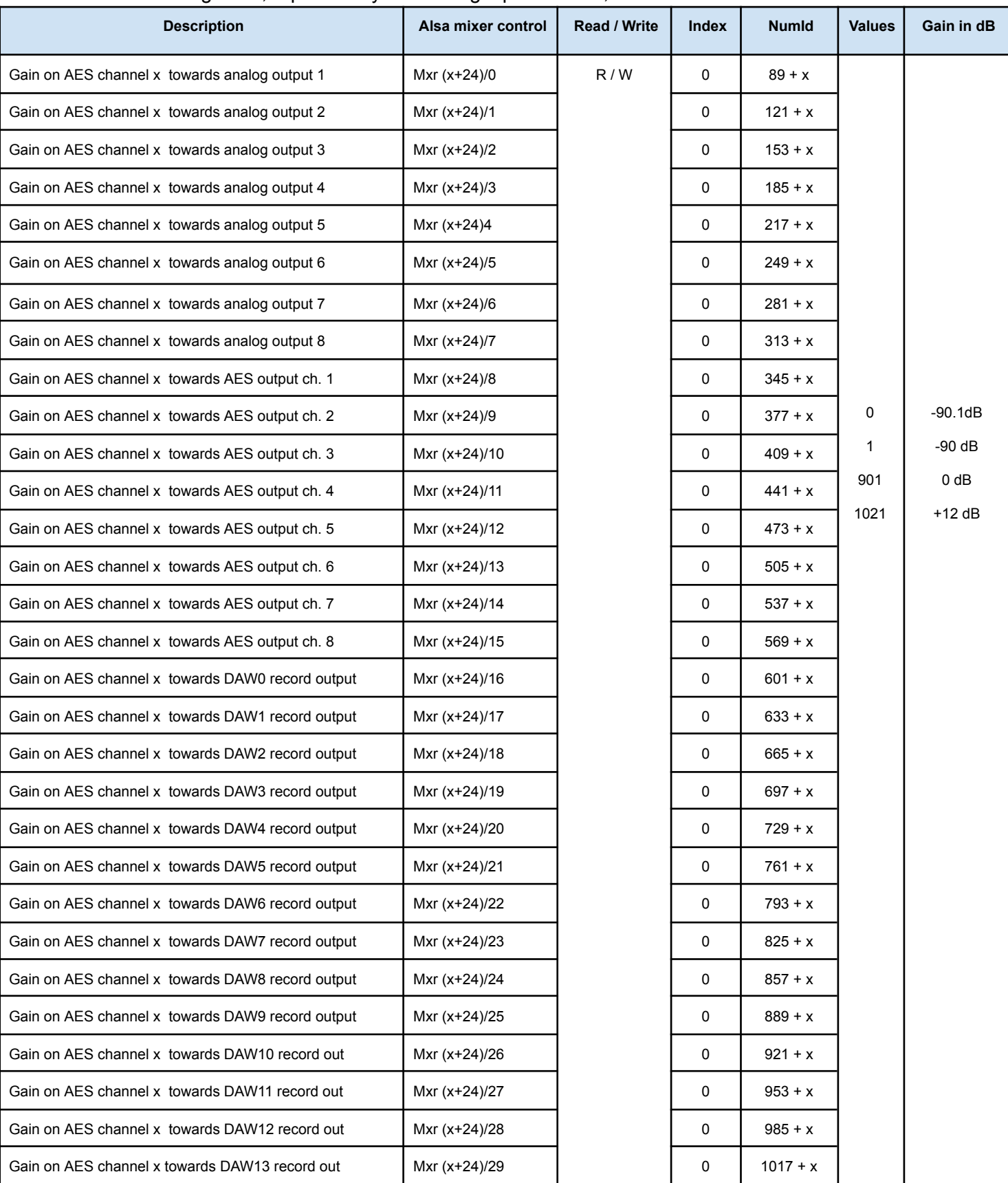

In the following table, replace x by the analog input number, from 0 to 7.

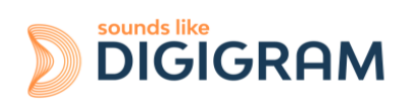

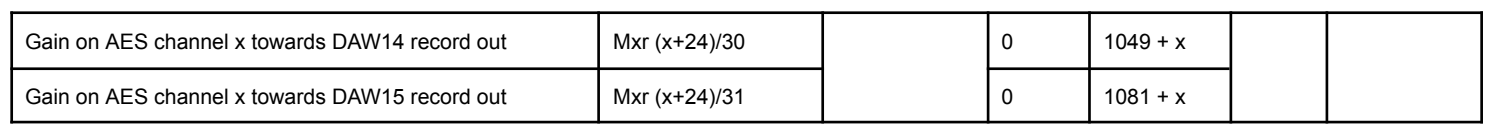

# **13 CONFIGURING THE ALP442e AND ALP442e-MIC CARDS UNDER LINUX VIA AMIXER**

# **13.1 Diagram of the audio inputs towards audio outputs chain for ALP442e and ALP442e-MIC**

The mixer inputs and outputs are numbered 0 to 15. The mixer offers 16 mix buses, with 16 input channels per bus, and a digital gain associated to each channel in a mix.

- The DAW0 to DAW7 inputs are the 8 audio channels coming from the host machine (played by software on the host machine).
- The ANA0 to ANA3 inputs are the four analog input channels (IN1 to IN4).
- The inputs AES0 to AES3 are the four input channels of the two digital inputs AES/EBU IN1 and IN2.
- The DAW0 to DAW7 outputs are the 8 audio channels destined for the host machine (captured by software on the host machine).
- The ANA0 to ANA3 outputs are the four analog output channels (OUT1 to OUT4)
- The AES0 to AES3 outputs are the four channels of the two stereo digital outputs AES/EBU OUT1 and OUT4.

By default, the matrix gains are positioned so as to have:

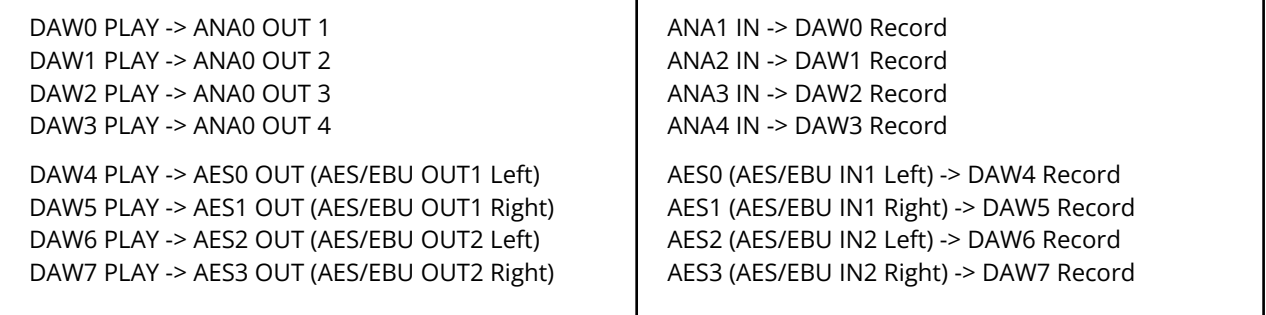

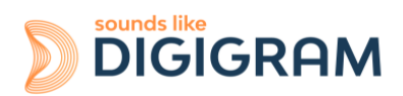

# **13.2 Description of the controls for ALP442e and ALP442e-MIC**

## **13.2.1 Clock, SRCs, and phantom power for ALP442e-MIC)**

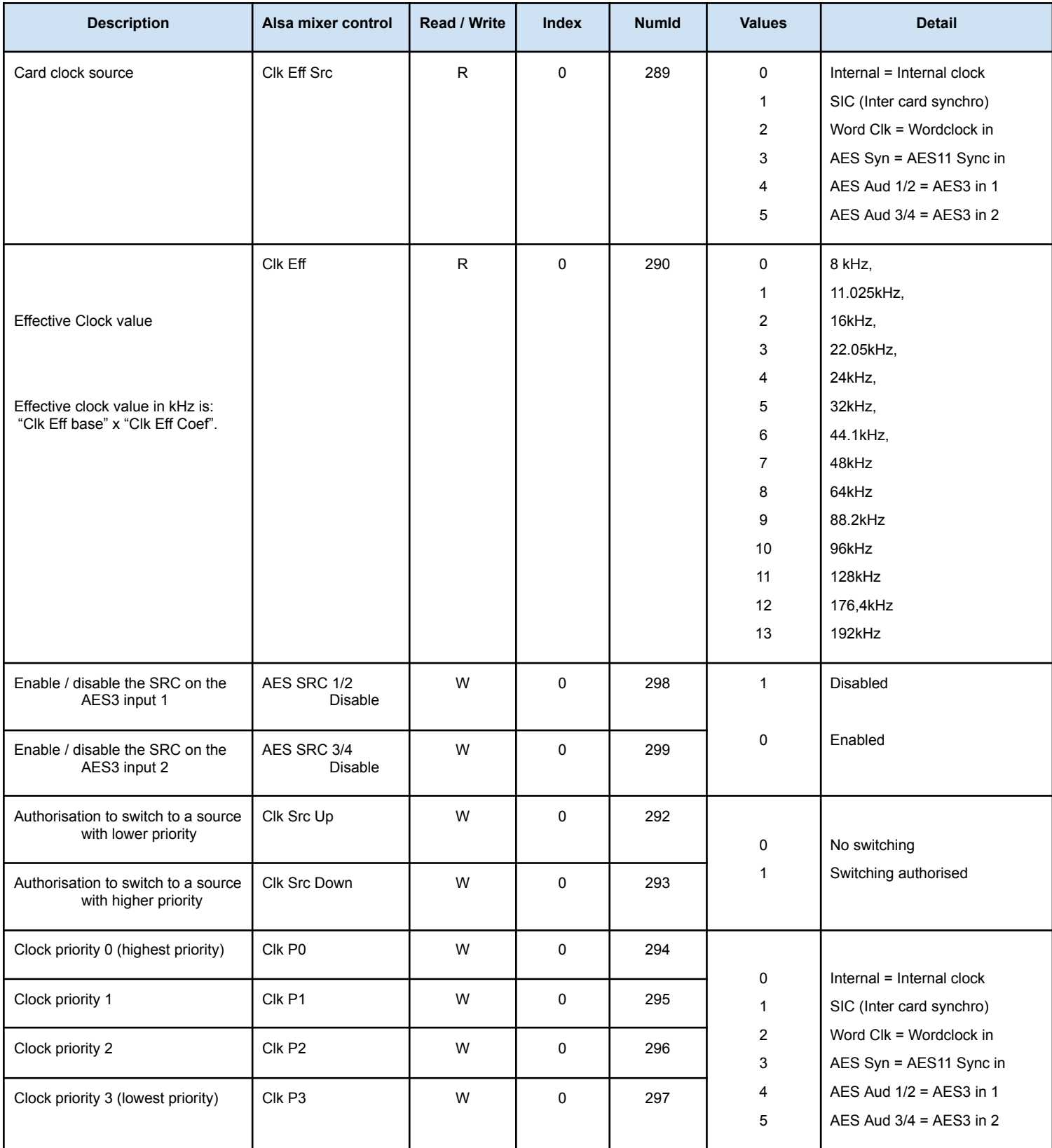

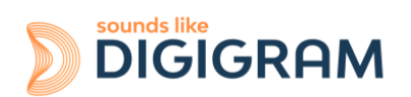

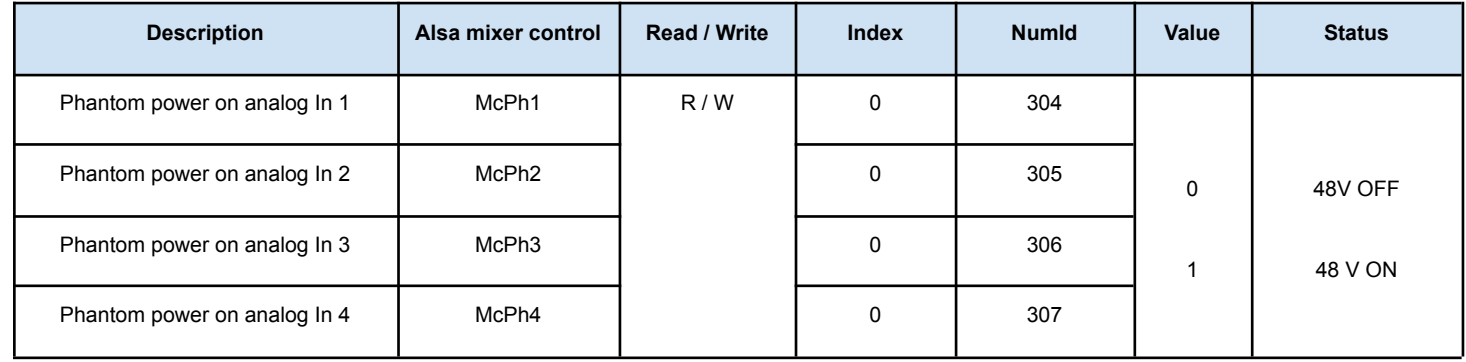

# **13.2.2 Gains on the physical inputs**

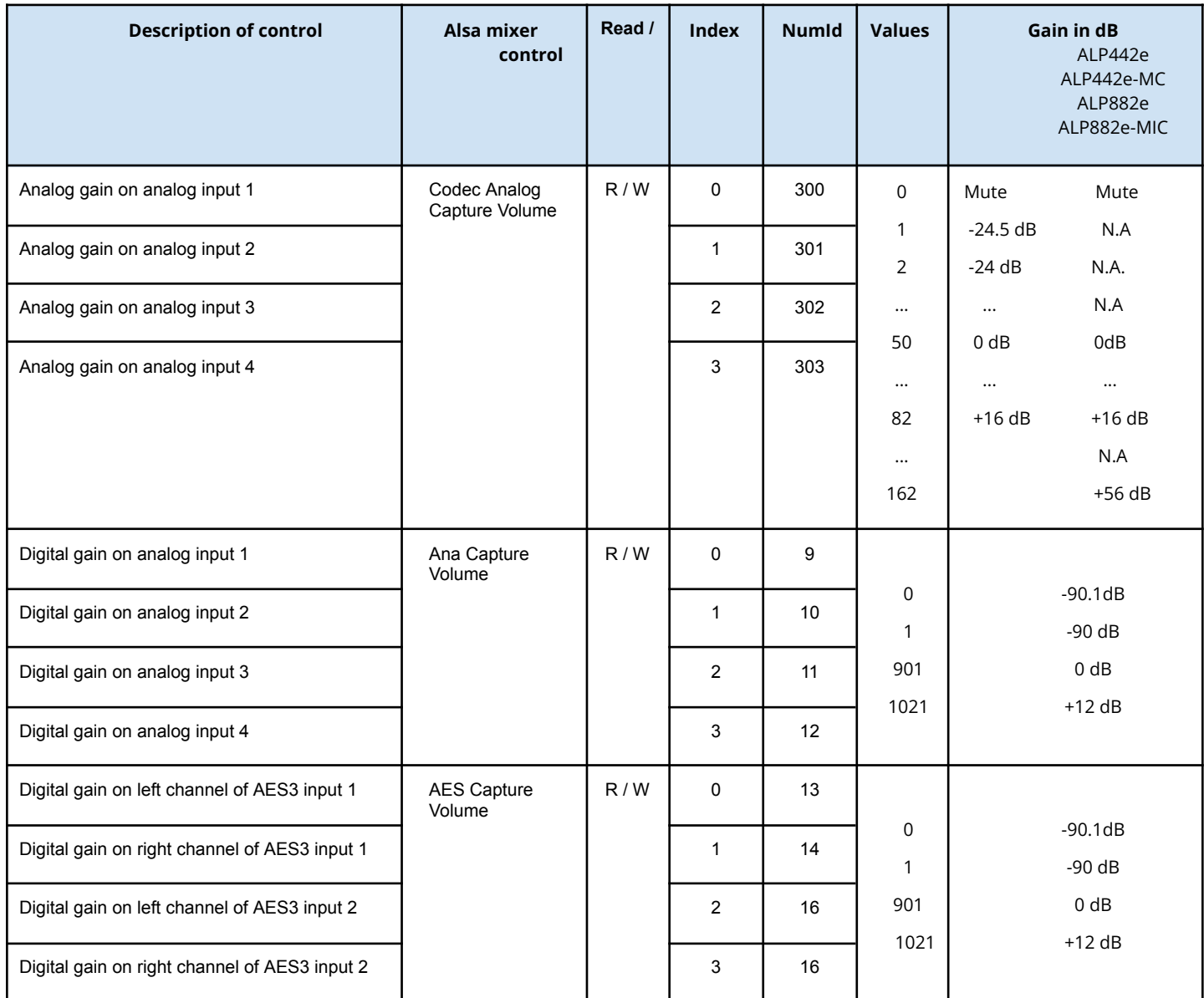

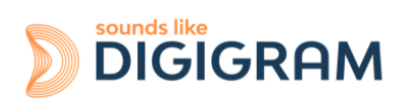

# **13.2.3 Gains on the application DAW inputs (play from software applications)**

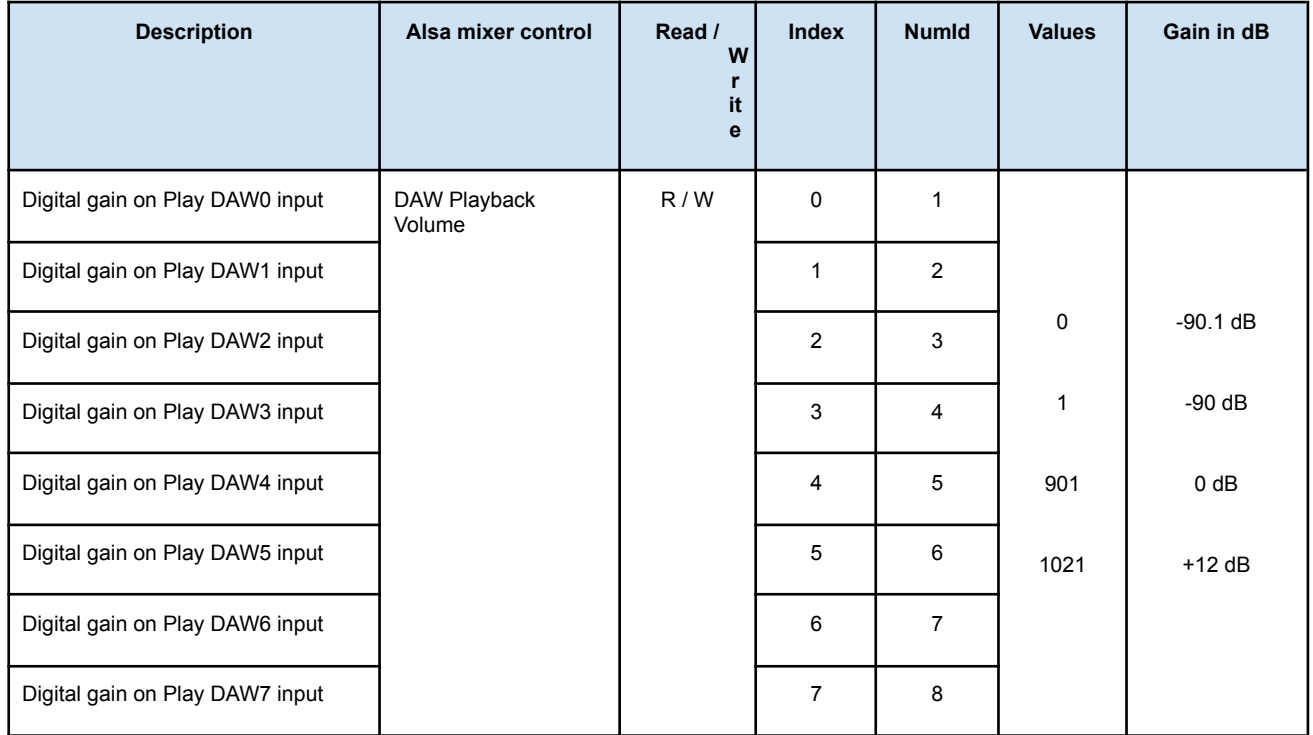

## **13.2.4 Gains on the physical outputs**

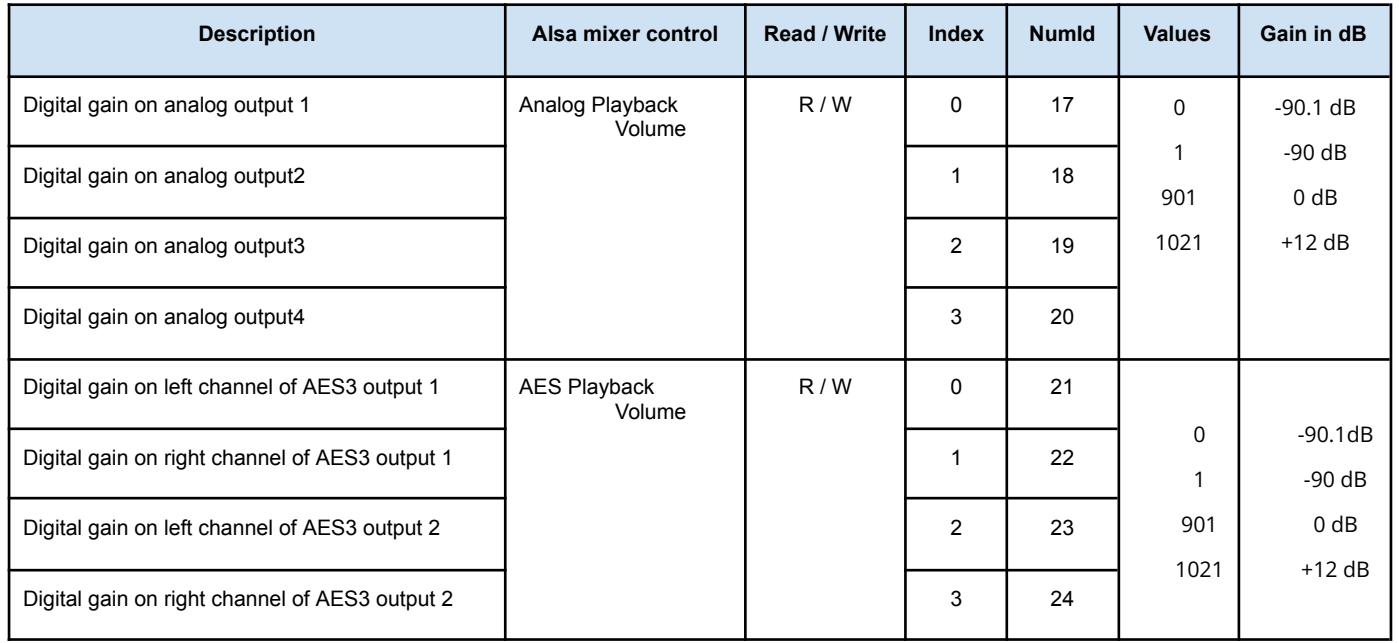

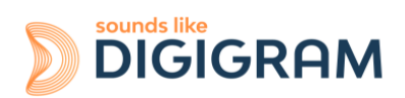

# **13.2.5 Gains on the DAW outputs (recording from software applications)**

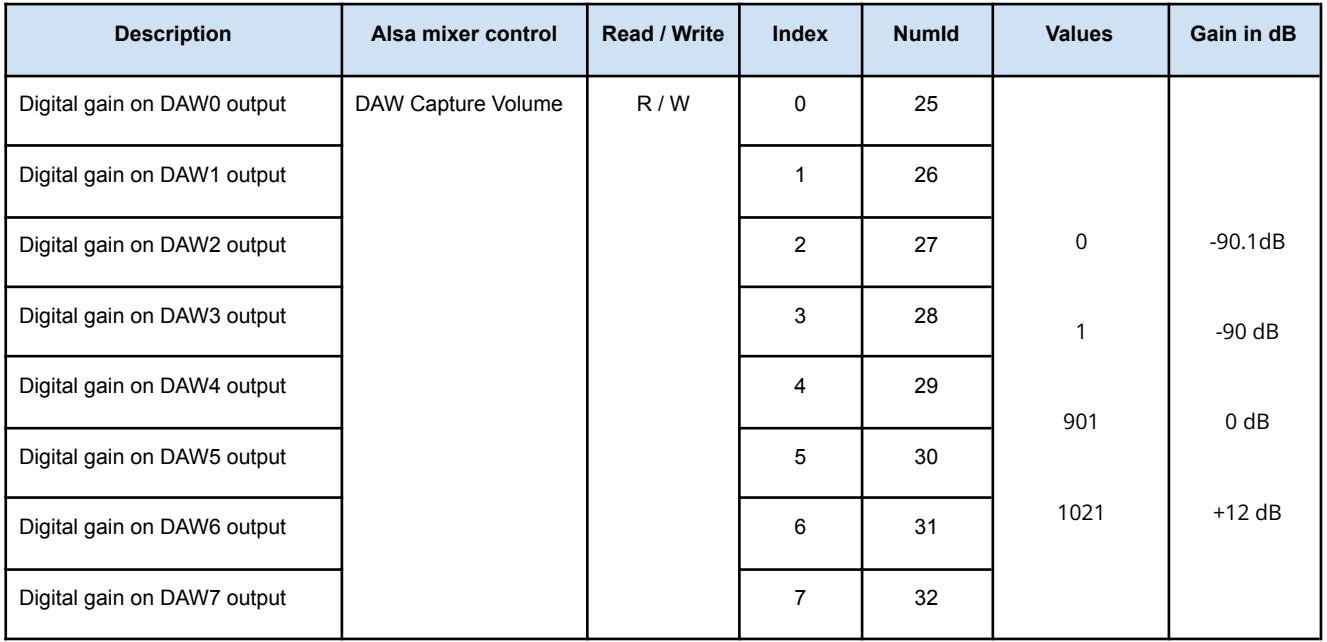

(\*) ALP882e and ALP882e-Mic only.

## **13.2.6 Gains in the matrix applied to a Play DAW input**

In the following table, replace x by the input number, from 0 to 7.

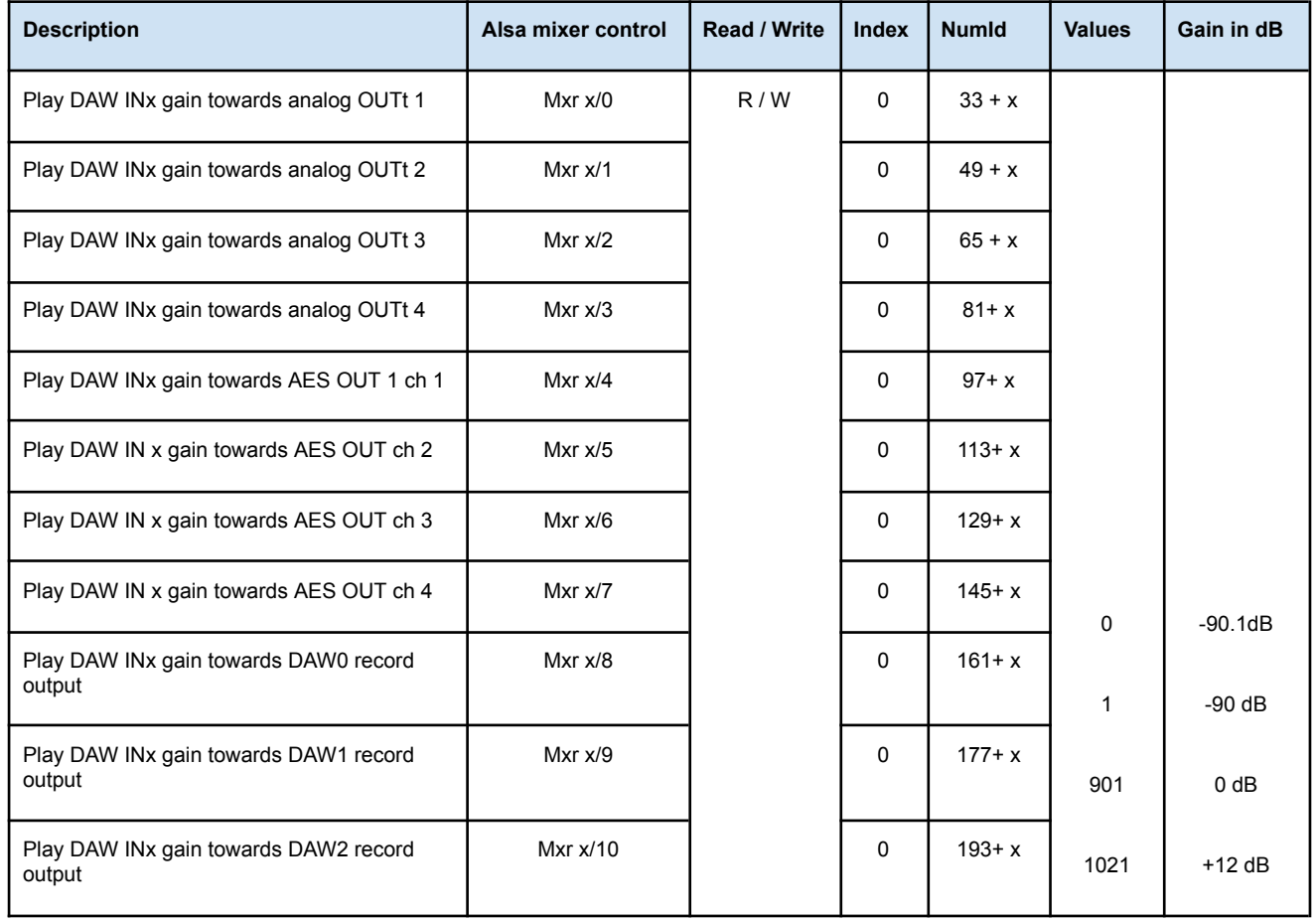

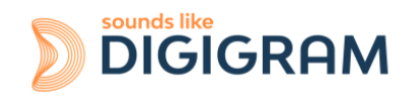

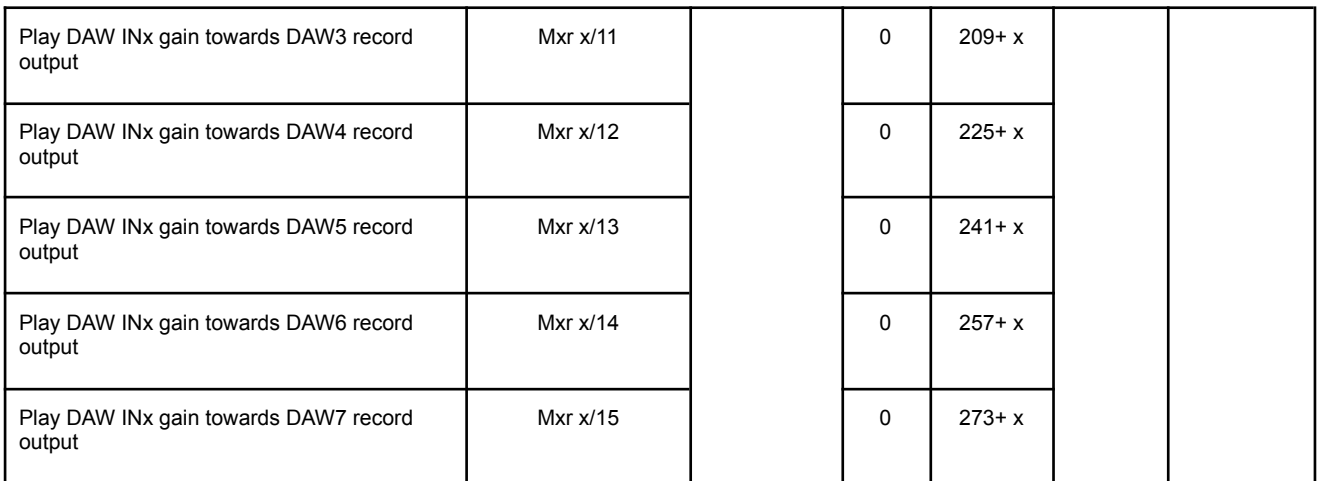

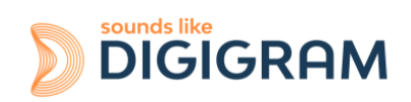

# **13.2.7 Gains in the matrix applied to the signal from an analog input**

In the following table, replace x by the analog input number, from 0 to 3.

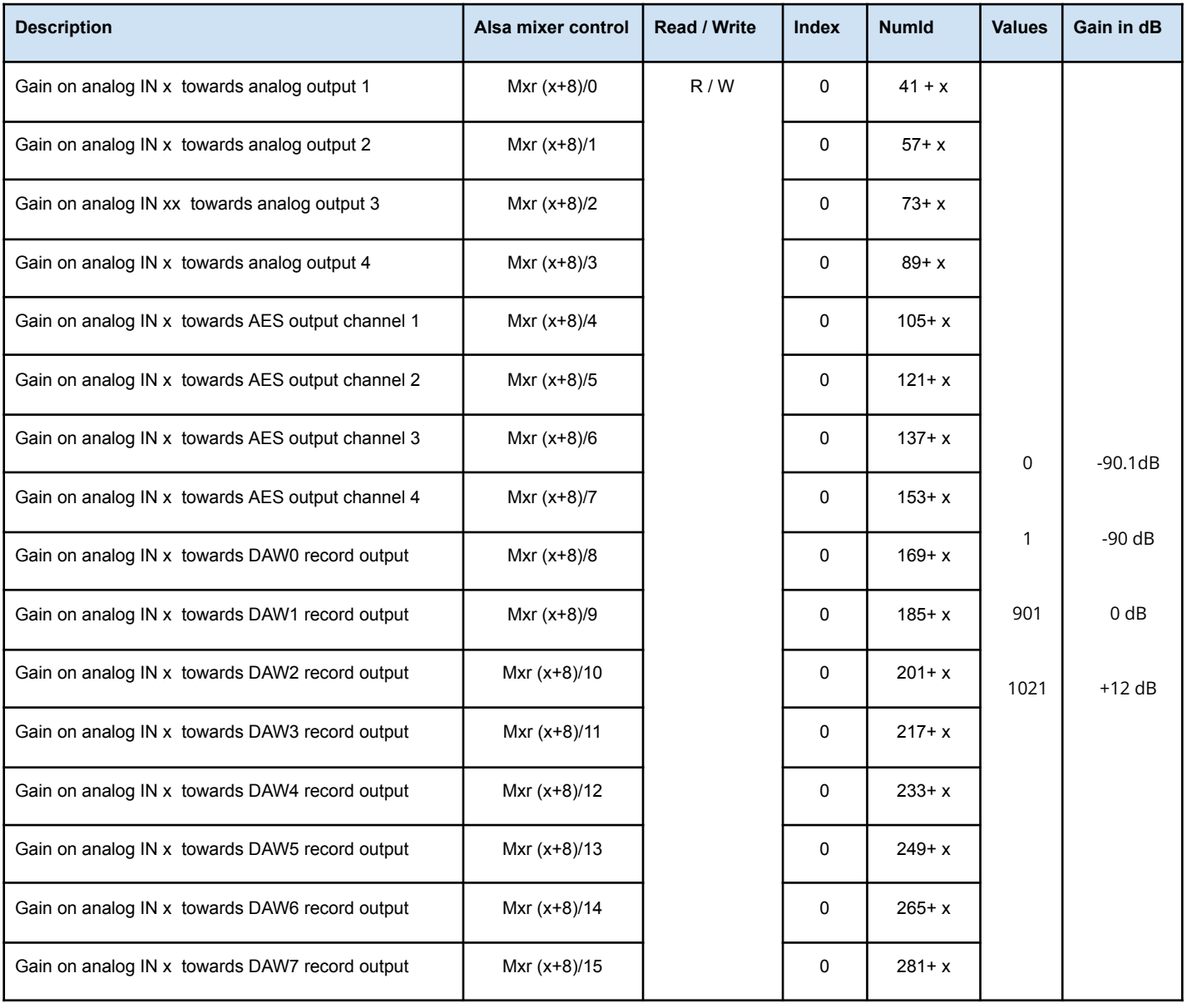

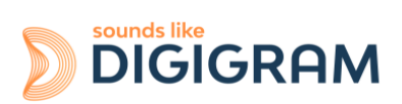

# **13.2.8 Gains in the matrix applied to the signal from a digital input**

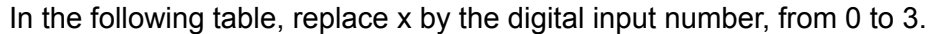

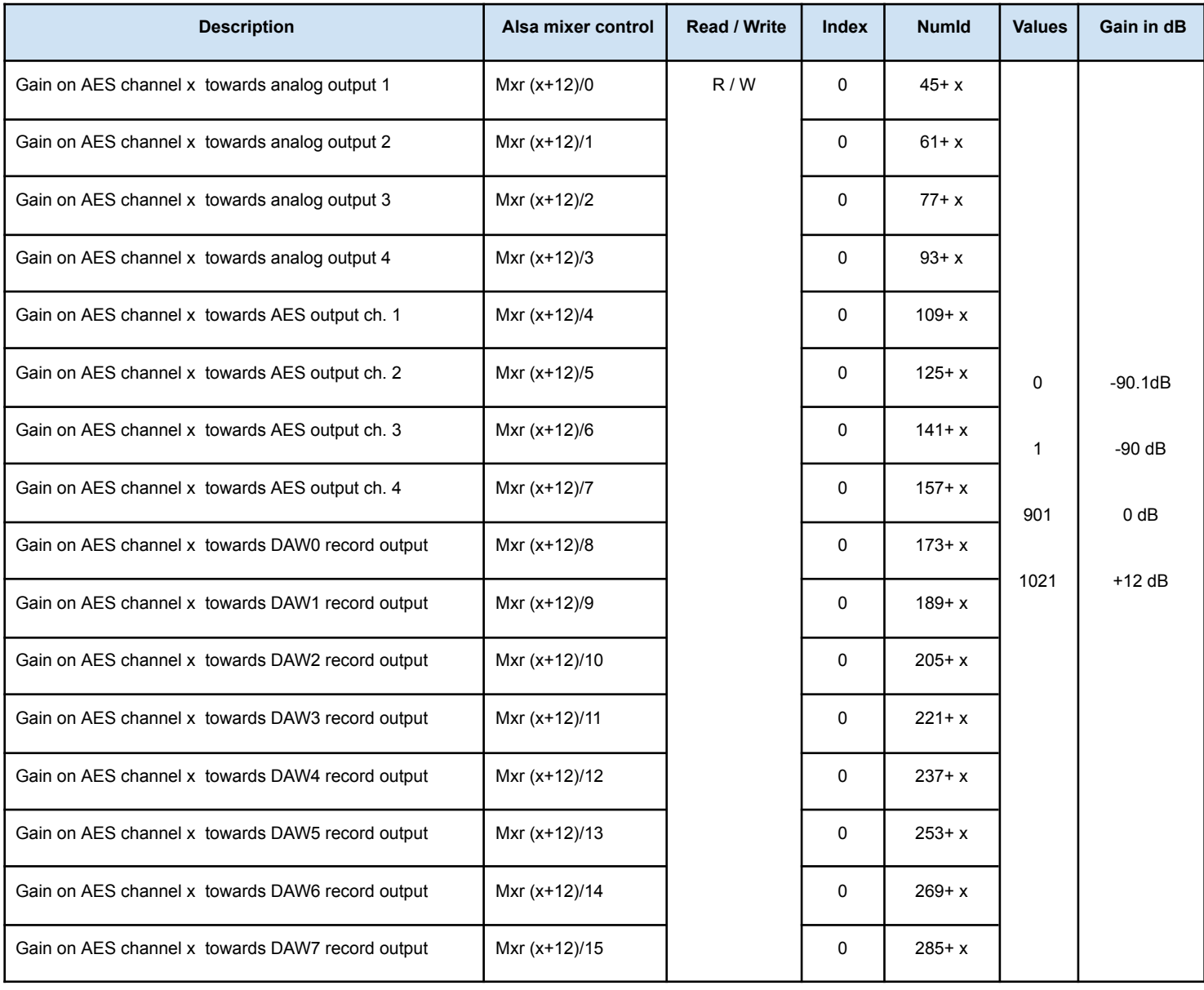

## **13.3 RULES TO CALCULATE THE GAIN VALUES**

The ALP442e and ALP882e cards are designed so that 0dFs is reached for an analog input signal of 0dBu (0.780V), and an analog gain set to 0 dB.

#### ● **Analog input gain**

If G is the analog input gain in dB

Value (numid[index]) = 50+2G, with:  $G(dB) \in [-24; 16]$ , and index  $\in [1; 82]$ 

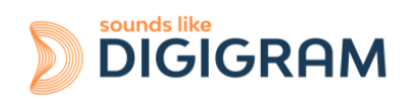

Example:  $G = -24dB \Rightarrow$  numid[index] = 2

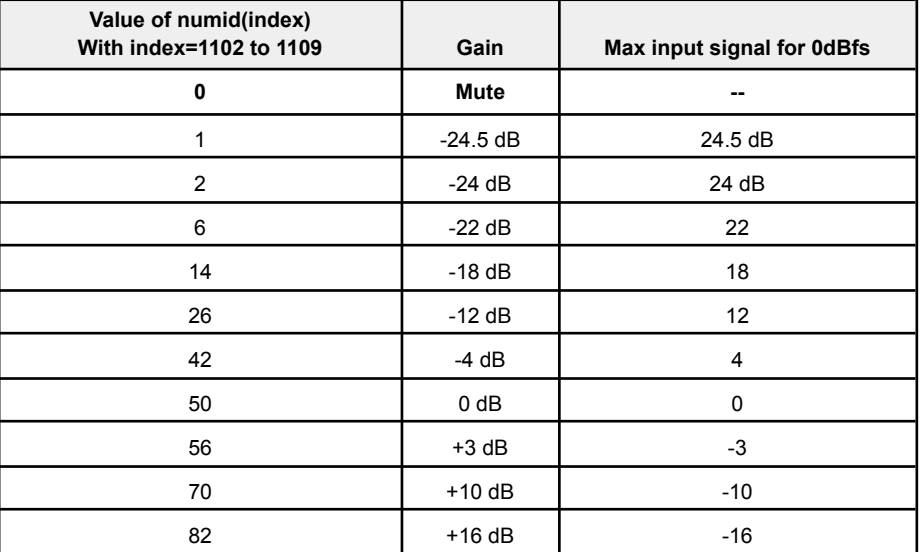

#### ● **Digital input gain**

If G is the digital gain value in dB Value (numid[index])=  $901 + 10G$ , with:  $G(dB) ∈ [-90.1; 12]$ Example:  $-24dB$  => numid (index) = 661

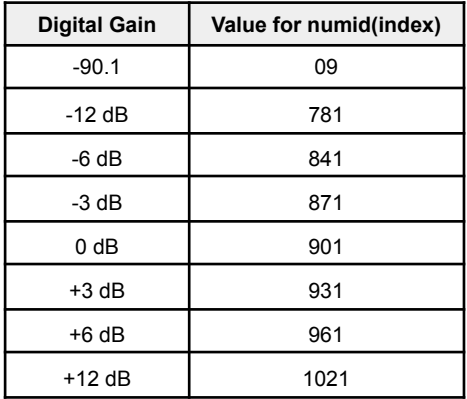

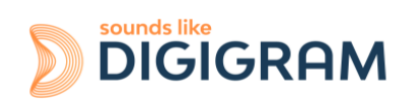

# **13.3.1 Example of gains for the calibration of input and output signal levels**

Let's consider the first analog input and output.

#### **Gains to be set for recording**

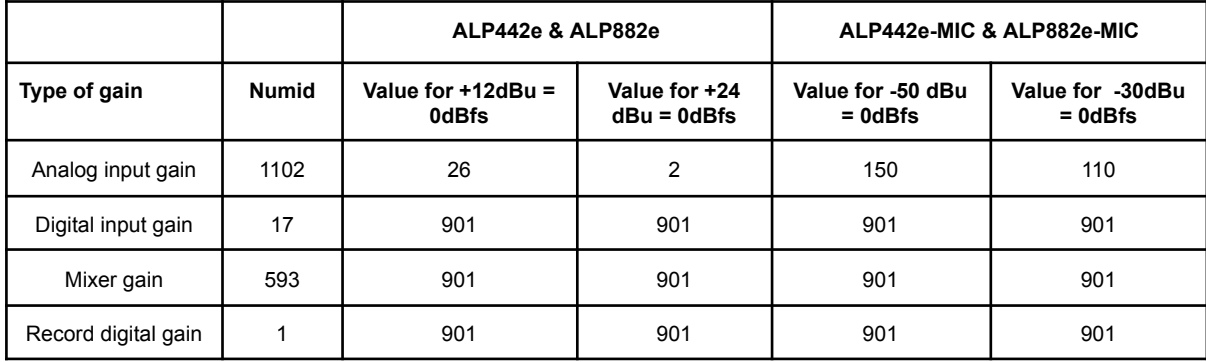

#### **Gains to be set for playback**

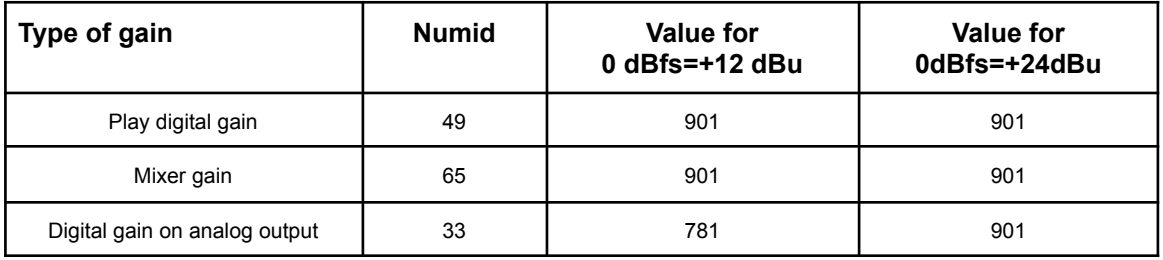

### **13.3.2 GPIOs**

Reading the status of the GPIs and setting the status of the GPOs can be done through the Linux libgpio library.

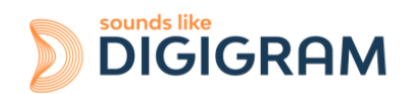

# **14 SPECIFICATIONS**

# **14.1 Configuration**

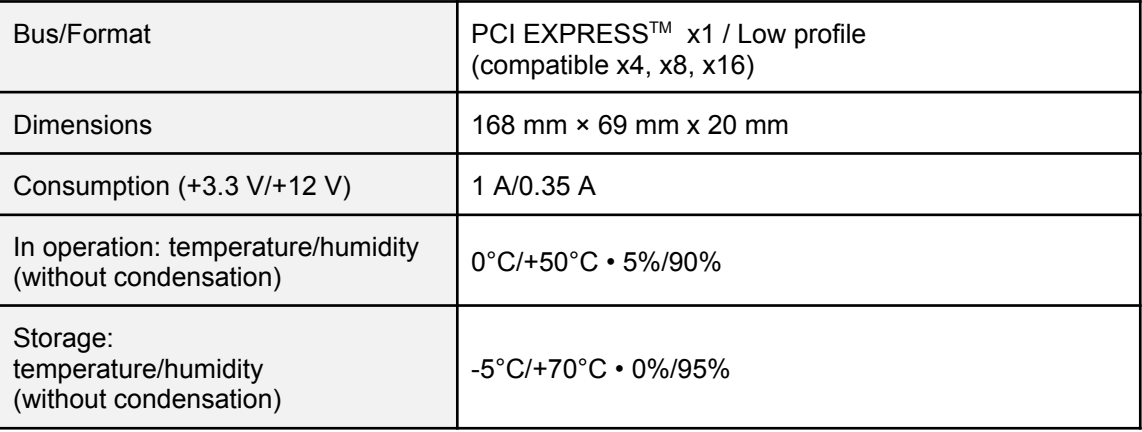

# **14.2 Inputs**

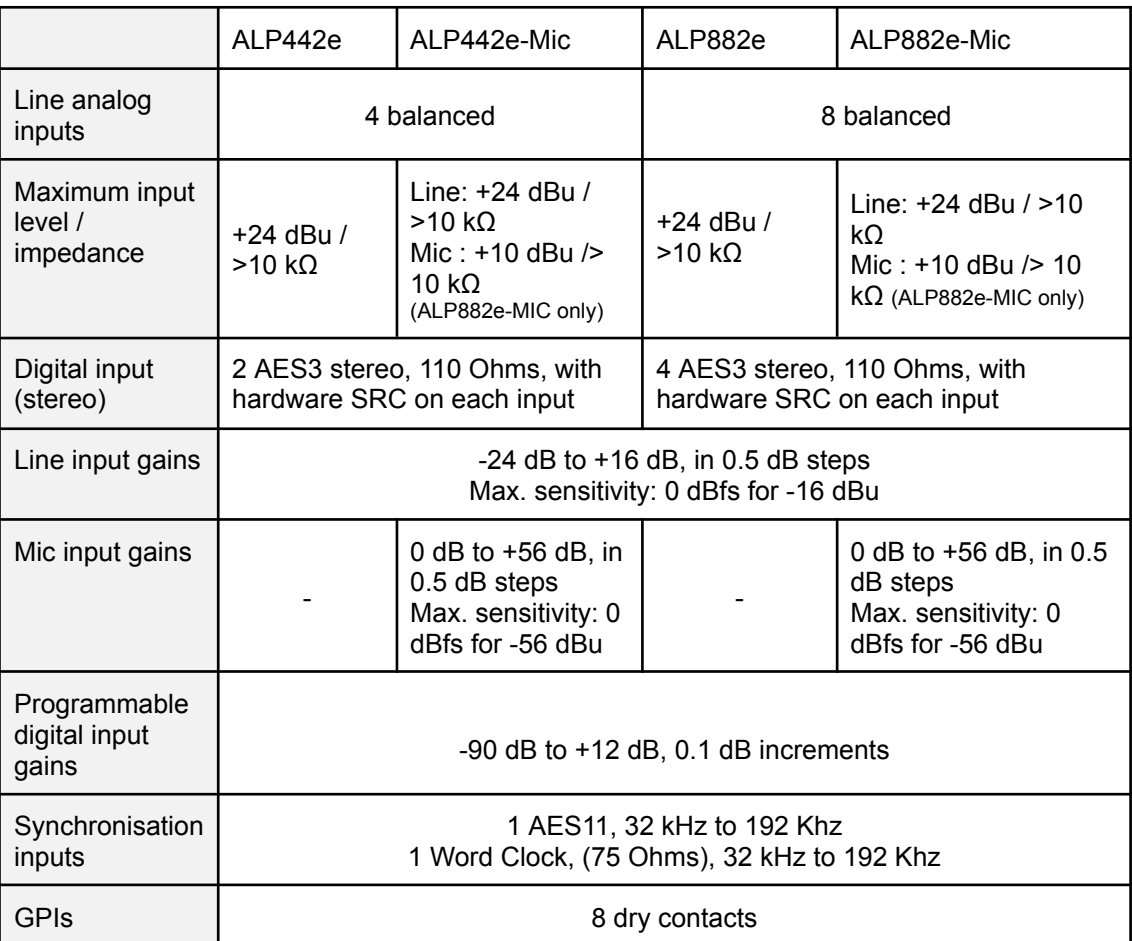

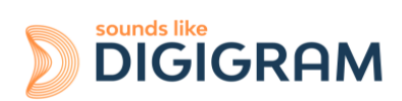

# **14.3 Outputs**

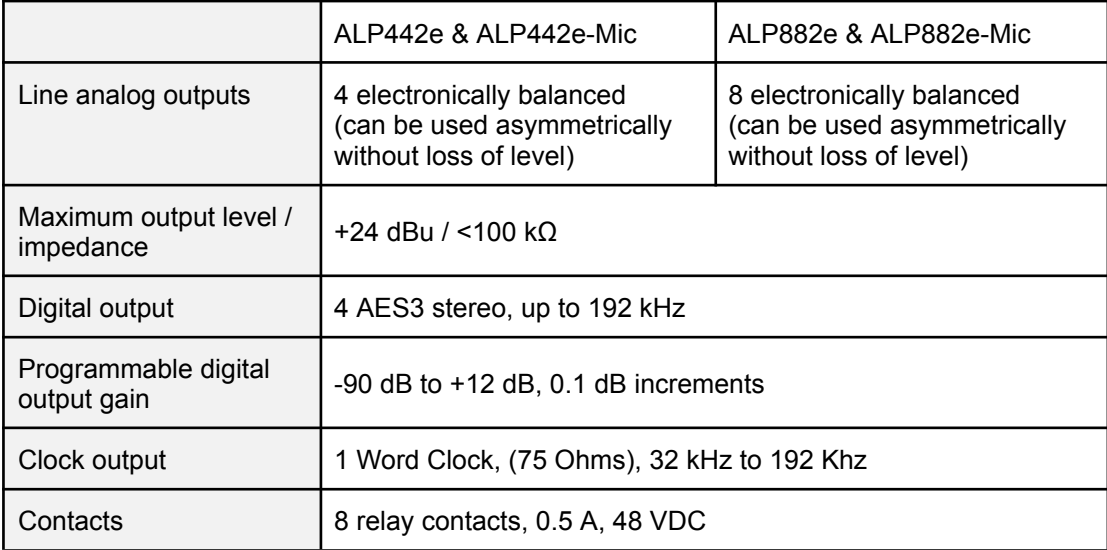

# **14.4 Audio characteristics**

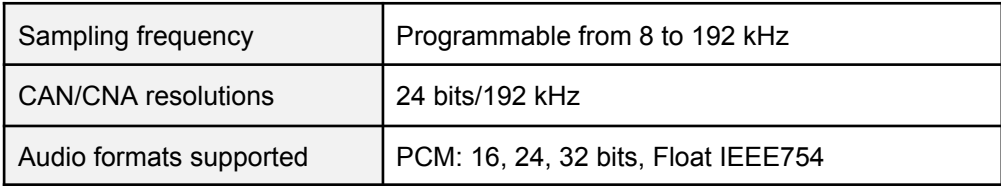

# **14.5 Analog performances**

Measurements taken at Fs=48 kHz, with filter on band 22 Hz-22 kHz.

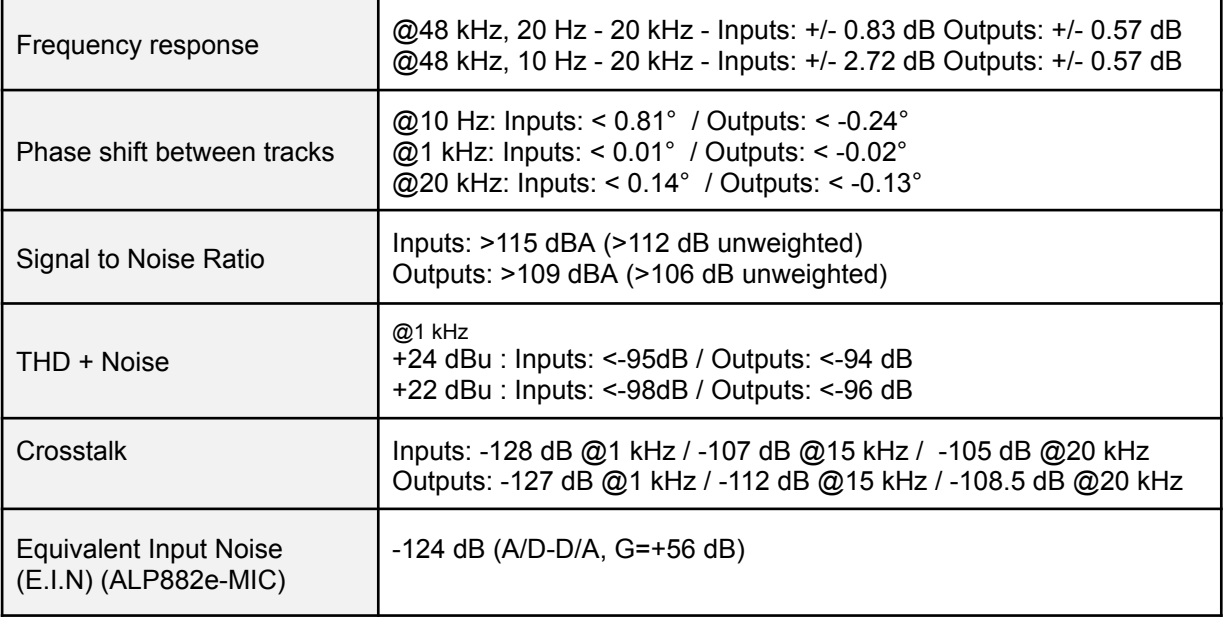

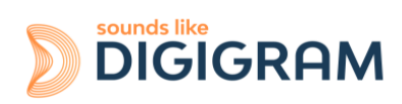

# **14.6 Sample rate converters (SRC)**

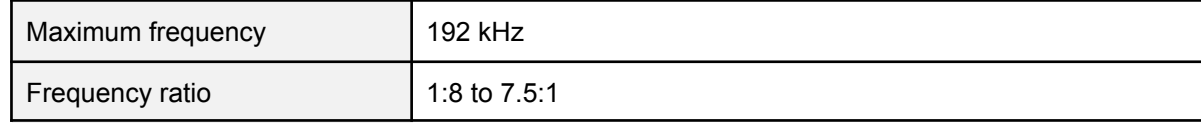

## **14.7 Connectors**

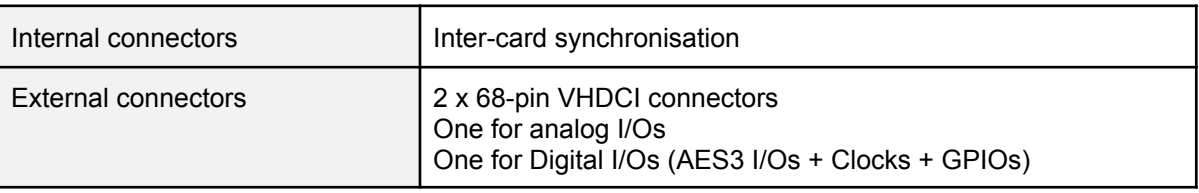

# **14.8 Development environment**

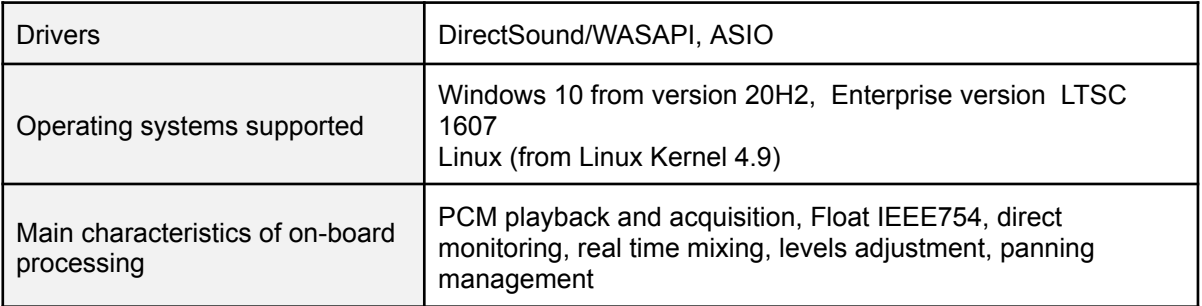

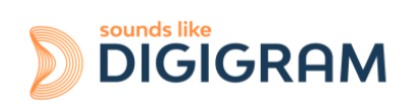

# **15 APPENDICES 15.1 ALP442e & ALP442e-MIC functional diagram**

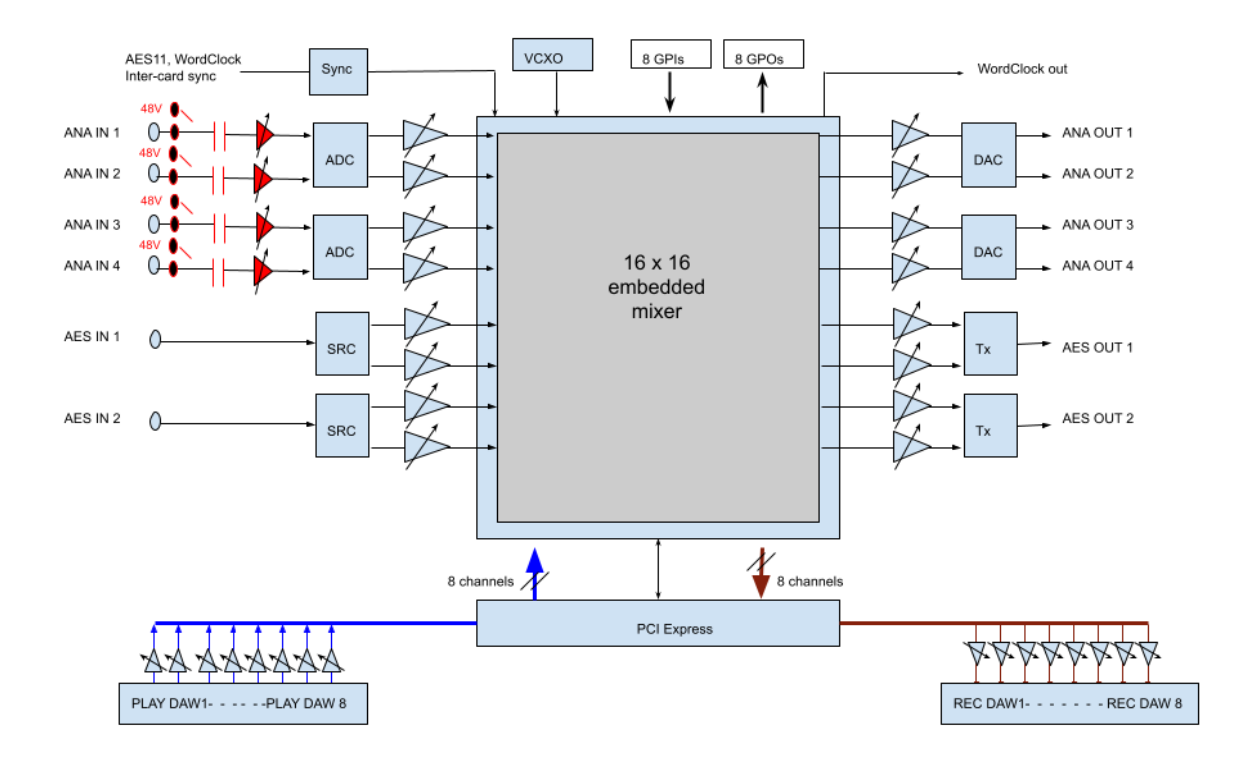

Note: 48V phantom power only for ALP442e-MIC

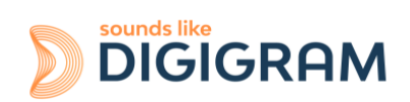

# **15.2 ALP882e & ALP882e-MIC functional diagram**

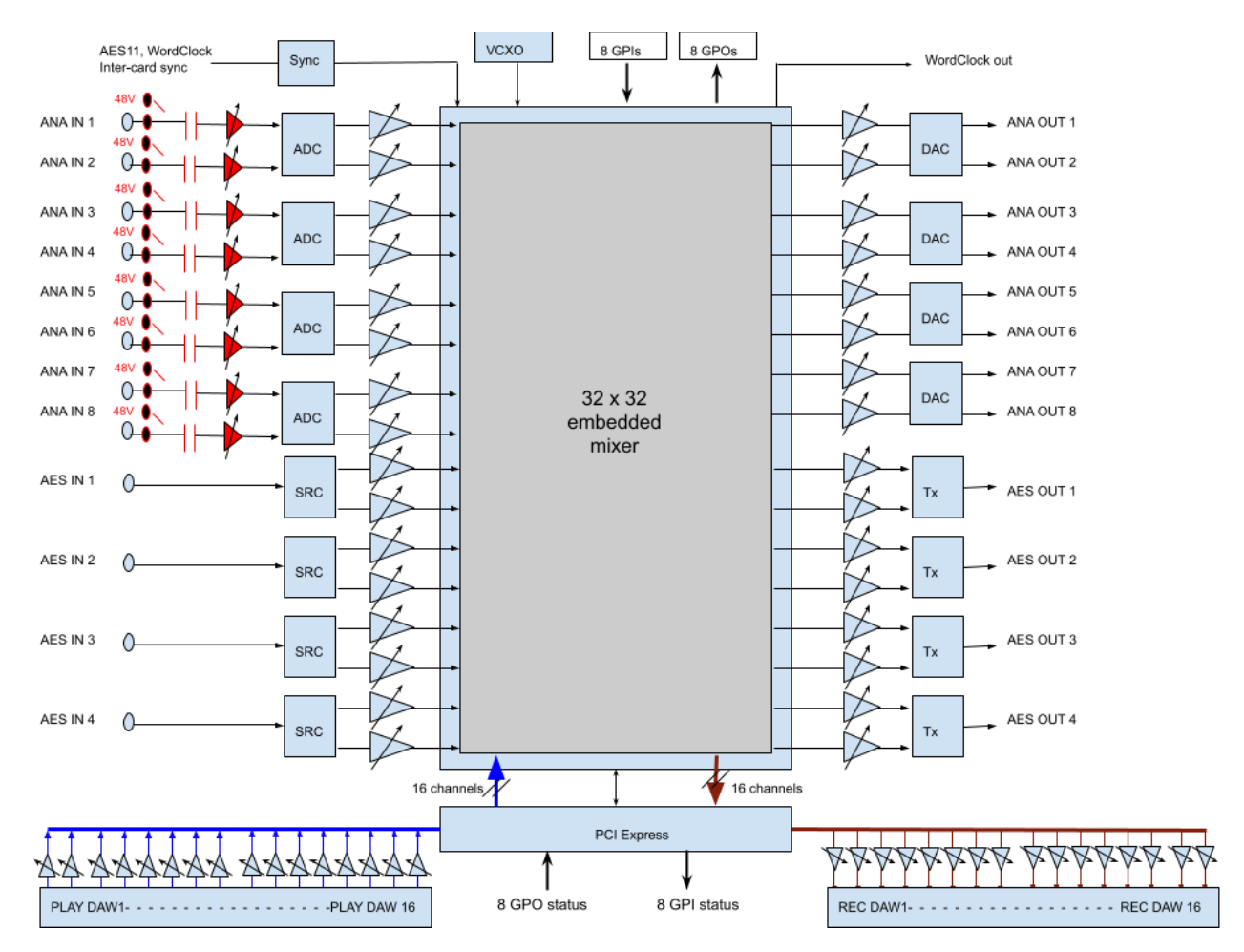

Note: 48V phantom power only for ALP882e-MIC

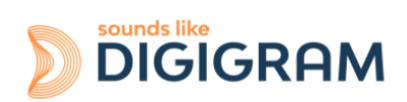

# **15.3 LED**

The ALP card has four green LEDs: 2 LEDs on the PCB (only visible when the PC is open) and two LEDs on the bracket as illustrated in the diagram below.

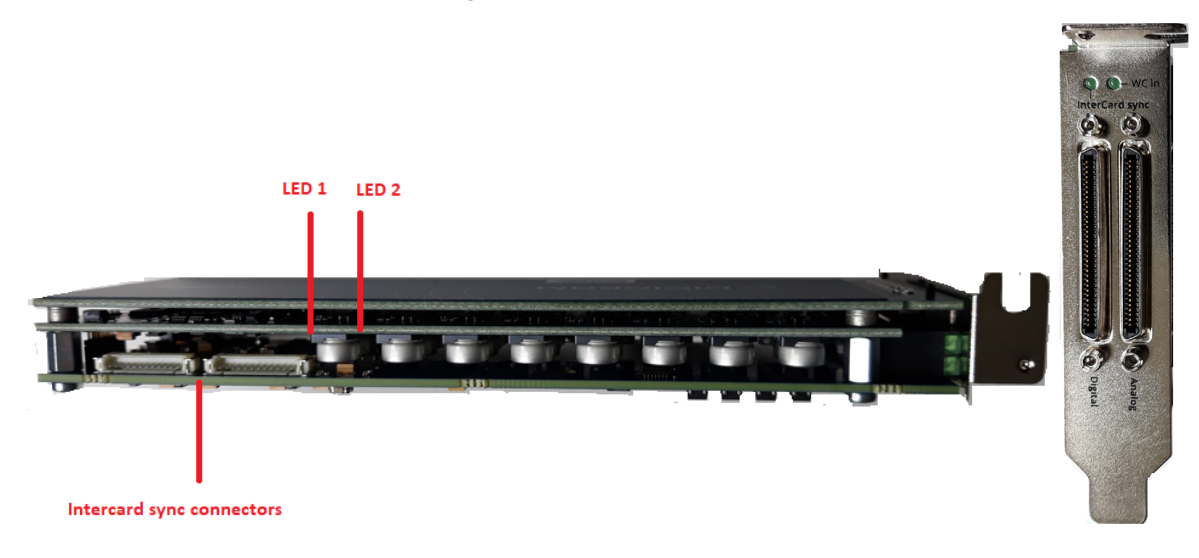

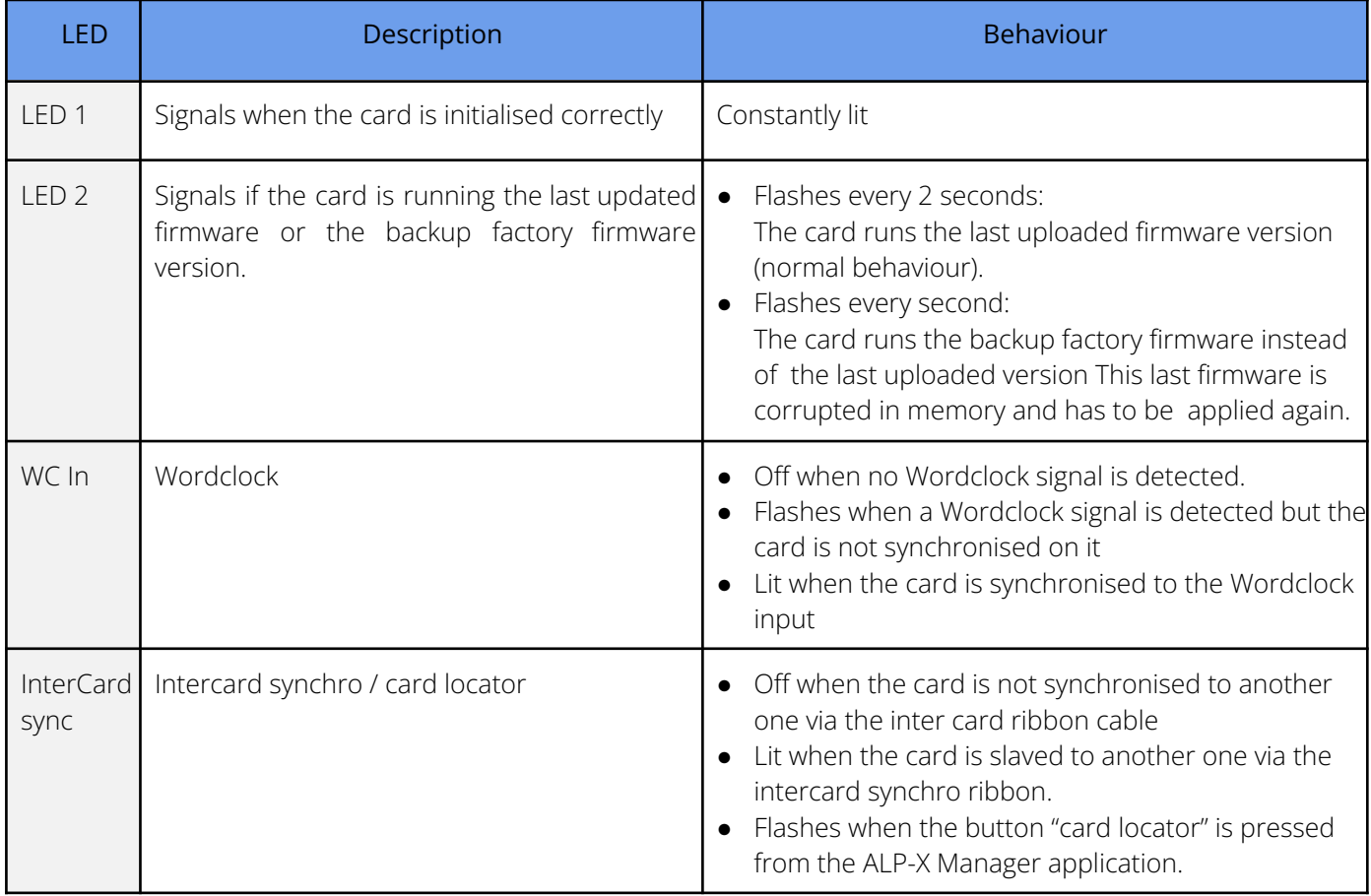

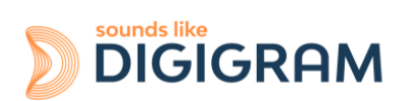

# **15.4 Connectors and switches**

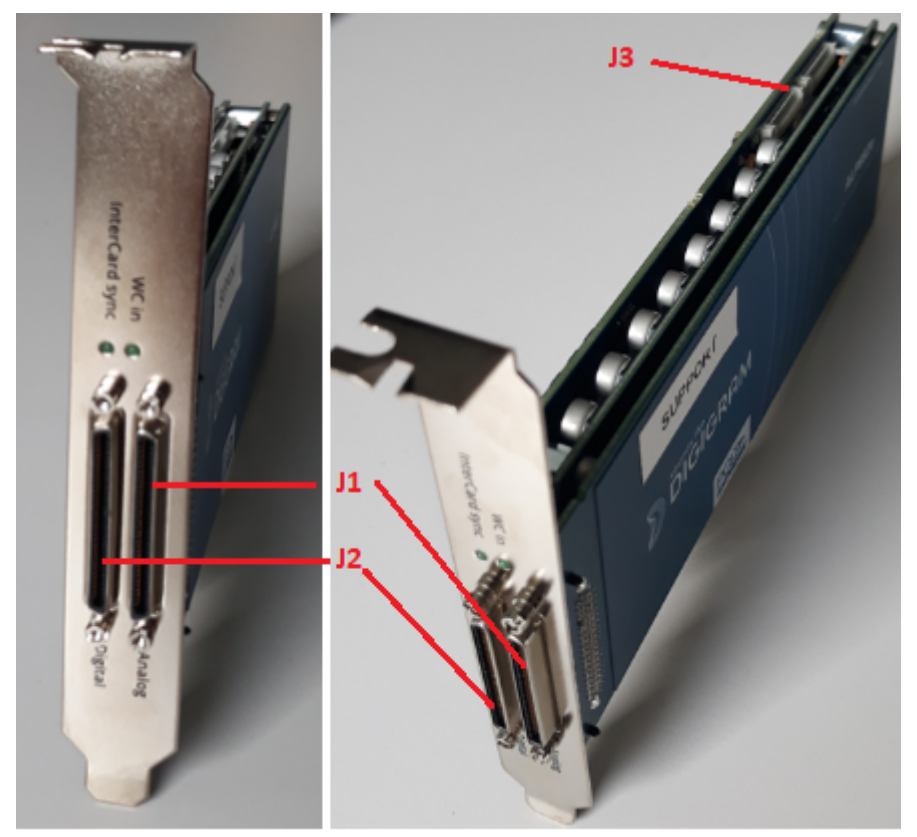

**J1: Connector for analog I/Os** *VHDCI 68 pins, female*

**J2: Connector for digital I/Os** *VHDCI 68 pins, female.*

**J3: Connector for inter-card synchronisation**

# **15.5 How to use the GPIOs**

### **15.5.1 GPIs**

The eight GPIs are dry contacts, as shown on the diagram below. It is not necessary to connect a voltage to the GPIs.

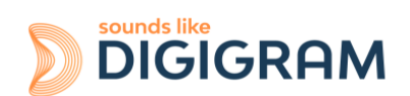

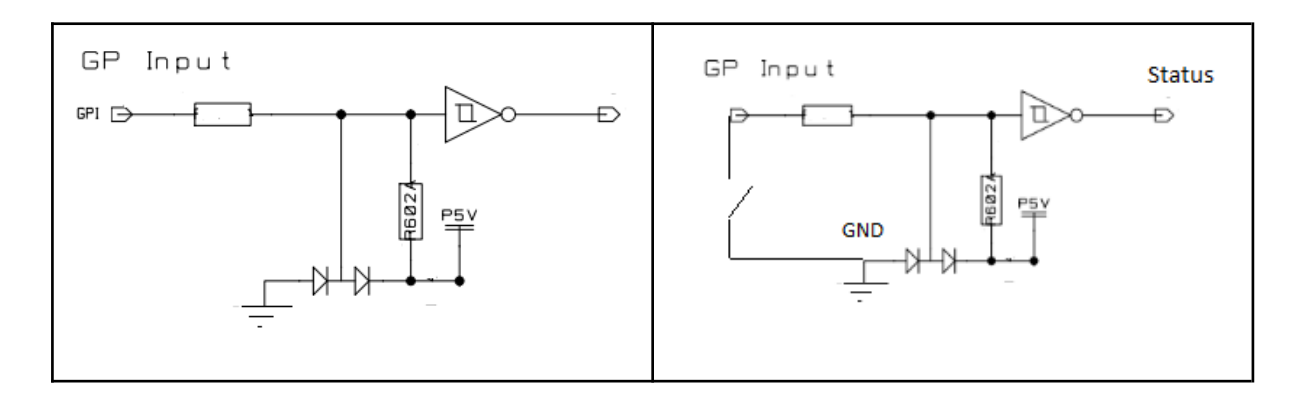

When the GPI pin is not connected to the ground, the GPI status is OPEN. When the GPI X pin is connected to the ground, the GPI status is CLOSED.

### **15.5.2 GPOs**

The eight GPOs are opti-relays, as shown on the diagram below.

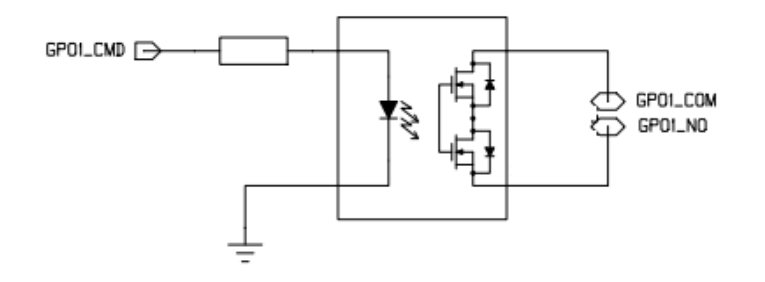

The contact between GPO\_COM and GPO-NO is made when the CLOSED command is sent. GPOs support a maximal voltage of 48VDC and a maximum current of 500 mA.

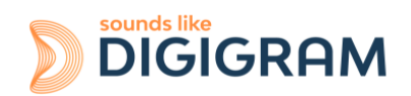

# **15.6 Cables for ALP442e and ALP442e-MIC**

# **15.6.1 Cable for analog I/Os**

### **15.6.1.1 Diagram**

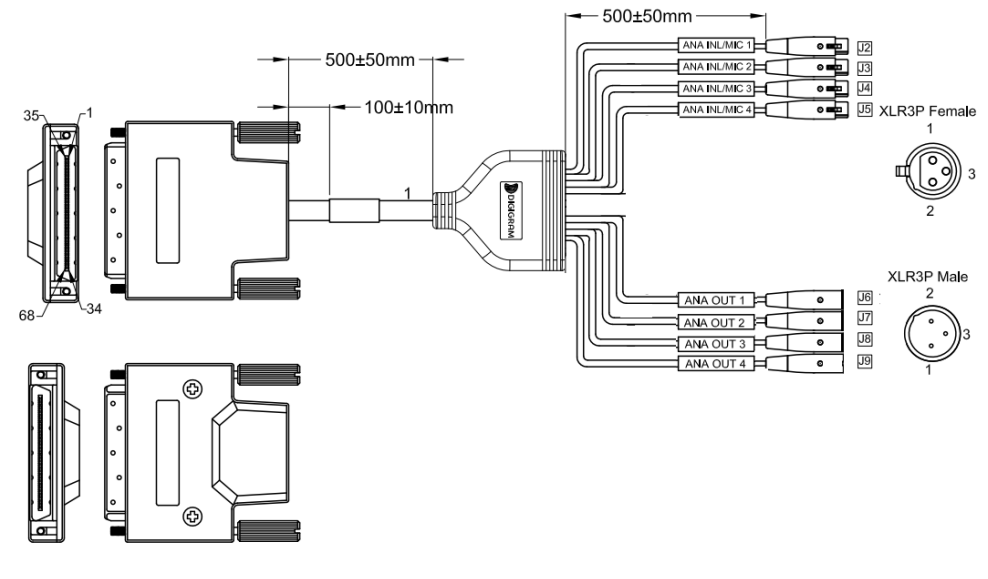

### **15.6.1.2 Pinout**

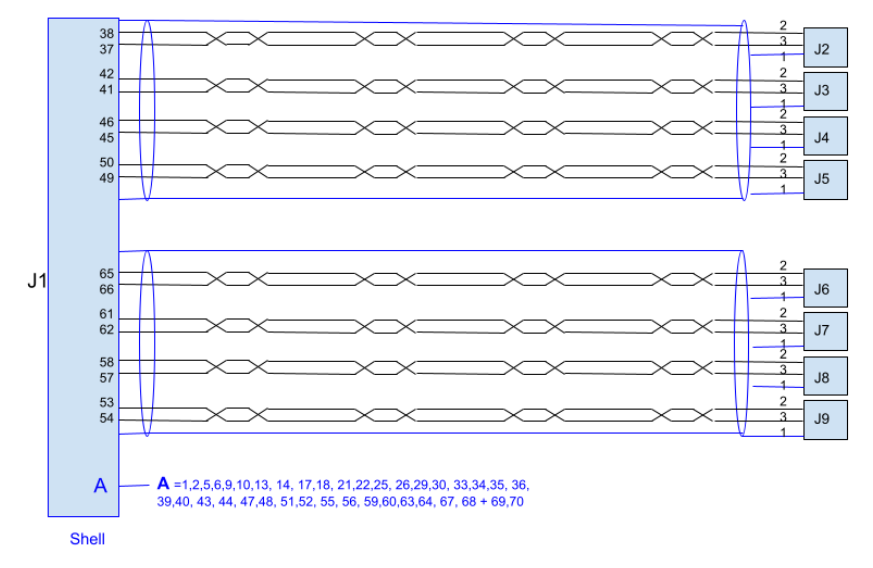

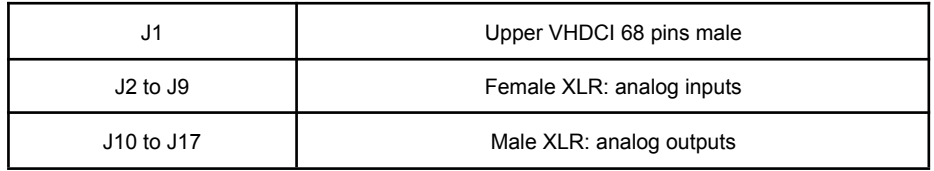

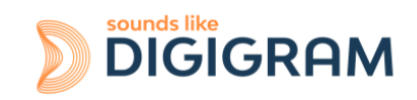

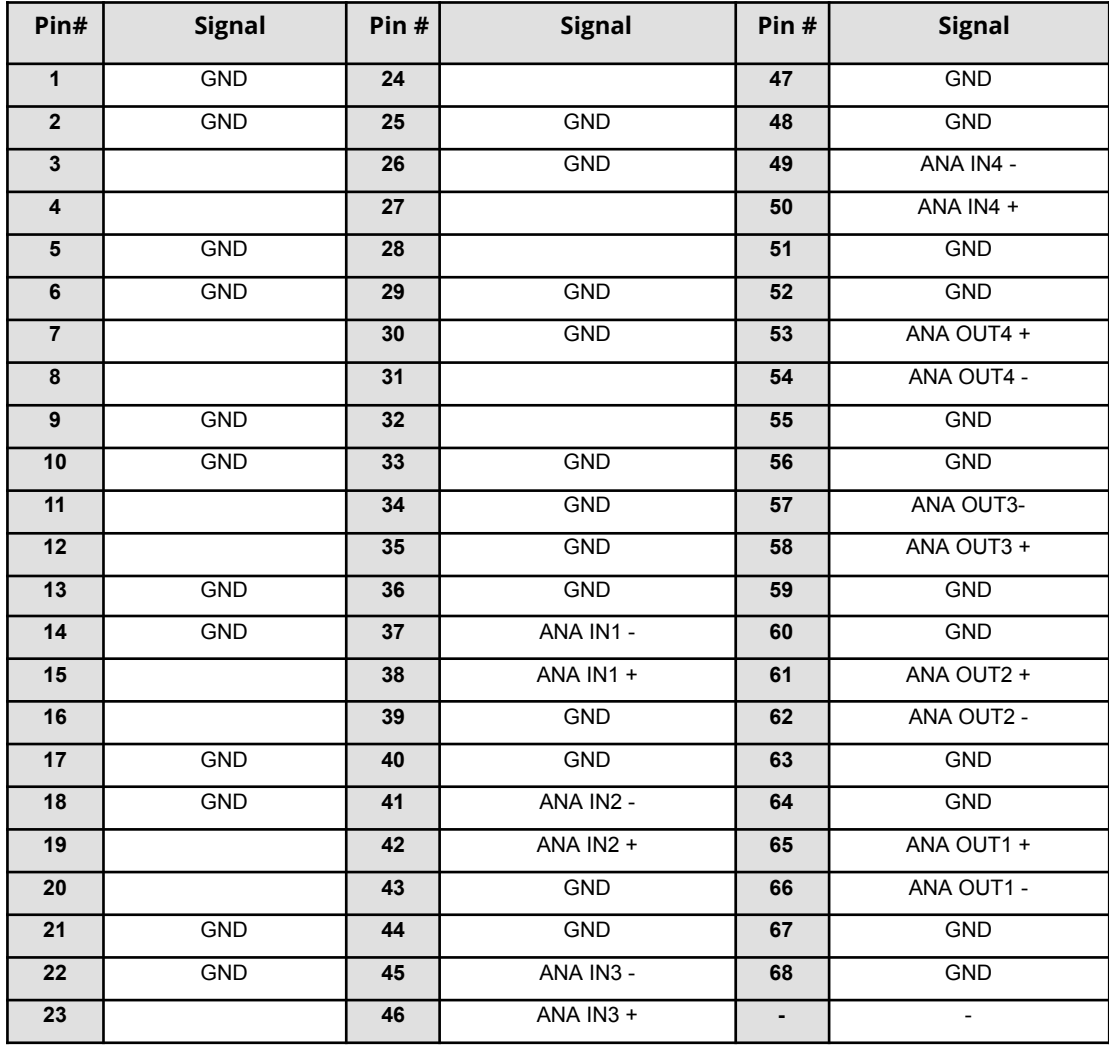

### **Pinout of connector J1 (VHDCI male)**

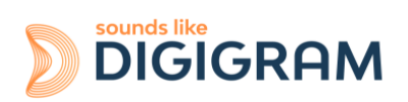

## **15.6.2 Cable for digital I/Os**

### **15.6.2.1 Diagram**

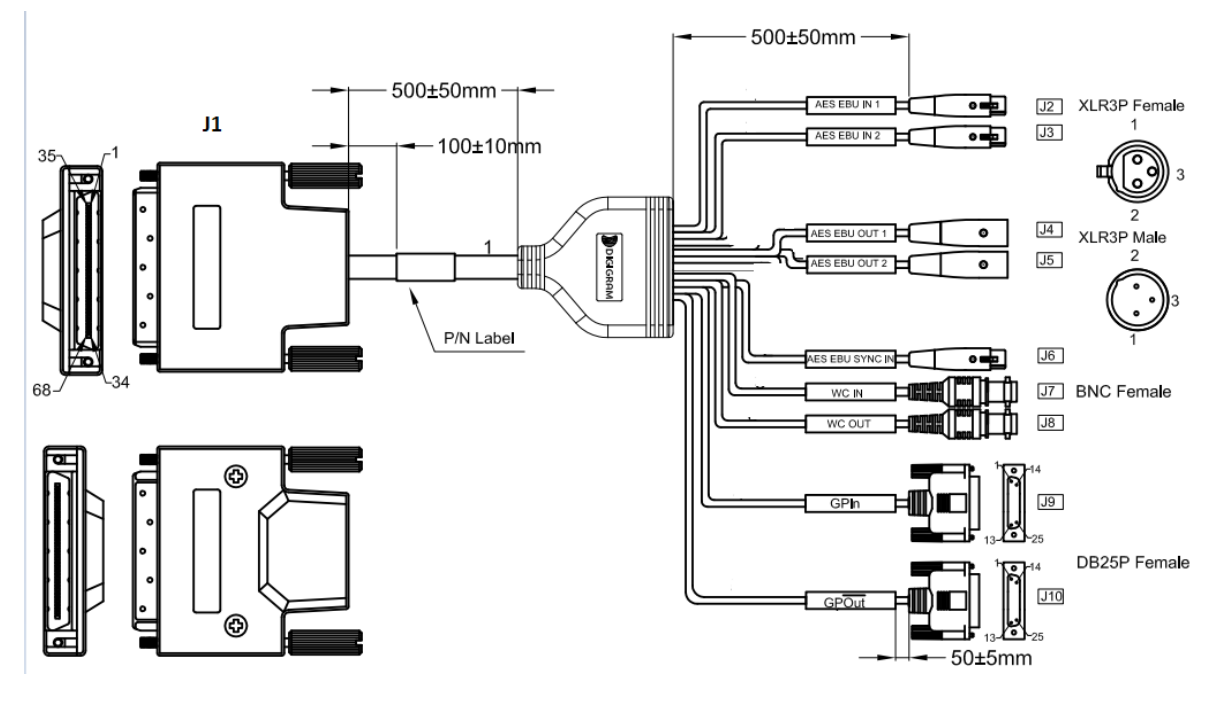

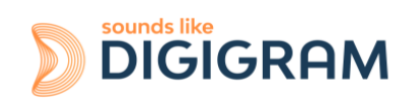

### **15.6.2.2 Pinout**

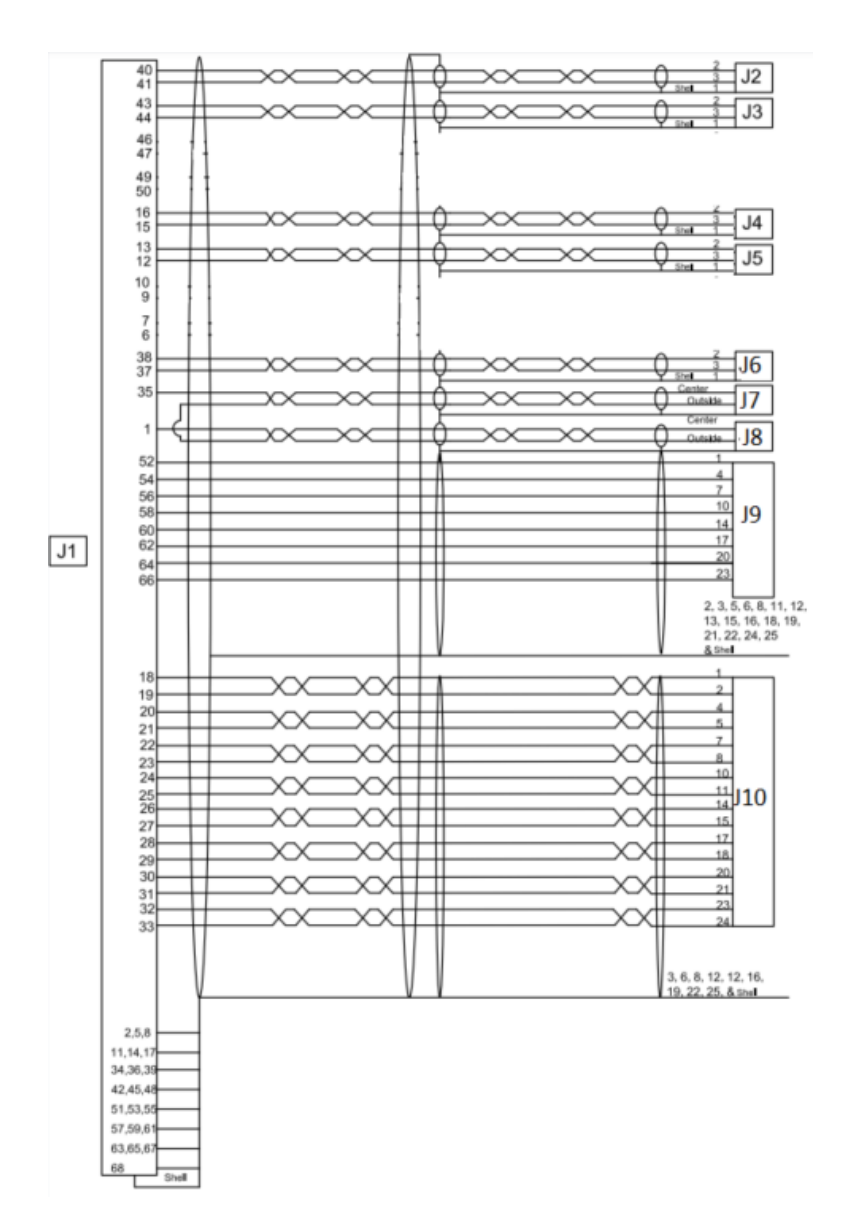

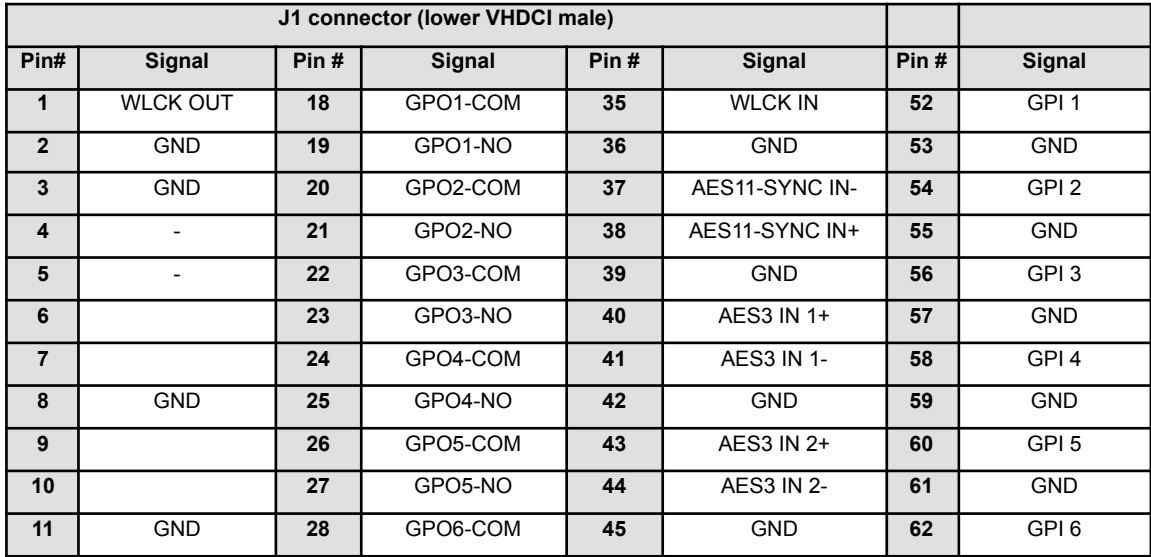

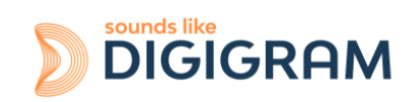

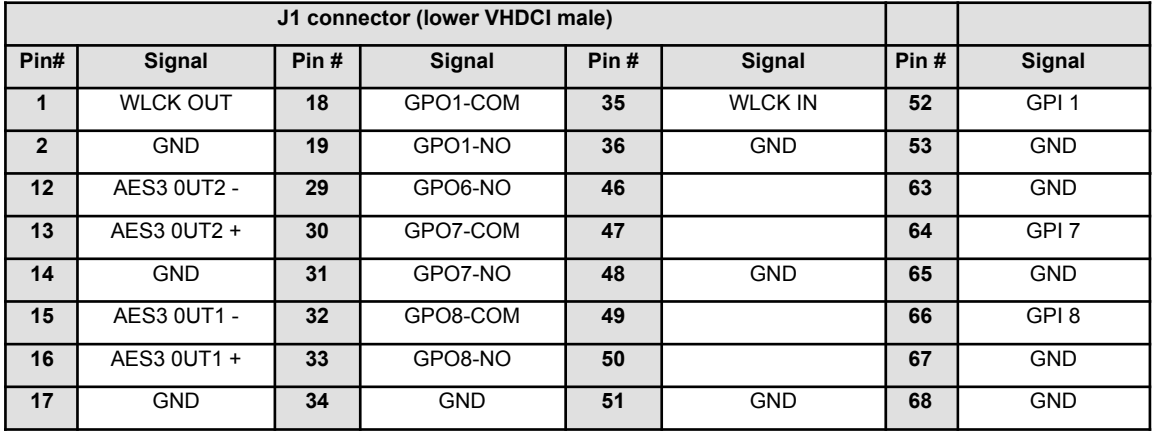

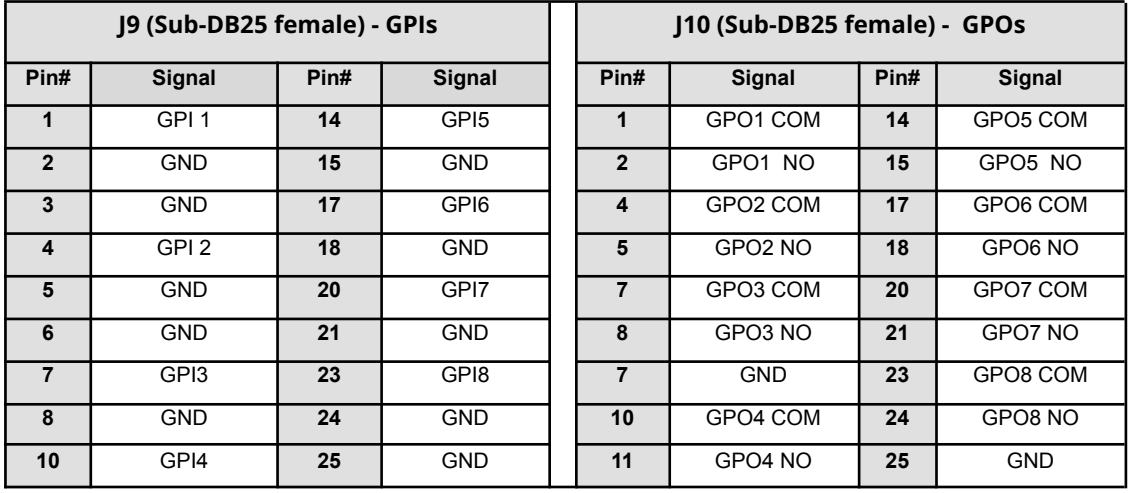

Pins that are not mentioned are connected to the ground.

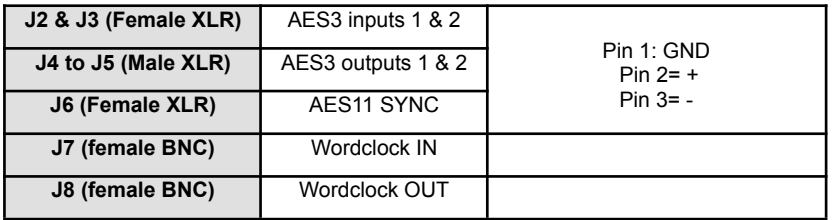

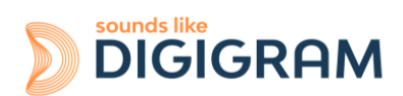

# **15.7 Cables for ALP882e and ALP882e-MIC**

# **15.7.1 Cable for analog I/Os**

### **15.7.1.1 Diagram**

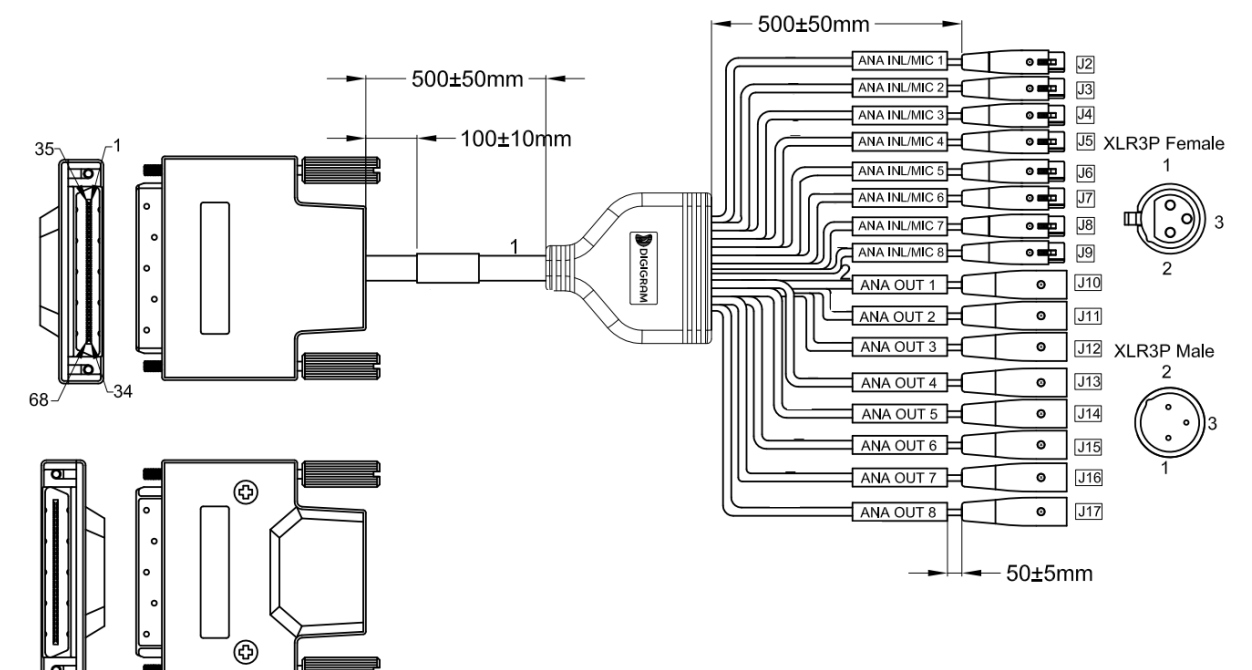

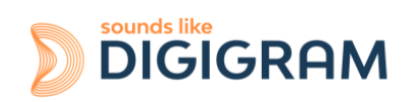
### **15.7.1.2 Pinout**

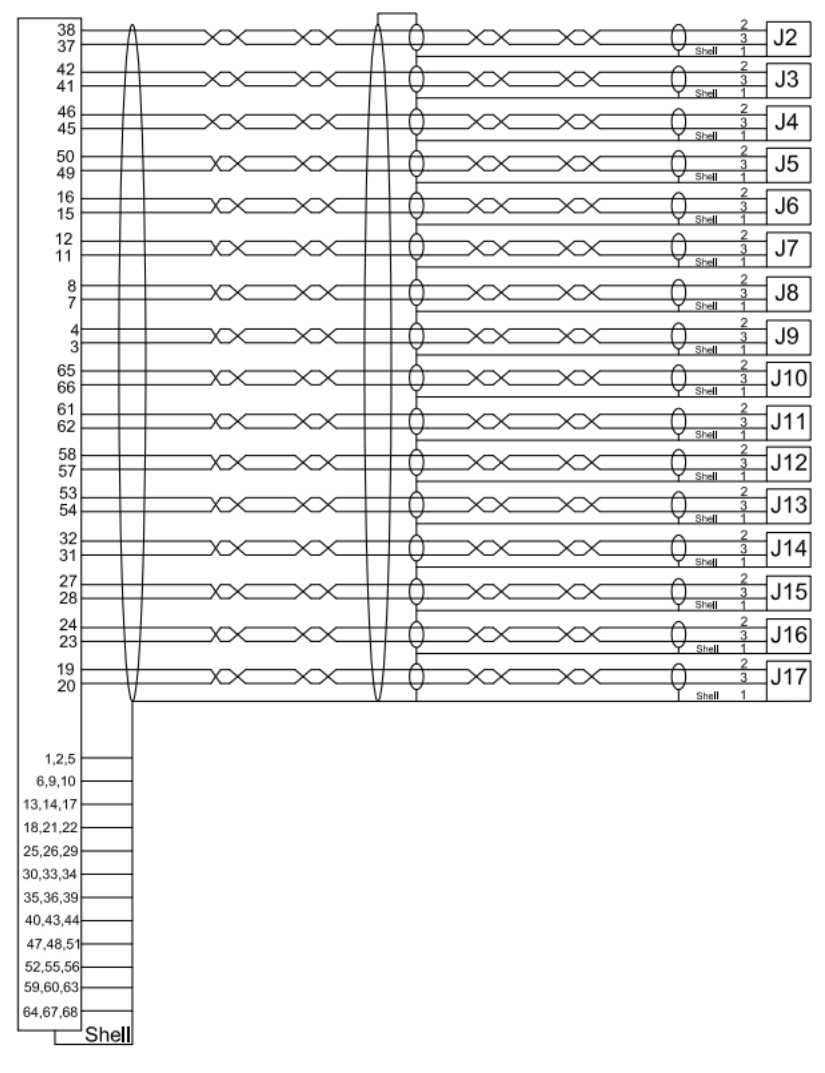

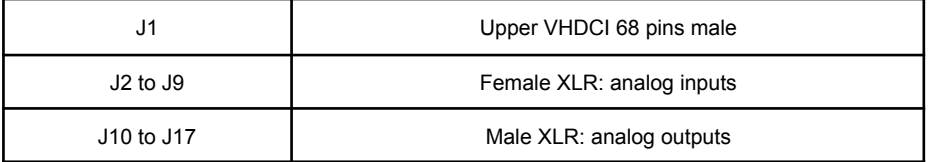

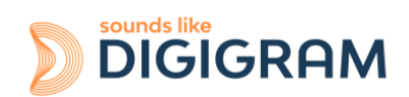

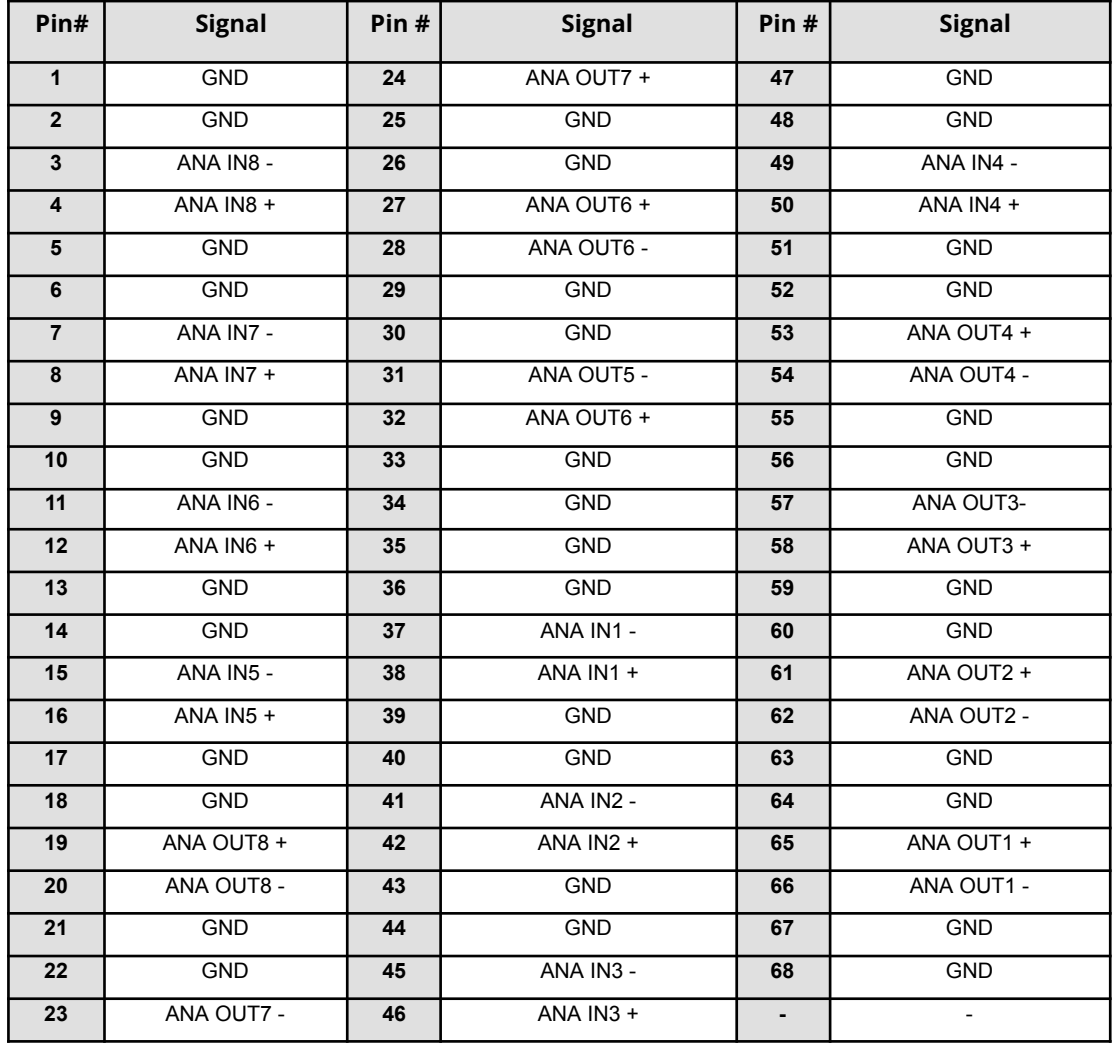

# **Pinout of connector J1 (VHDCI male)**

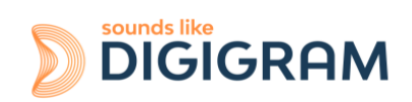

# **15.7.2 Cable for digital I/Os**

# **15.7.2.1 Diagram**

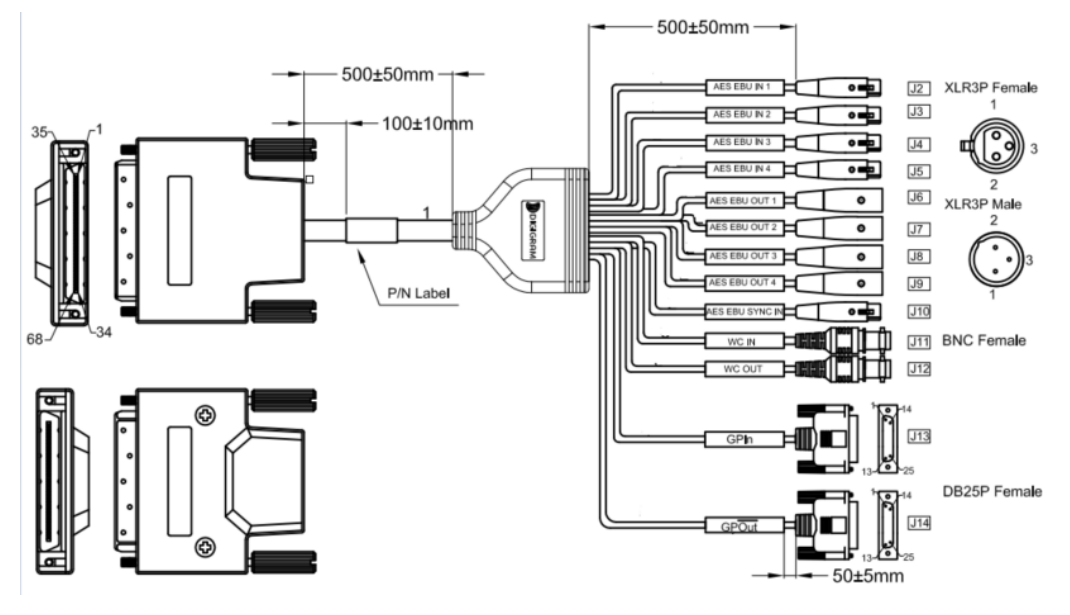

## **15.7.2.2 Pinout**

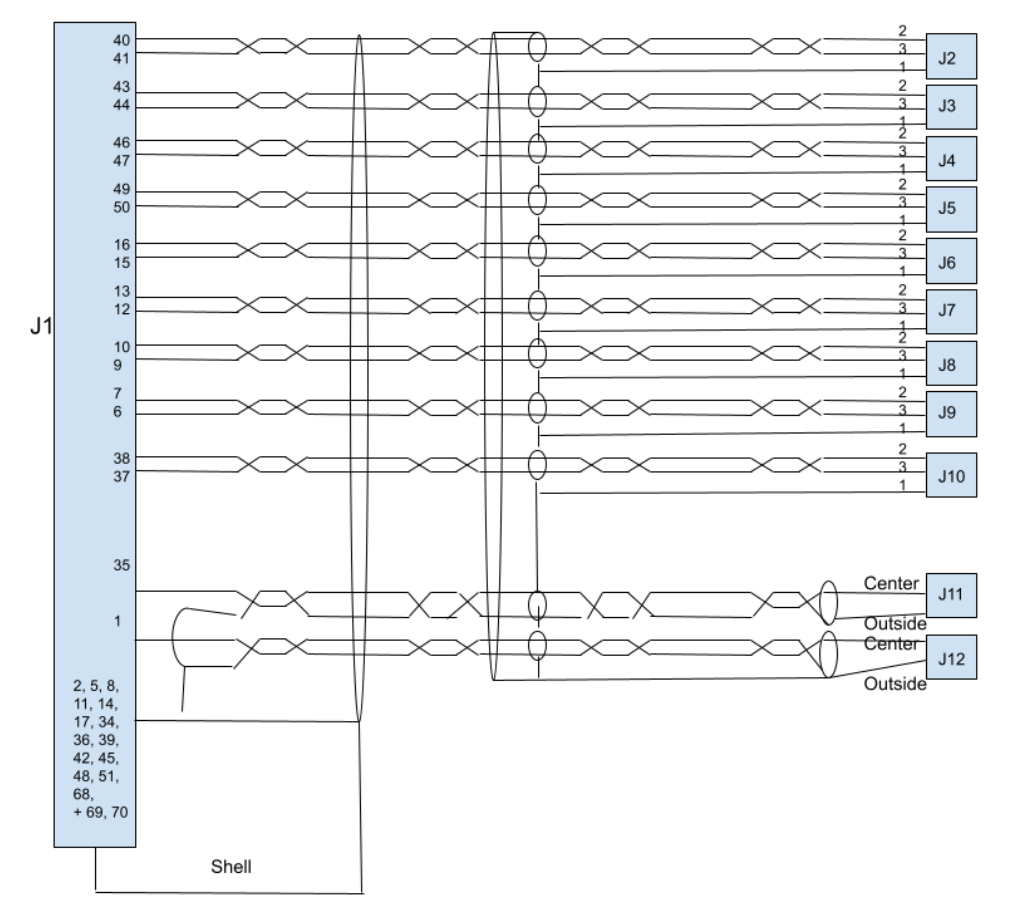

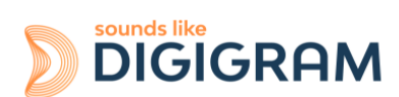

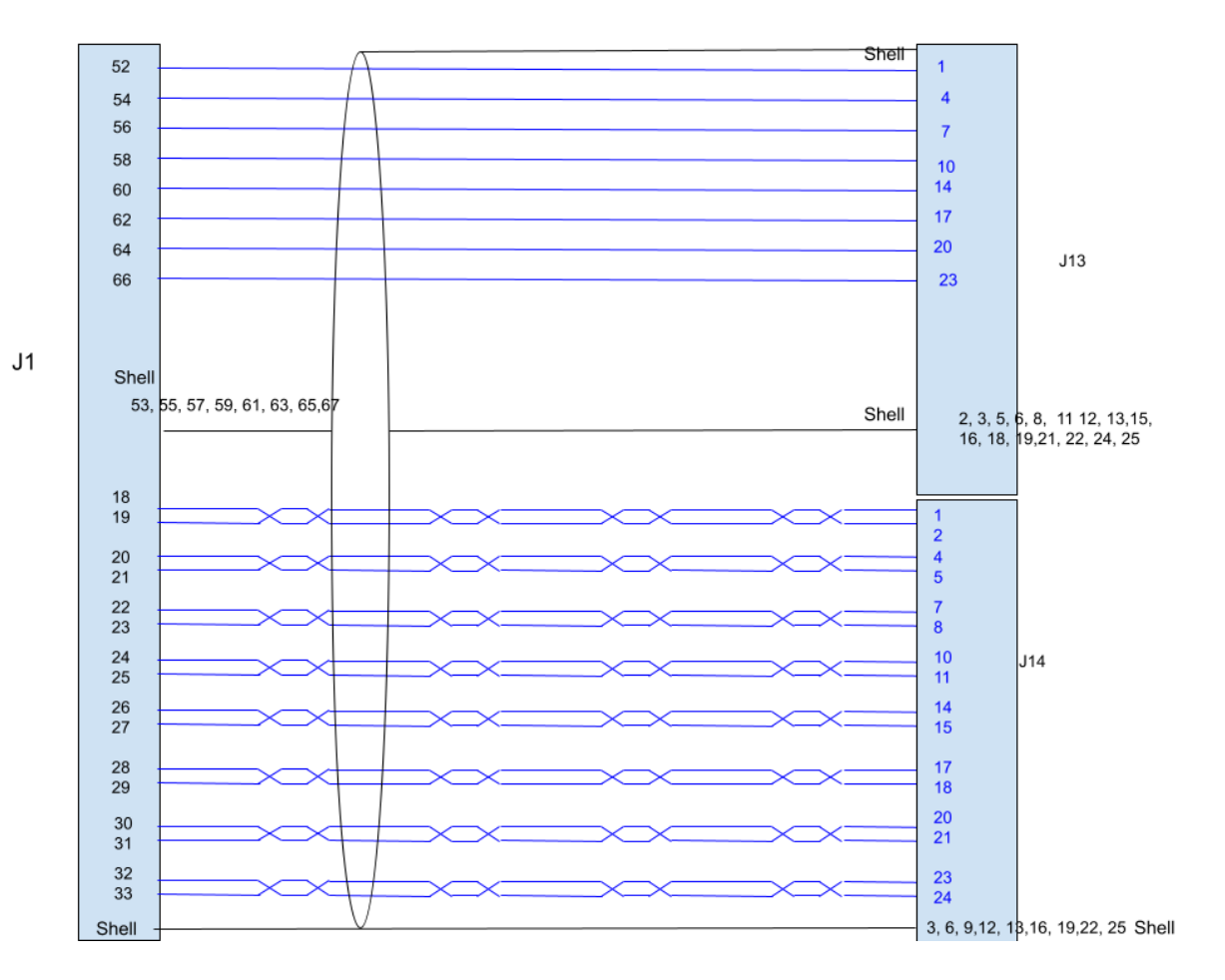

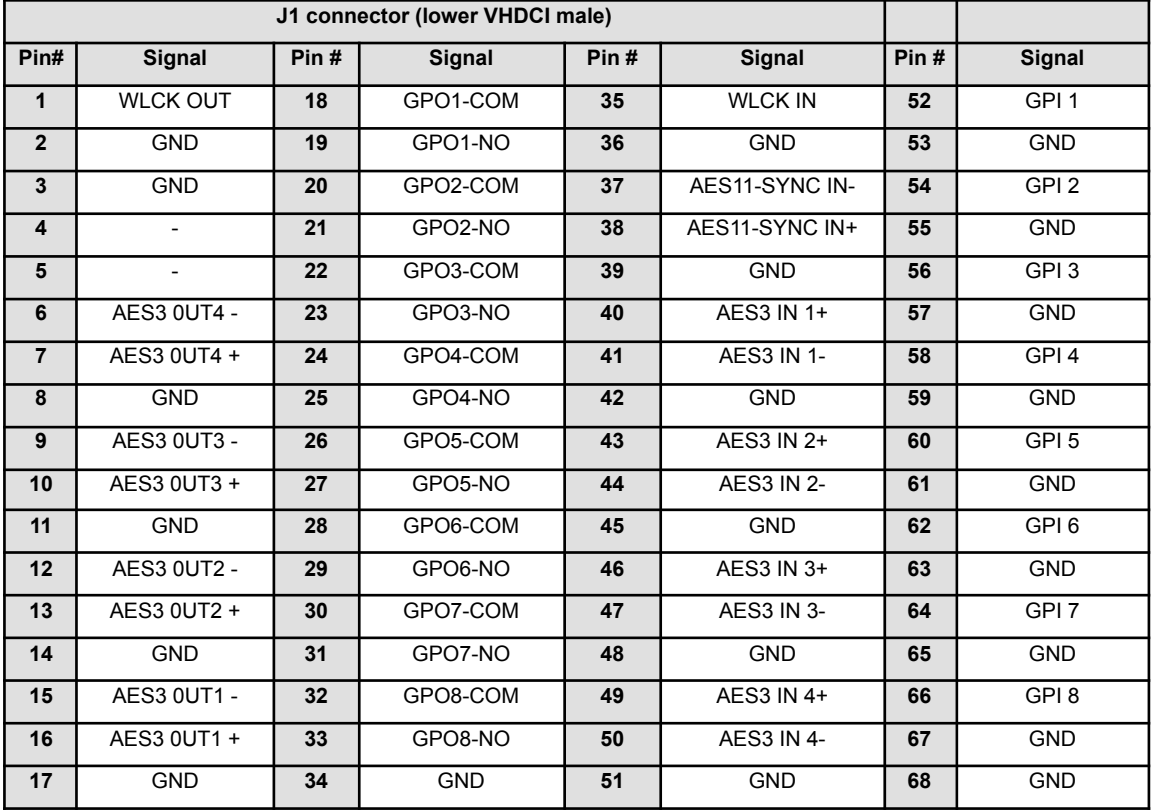

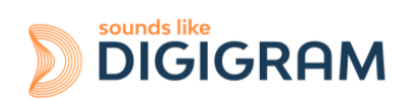

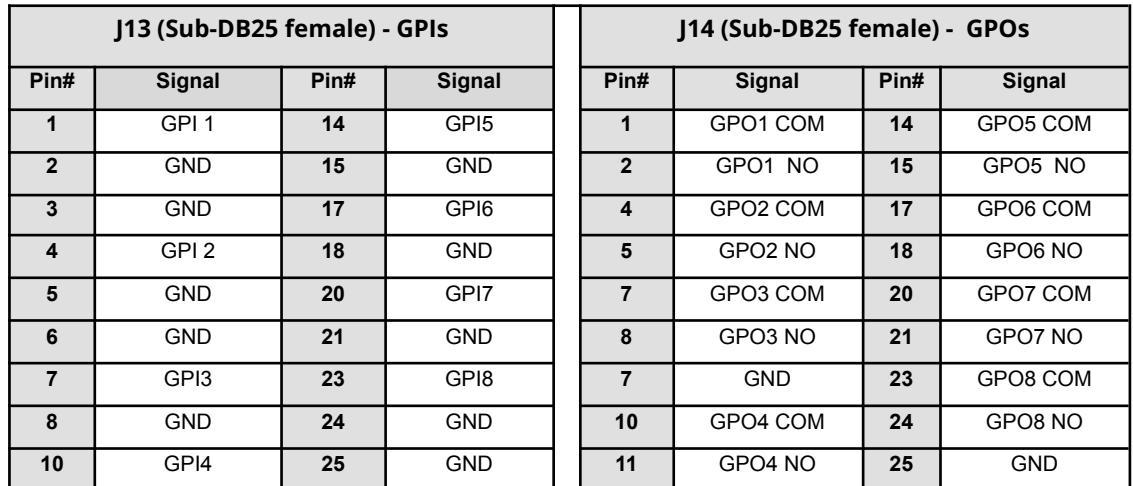

Pins that are not mentioned are connected to the ground.

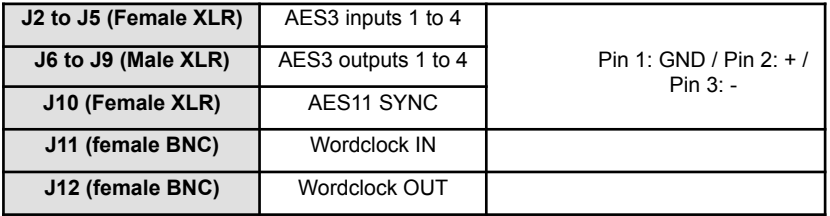

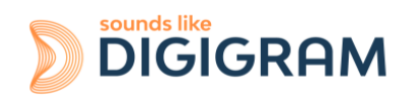

#### **Please contact your distributor for all technical support issues**

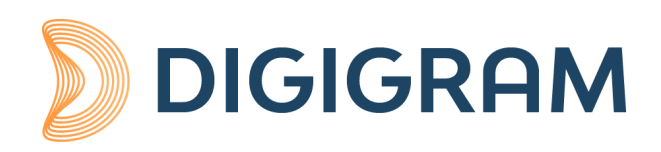

#### **Digigram Digital**

82 Allée Galilée, 38330 Montbonnot - FRANCE Tel: +33 (0)4 76 52 47 47 E-mail: [info@digigram.com](mailto:info@digigram.com)

**Digigram Asia Pte Ltd.**

60 Albert Street - #09-11 OG Albert Complex Singapore 189969, Singapore Tel.: +65 6291 2234 • Fax: +65 6291 3433 E-mail: [info\\_asia@digigram.com](mailto:info_asia@digigram.com)

Copyright 2023 Digigram. All rights reserved.

No part of this manual may be reproduced without the prior consent of Digigram. This reservation includes photocopying, translating and/or reformatting the information contained in this manual.

Everything possible has been done to ensure the greatest accuracy, however Diagram cannot be held liable for any typing error, error or omission and reserves the right to make modifications and improvements without prior notice.

Digigram and the Digigram logo are trademarks or brand names of Digigram Digital. All other marks are owned by their respective companies.

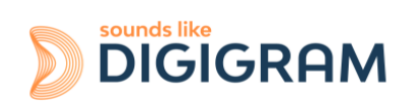